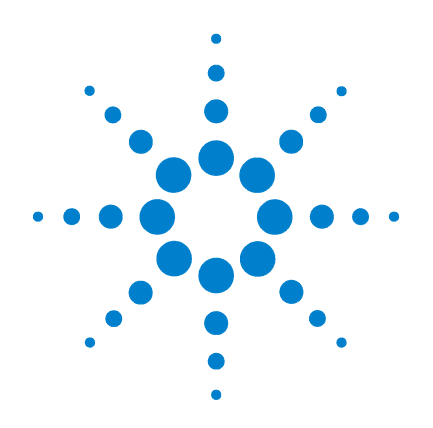

## **Agilent B1530A Waveform Generator/ Fast Measurement Unit**

**User's Guide**

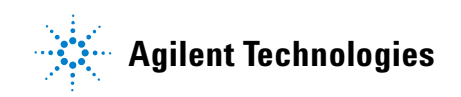

### **Notices**

© Agilent Technologies, Inc. 2008, 2009, 2011

No part of this manual may be reproduced in any form or by any means (including electronic storage and retrieval or translation into a foreign language) without prior agreement and written consent from Agilent Technologies, Inc. as governed by United States and international copyright laws.

#### **Manual Part Number**

B1530-90000

#### **Edition**

Edition 1, September 2008 Edition 2, February 2009 Edition 3, October 2009 Edition 4, June 2011

Agilent Technologies, Inc. 5301 Stevens Creek Blvd Santa Clara, CA 95051 USA

#### **Warranty**

**The material contained in this document is provided "as is," and is subject to being changed, without notice, in future editions. Further, to the maximum extent permitted by applicable law, Agilent disclaims all warranties, either express or implied, with regard to this manual and any information contained herein, including but not limited to the implied warranties of merchantability and fitness for a particular purpose. Agilent shall not be liable for errors or for incidental or consequential damages in connection with the furnishing, use, or performance of this document or of any information contained herein. Should Agilent and the user have a separate written agreement with warranty terms covering the material in this document that conflict with these terms, the warranty terms in the separate agreement shall control.**

#### **Technology Licenses**

The hardware and/or software described in this document are furnished under a license and may be used or copied only in accordance with the terms of such license.

#### **Restricted Rights Legend**

U.S. Government prime contract or subcontract, Software is delivered and licensed as "Commercial computer software" as defined in DFAR 252.227-7014 (June 1995), or as a "commercial item" as defined in FAR 2.101(a) or as "Restricted computer software" as defined in FAR 52.227-19 (June 1987) or any equivalent agency regulation or contract clause. Use, duplication or disclosure of Software is subject to Agilent Technologies' standard commercial license terms, and non-DOD Departments and Agencies of the U.S. Government will receive no greater than Restricted Rights as defined in FAR 52.227-19(c)(1-2) (June 1987). U.S. Government users will receive no greater than Limited Rights as defined in FAR 52.227-14 (June 1987) or DFAR 252.227-7015 (b)(2) (November 1995), as applicable in any technical data.

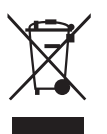

This product complies with the WEEE Directive (2002/96/EC) marking requirements. The affixed label indicates that you must not discard this electrical/ electronic product in domestic household waste.

Product Category: With reference to the equipment types in the WEEE Directive Annex I, this product is classed as a "Monitoring and Control instrumentation" product.

Do not dispose in domestic household waste.

To return unwanted products, contact your local Agilent office, or see www.agilent.com/environment/product/ for more information.

### **When Servicing B1530A**

When the B1530A needs any service, return it to your nearest Agilent Technologies. Then do not return the B1530A only. The following equipment and accessories are required for servicing.

- B1500A with all plug-in modules installed
- B1531A RSU
- Connection cable set

The connection cable set means one of the following.

- 16493R-003 3 m Cable between WGFMU and RSU
- 16493R-004 5 m Cable between WGFMU and RSU
- 16493R-006 1.5 m Cable between WGFMU and RSU
- 16493R-001 and 002 60 cm Cable and 2.4 m Cable between WGFMU and RSU
- 16493R-001 and 005 60 cm Cable and 4.4 m Cable between WGFMU and RSU

For more information, see Agilent B1500A manual.

### **In This Manual**

This manual provides the information about Agilent Technologies B1530A Waveform Generator/Fast Measurement Unit (WGFMU) and consists of the following chapters.

• [Chapter 1, "Introduction"](#page-10-0)

Describes product overview of WGFMU.

• [Chapter 2, "Installation"](#page-28-0)

Explains how to set up the measurement environment using WGFMU.

• [Chapter 3, "Using Instrument Library"](#page-46-0)

Describes how to use the instrument library and provides programming examples.

• [Chapter 4, "Instrument Library Reference"](#page-76-0)

Provides reference information of the instrument library designed for WGFMU.

**NOTE** To get the latest firmware/software/electronic manuals/support information, visit Agilent Technologies support site (http://www.home.agilent.com), and click Oscilloscopes, Analyzers, Meters > Parametric & Device Analyzers, Curve Tracers. You can reach Agilent B1500A support site.

> EasyEXPERT is a trademark of Agilent Technologies. Microsoft and Windows are registered trademarks of Microsoft Corporation. All other trademarks are the property of their respective owners.

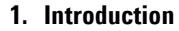

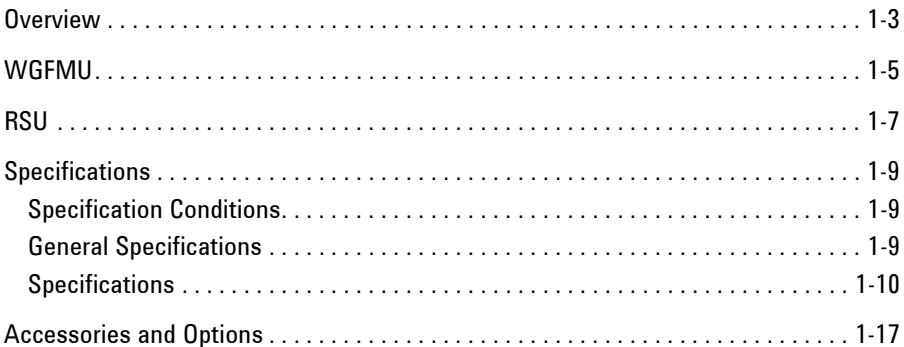

### **[2. Installation](#page-28-0)**

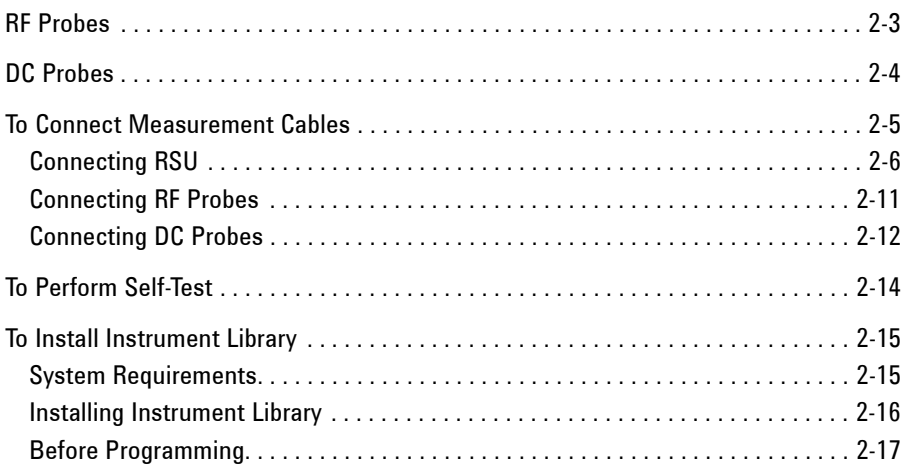

### **[3. Using Instrument Library](#page-46-0)**

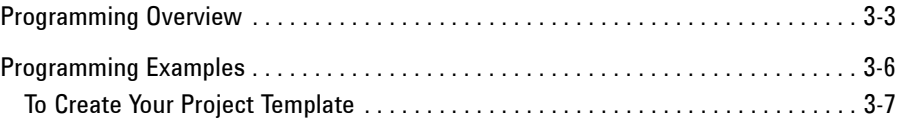

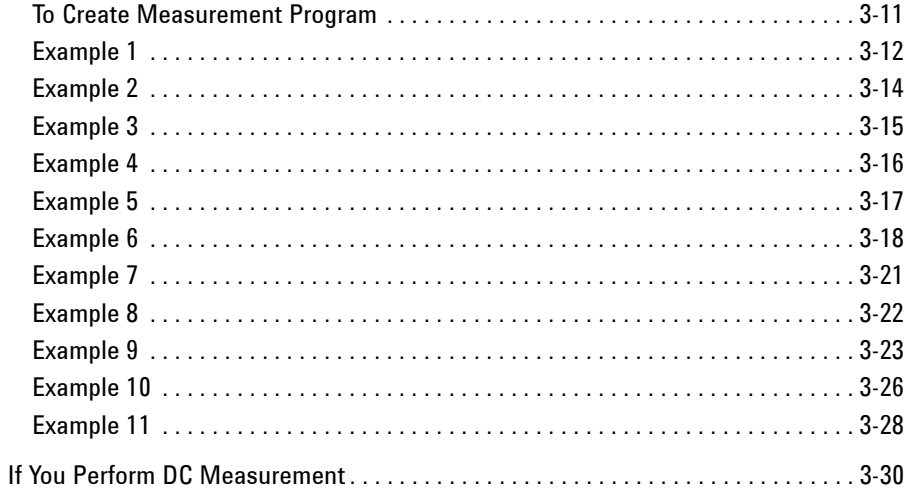

### 4. Instrument Library Reference

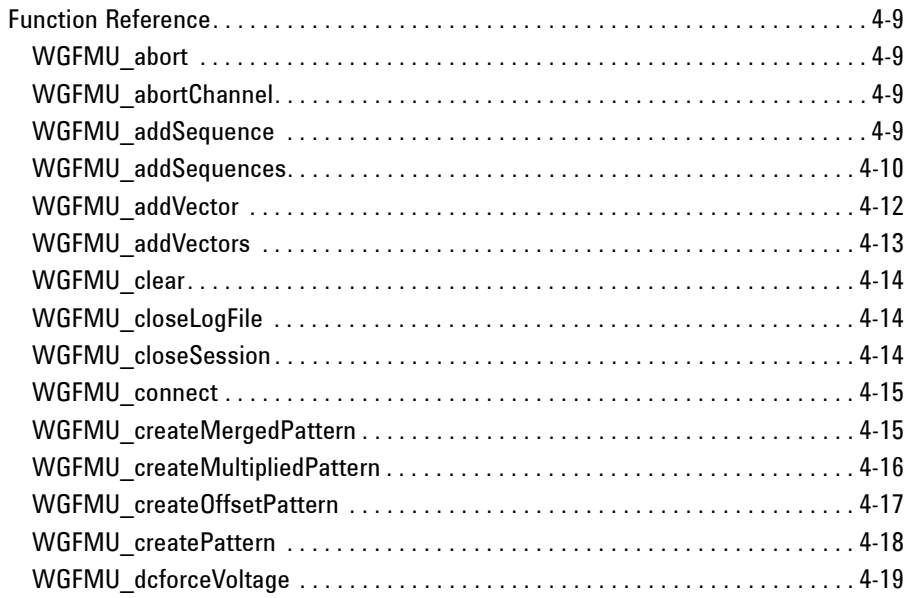

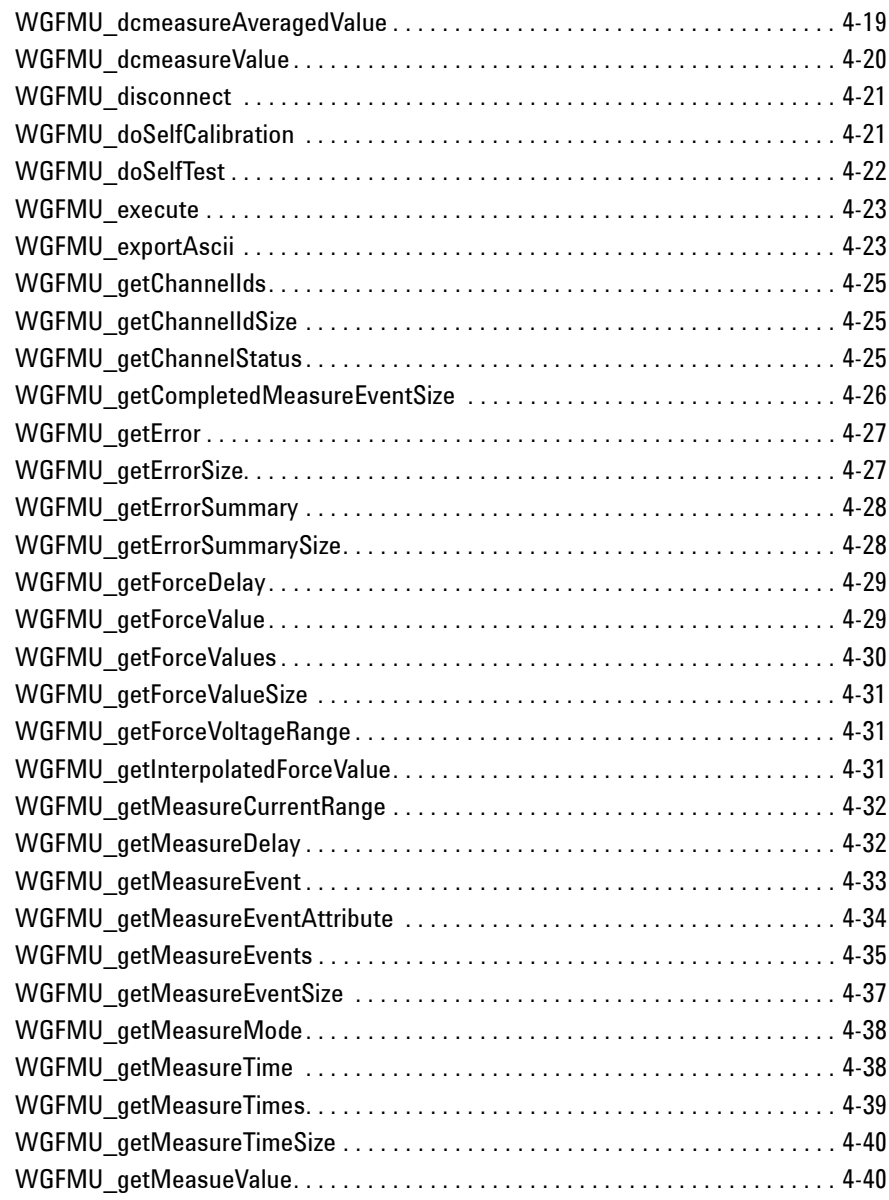

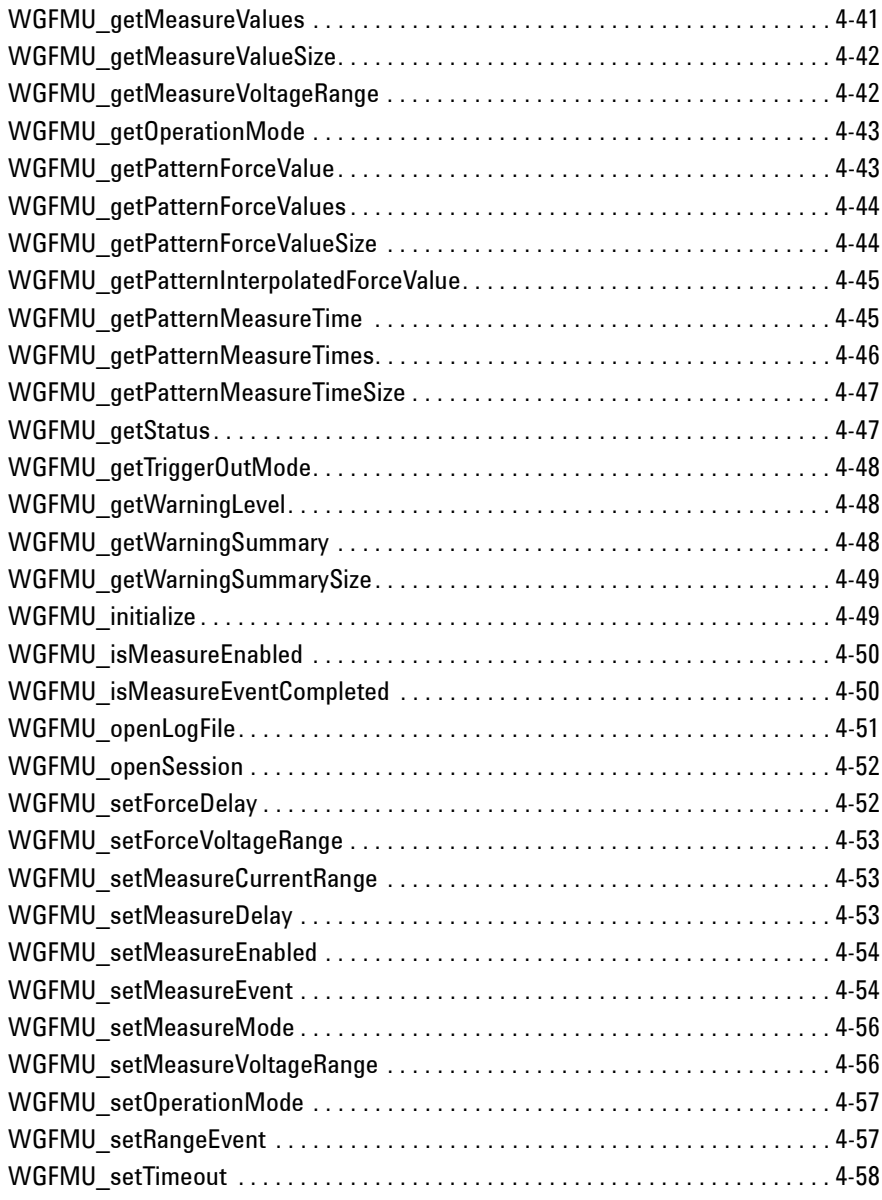

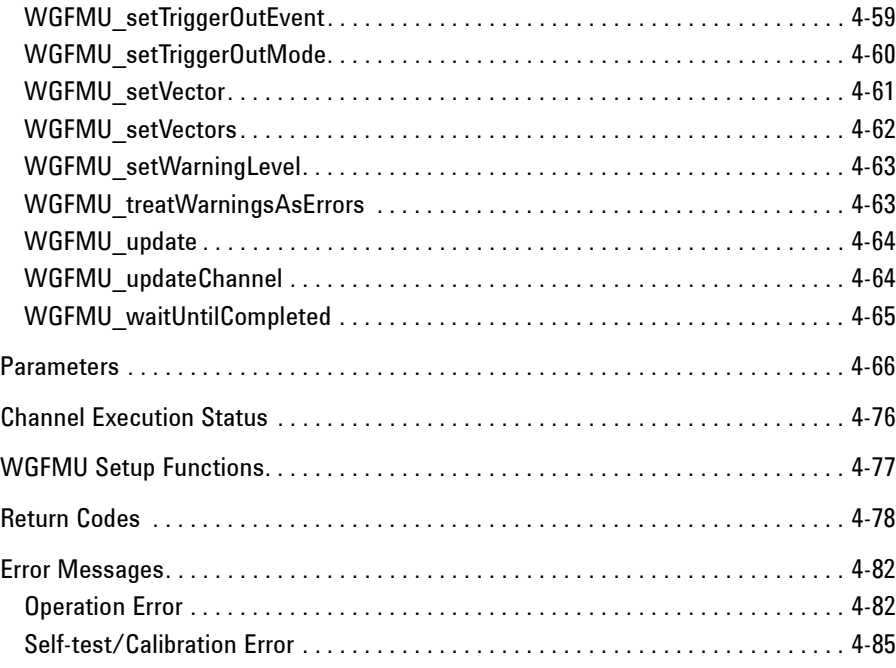

# <span id="page-10-0"></span>**Introduction**

#### **Introduction**

This chapter introduces Agilent B1530A waveform generator/fast measurement unit (WGFMU) which is a plug-in module for the Agilent B1500A Semiconductor Device Analyzer and Agilent B1531A remote-sense and switch unit (RSU) which is the required accessory for the WGFMU, and consists of the following sections.

- ["Overview"](#page-12-1)
- ["WGFMU"](#page-14-1)
- ["RSU"](#page-16-1)
- ["Specifications"](#page-18-3)
- ["Accessories and Options"](#page-26-1)

#### **NOTE** Differences from Other Modules in Measurement Control

Agilent B1500A supports several plug-in modules, HRSMU, MFCMU, SPGU, WGFMU and such. The plug-in modules are supported by the EasyEXPERT software which is the system software of the B1500A. However the WGFMU is not supported by the EasyEXPERT Classic Test operation.

The WGFMU can be controlled by the programs which use the Instrument Library furnished with the B1530A. The library contains about 80 API (application programming interface) needed to control the WGFMU and which can be used as subprograms in your measurement control program.

The B1530A also provides the sample application tests for EasyEXPERT and sample programs for Windows PC, which internally use the Instrument Library. You can perform measurements as shown in [Table 1-1](#page-11-0) by using the samples or the measurement control programs you create.

#### <span id="page-11-0"></span>**Table 1-1 How to Control WGFMU**

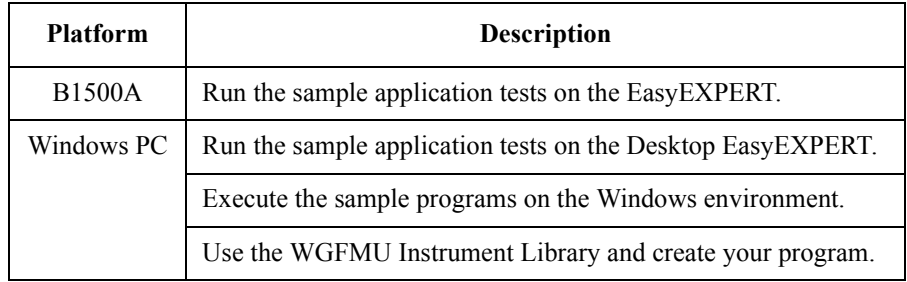

### <span id="page-12-1"></span><span id="page-12-0"></span>**Overview**

The WGFMU is the first self-contained module to offer the combination of arbitrary linear waveform generation (ALWG) with synchronized fast current or voltage (IV) measurement, which enables accurate high-speed IV characterization. The simplified measurement circuit diagram is shown in [Figure 1-1](#page-12-2).

Each WGFMU channel provides two operation modes: Fast IV mode (current or voltage measurement) and PG mode (pulse generator). The Fast IV and PG modes can run independently on each channel. In Fast IV mode, the channels can create arbitrary waveforms via the ALWG function and can measure current or voltage. For example, the channel can make current measurements with 2 nA resolution and with sampling speeds as fast as 5 ns. In PG mode, the channels can create narrower pulses with the ALWG function than they can in Fast IV mode and they can measure voltage; also, in this mode the WGFMU channels have a 50  $\Omega$  output impedance to prevent reflection-induced waveform degradations.

The WGFMU is a new type of measurement unit that integrates ALWG capability with high-speed IV measurement. The ALWG function allows you to generate not only DC, but also various types of AC waveforms (such as pulses, staircase sweeps, and staircase pulsed sweeps) with 10 ns programmable resolution.

#### <span id="page-12-2"></span>**Figure 1-1 Simplified Circuit Diagram of WGFMU and RSU**

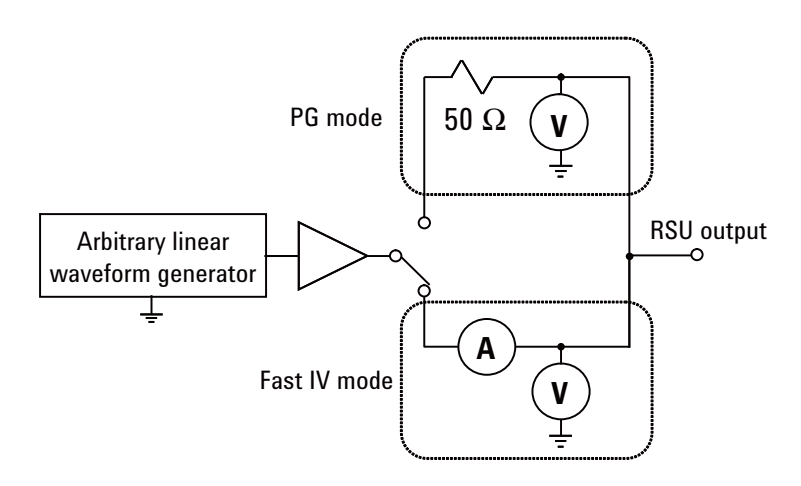

#### **Introduction Overview**

Followings are the typical specifications of WGFMU and RSU.

- Number of channels: 2 channels per module
- Function:

Voltage output and current or voltage sampling measurement with minimum sampling interval of 5 ns

- Voltage output range:  $3 \text{ V}$ ,  $5 \text{ V}$ ,  $10 \text{ V}$ , or  $-10 \text{ V}$
- Voltage measurement range: 5 V or 10 V
- Current measurement range:  $1 \mu A$ ,  $10 \mu A$ ,  $100 \mu A$ ,  $1 \mu A$ , or  $10 \mu A$
- Operation mode: PG mode, Fast IV mode, or DC mode
- PG mode:

ALWG voltage output and voltage measurement (VFVM).

Output level:  $-5$  V to 5 V for open load,  $-2.5$  V to 2.5 V for 50  $\Omega$  load

Minimum pulse width: 100 ns

• Fast IV mode:

ALWG voltage output and current or voltage measurement (VFIM or VFVM).

Output level: 0 to  $-10$  V, 0 to 10 V, or  $-5$  V to 5 V

Minimum pulse width: 300 ns

• DC mode:

DC voltage output and current or voltage measurement (VFIM or VFVM).

Output level: 0 to  $-10$  V, 0 to 10 V, or  $-5$  V to 5 V

• SMU mode:

Input voltage to the *From SMU* terminal: maximum  $\pm 25$  V

Output level: maximum  $\pm 25$  V

Maximum current: 100 mA

**NOTE** WGFMU+RSU does not have the compliance feature which is known as the built-in output limiter of the SMU (source/monitor unit) modules. Instead it covers the full scale of the current measurement range for the full scale of the voltage output range. Then it may be hard to continue the voltage output of the setting value because of too small impedance of a DUT (device under test).

## <span id="page-14-0"></span>**WGFMU**

Agilent B1530A WGFMU has two measurement channels and the terminals for synchronizing the operation between WGFMUs or with an external equipment.

<span id="page-14-1"></span>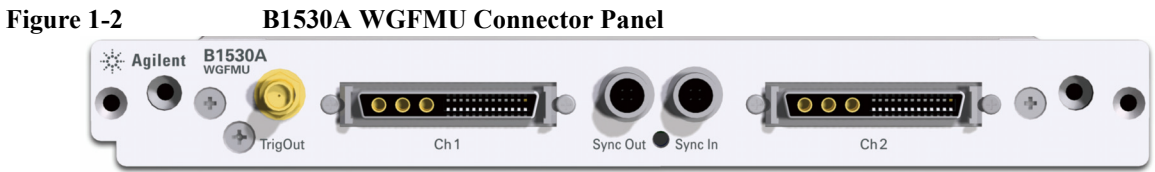

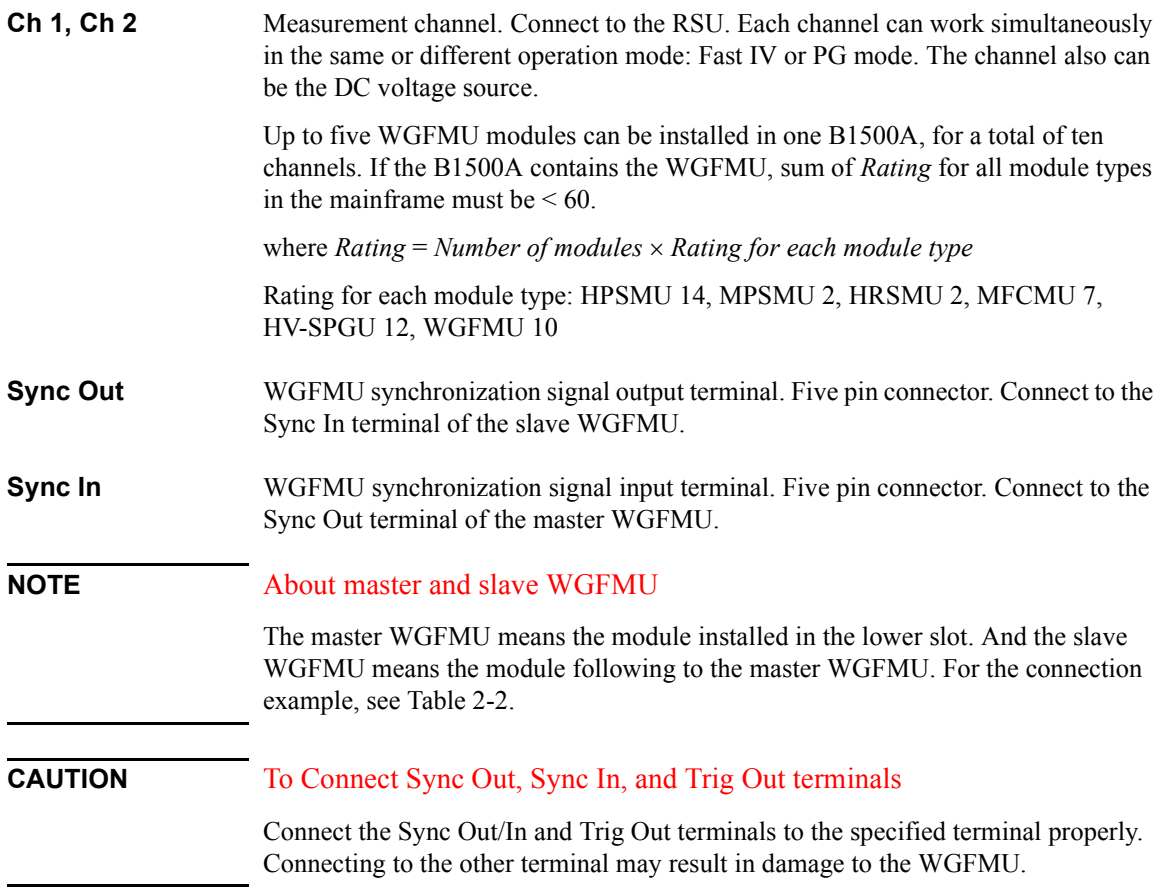

### Introduction WGFMU

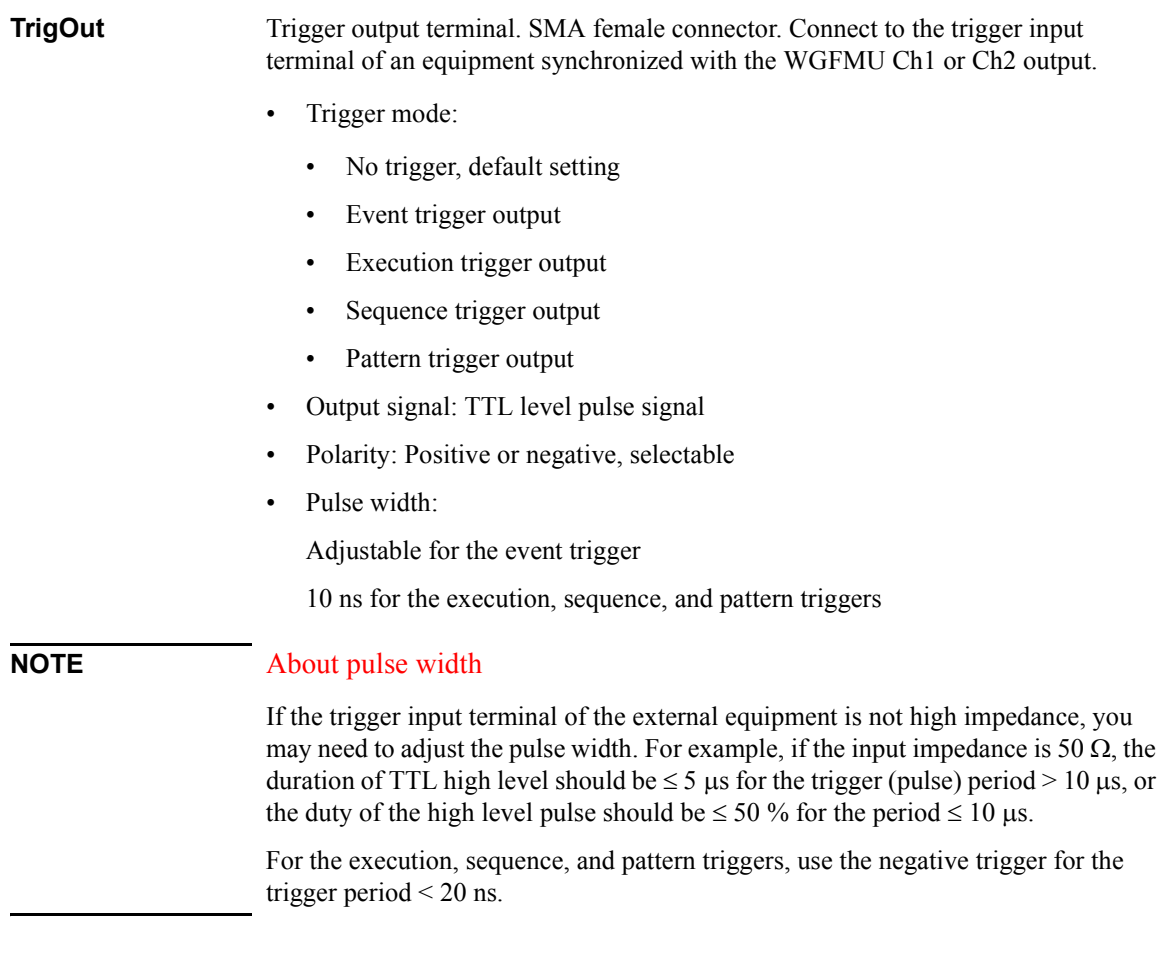

### <span id="page-16-1"></span><span id="page-16-0"></span>**RSU**

Agilent B1531A RSU is supplied for each channel of each WGFMU module. The RSU is designed to be mounted on the wafer prober close to the device under test (DUT) to optimize measurement performance. In addition to its primary measurement functions, the RSU has a triaxial connector that can be used with a source/monitor unit (SMU). This permits switching between the WGFMU and SMU without having to change any cabling.

Normally, the RSU makes the path from the SMU input terminal to the RSU output terminal. When the WGFMU channel performs the voltage output or the IV measurement, the RSU makes the path from the WGFMU input terminal to the RSU output terminal.

#### **Figure 1-3 B1531A Remote-sense and Switch Unit (RSU)**

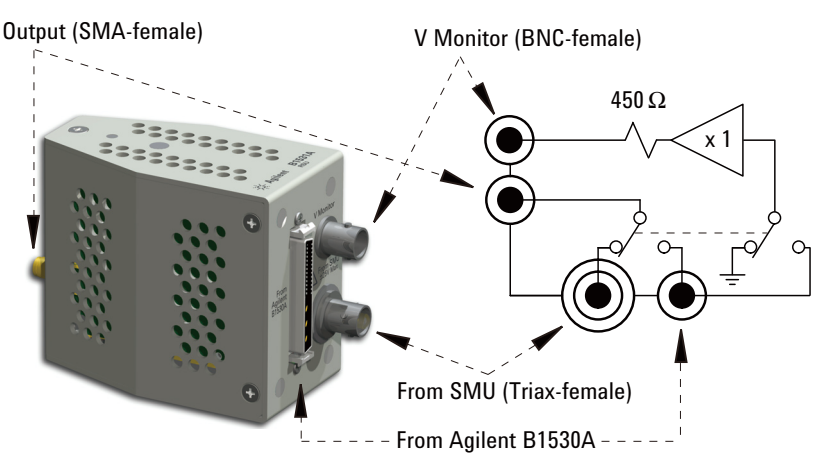

### **NOTE** To avoid unintentional results

Timing between channels can be affected by electrostatic discharge. To avoid unintentional results, keep hands off of terminals while measurement is being performed.

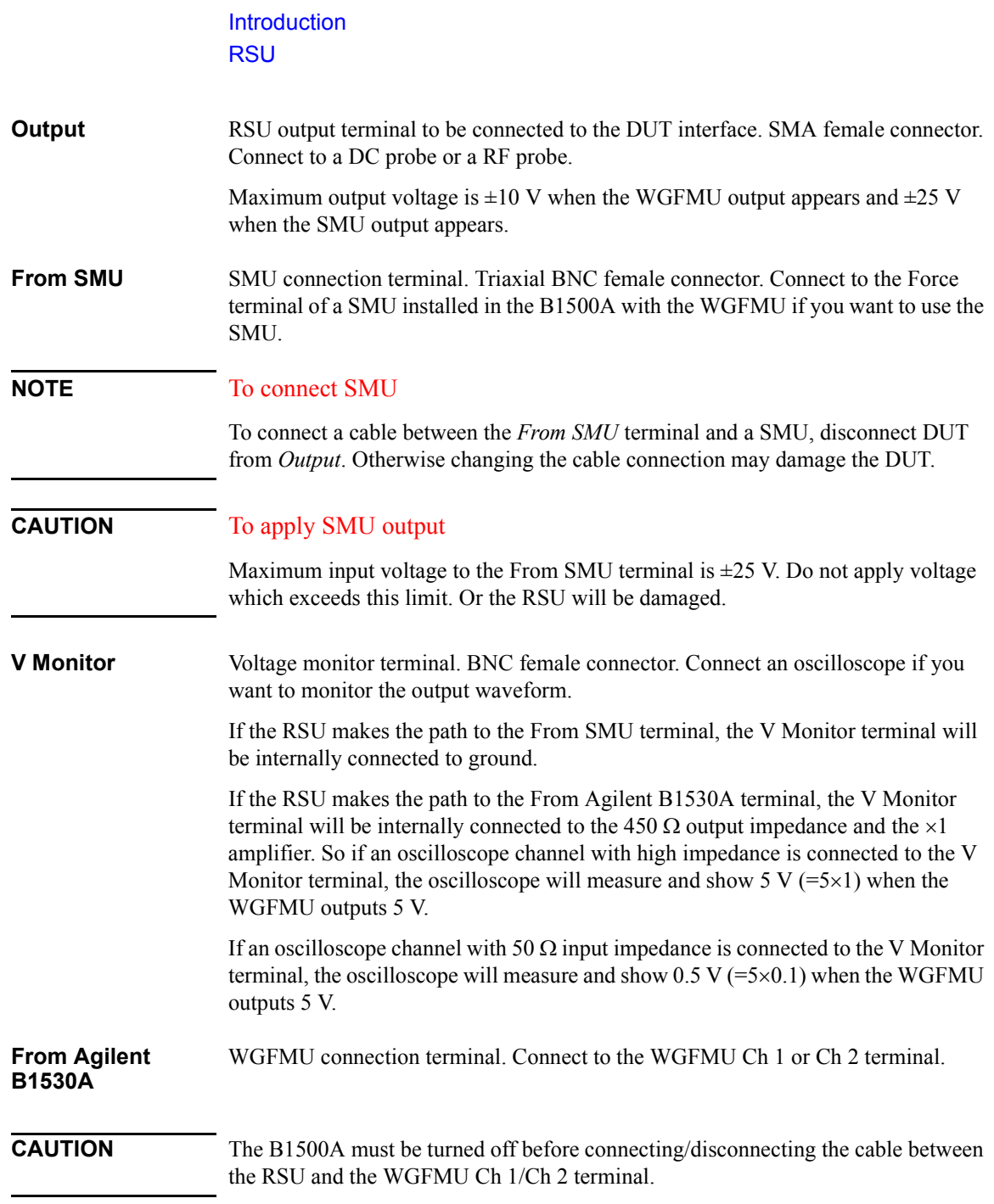

### <span id="page-18-3"></span><span id="page-18-0"></span>**Specifications**

This section lists specifications and supplemental information for the B1530A and the B1531A. The specifications are the standards against which the B1500A and its associated modules are tested. When the B1500A and any of its associated modules are shipped from the factory, they meet the specifications. The "supplemental" information and "typical" entries in the following specifications are not warranted, but provide useful information about the functions and performance of the instrument.

### <span id="page-18-1"></span>**Specification Conditions**

The B1530A WGFMU measurement and output accuracy are specified at the output terminal of the RSU. Accuracy is specified under the following conditions:

- 1. Temperature:  $23 \text{ }^{\circ}\text{C} \pm 5 \text{ }^{\circ}\text{C}$
- 2. Humidity: 20 % to 60 %
- 3. After 40 minutes warm-up followed by self-calibration
- 4. Calibration period: 1 year
- 5. WGFMU load capacitance: 25 pF or less
- 6. RSU V Monitor terminal: open

**NOTE** Agilent Technologies is responsible for removing, installing, and replacing the B1500A modules. Contact your nearest Agilent Technologies to install and calibrate the B1500A modules.

### <span id="page-18-2"></span>**General Specifications**

• Dimensions

B1531A RSU:  $45.2$  mm (W)  $\times$  70.0 mm (H)  $\times$  82.0 mm (D)

• Weight

B1530A: 1.3 kg

B1531A: 0.13 kg

**Introduction Specifications** 

### <span id="page-19-0"></span>**Specifications**

The WGFMU is a self-contained module offering the combination of arbitrary linear waveform generation (ALWG) with synchronized fast current or voltage (IV) measurement. The ALWG function allows you to generate not only DC, but also various types of AC waveforms. In addition to this versatile sourcing capability, the WGFMU can also perform measurement in synchronization with the applied waveform, which enables accurate high-speed IV characterization.

- Number of output channels: 2 channels per module
- Modes: Fast IV, PG (pulse generator), DC, and SMU pass-through
- Measurement functions: See [Table 1-2](#page-21-0).
- Voltage force accuracy, resolution, and timing: See [Table 1-3.](#page-22-0)
- Voltage measurement accuracy, resolution and noise: See [Table 1-4](#page-23-0).
- Current measurement accuracy and resolution: See [Table 1-5.](#page-23-1)
- RF electromagnetic field and WGFMU measurement accuracy

The voltage and current measurement accuracy and the timing accuracy between modules may be affected by RF electromagnetic field of strength over 3 V/m at frequencies 80 MHz to 1 GHz and 1.4 GHz to 2.0 GHz, and 1 V/m at frequencies 2.0 GHz to 2.7 GHz. The extent of this effect depends upon the installation condition how the instrument is positioned and shielded.

- RSU
	- Output terminal
		- Connector: SMA
		- Source impedance:  $50 \Omega$  (nominal), at DC output in PG mode
	- SMU path
		- Maximum voltage:  $\pm 25$  V
		- Maximum current:  $\pm 100$  mA
	- V Monitor terminal
		- Connector: BNC
		- Source impedance: 50  $\Omega$  (nominal), at DC output

The V Monitor terminal outputs a buffered signal equal to 1/10 of the Output terminal voltage (into a 50  $\Omega$  load).

• WGFMU to RSU cable length

The WGFMU and RSU are connected by a special composite cable. The following configurations are available.

- $\cdot$  3 m
- 5 m
- $\cdot$  1.5 m
- 2.4 m + connector adapter  $+0.6$  m
- $4.4 \text{ m} + \text{connector adapter} + 0.6 \text{ m}$

Note: The connector adapter is used when routing the cable through the prober's connector panel.

- ALWG function: See [Table 1-6](#page-23-2).
- Trigger output

Level: TTL

Trigger width: 10 ns

Generated synchronously with ALWG waveform.

- Software
	- Instrument library for WGFMU control
	- NBTI and general-purpose EasyEXPERT Application Tests
	- Sample programs (NBTI and general-purpose measurement using WGFMU and RTS data analysis)
- WGFMU supported prober vendors

Cascade Microtech

Suss MicroTec

Vector Semicon

Note: The maximum number of installable RSUs for a given prober depends upon the available space. Please contact your local sales representative for details on connecting and mounting the WGFMU and RSU.

### Introduction **Specifications**

- WGFMU supplemental data
	- RSU SMU path

Leakage current: < 100 pA

Residual resistance:  $\leq 300$  m $\Omega$ 

- Jitter:  $< 1$  ns
- Skew between channels:  $\leq$  3 ns, under no electrostatic discharge condition
- Trigger output skew:  $<$  3 ns
- Current range change time:  $< 150 \,\mu s$

This is the time until the measured current settles within  $\pm$  0.3 % of the final result value after the range change.

- Minimum timing parameters for current measurement: See [Table 1-7](#page-24-0).
- Minimum timing parameters for voltage measurement: See [Table 1-8.](#page-25-0)

#### <span id="page-21-0"></span>**Table 1-2 Measurement functions, voltage forcing, voltage measurement, and current measurement**

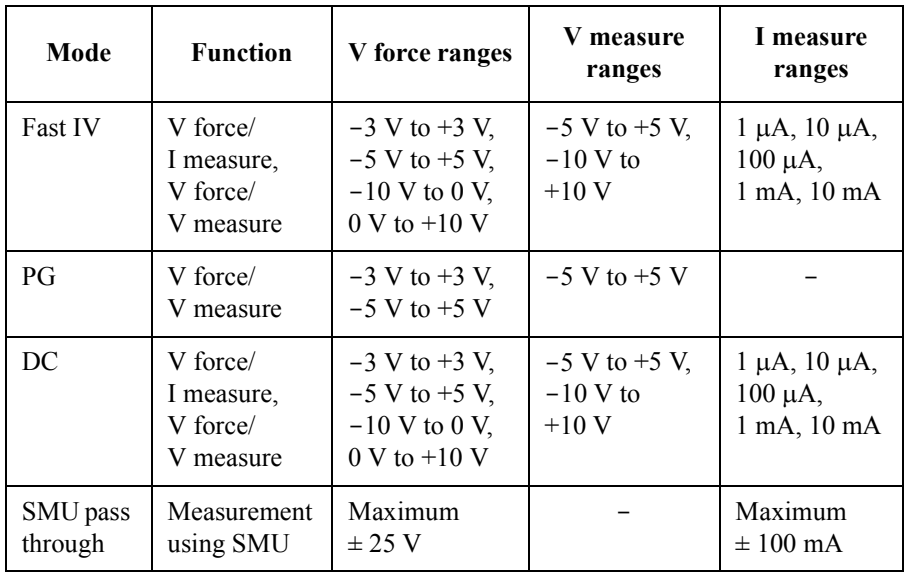

<span id="page-22-0"></span>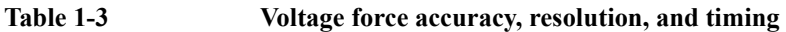

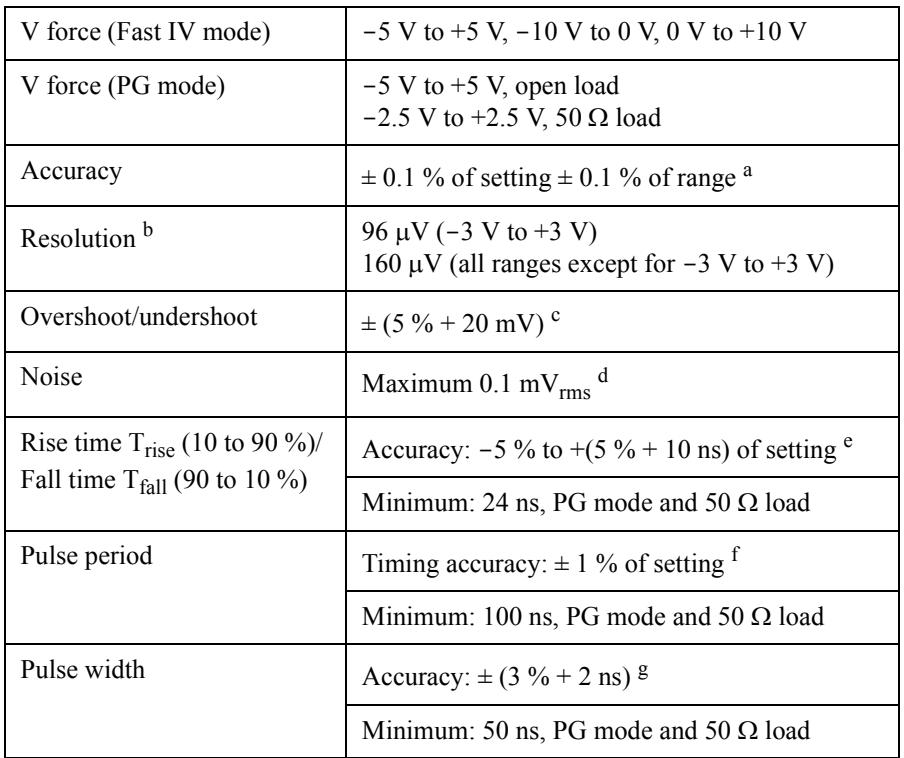

- a. Independent of the range or the mode. DC constant voltage output. Load impedance must be  $\geq 1$  M $\Omega$  (1  $\mu$ A range) or  $\geq 200$  k $\Omega$  (all other current ranges) for Fast IV mode, or  $\geq 1$  M $\Omega$  for PG mode.
- b. Can vary at most 5 % based on the result of calibration
- c. PG mode, 50  $\Omega$  load, T<sub>rise</sub> and T<sub>fall</sub> >16 ns with the 1.5 m cable, >32 ns with 3 m cable, or  $>56$  ns with 5 m cable
- d. Theoretical value for the observed time 100 ns to 1 ms, supplemental information
- e. PG mode, 50  $\Omega$  load, T<sub>rise</sub> and T<sub>fall</sub>  $\geq$  24 ns
- f. PG mode, 50  $\Omega$  load, pulse period  $\geq 100$  ns
- g. PG mode, 50  $\Omega$  load, pulse width  $\geq 50$  ns

**Introduction Specifications** 

#### <span id="page-23-0"></span>**Table 1-4 Voltage measurement accuracy, resolution, and noise**

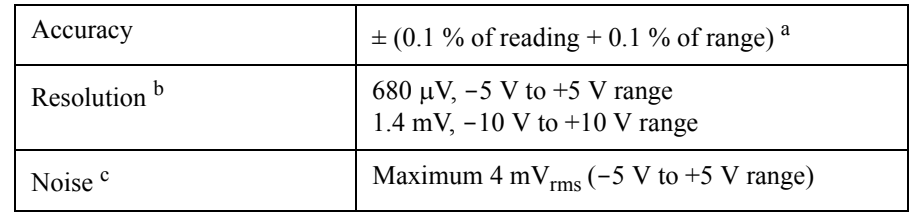

a. Independent of the range or the mode. DC constant voltage output. Applicable condition:  $10,000$  averaging samples for 10  $\mu$ A range and above;  $100,000$  averaging samples for the 1  $\mu$ A range

- b. Display resolution. Can vary at most 5 % based on the result of calibration
- c. 0 V output, open load, no averaging. Maximum  $1.5 \text{ mV}_{\text{rms}}$  as supplemental information

#### <span id="page-23-1"></span>**Table 1-5 Current measurement accuracy, resolution, and noise**

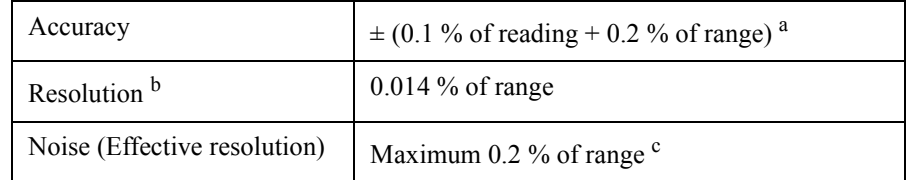

a. Independent of the range or the mode. DC constant voltage output. Applicable condition:  $10,000$  averaging samples for  $10 \mu A$  range and above; 100,000 averaging samples for the 1  $\mu$ A range

- b. Display resolution. Can vary at most 5 % based on the result of calibration
- c. Effective value at 0 V output, open load, and no averaging. Supplemental information

#### <span id="page-23-2"></span>**Table 1-6 ALWG and sampling measurement capability**

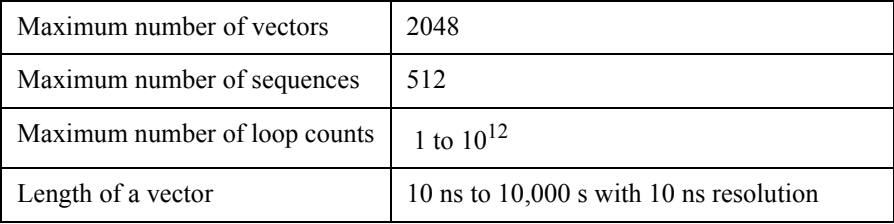

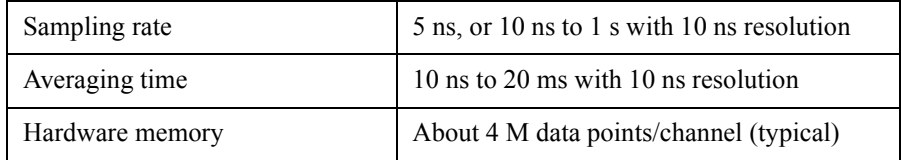

#### <span id="page-24-0"></span>Table 1-7 **Minimum timing parameters for current measurement**

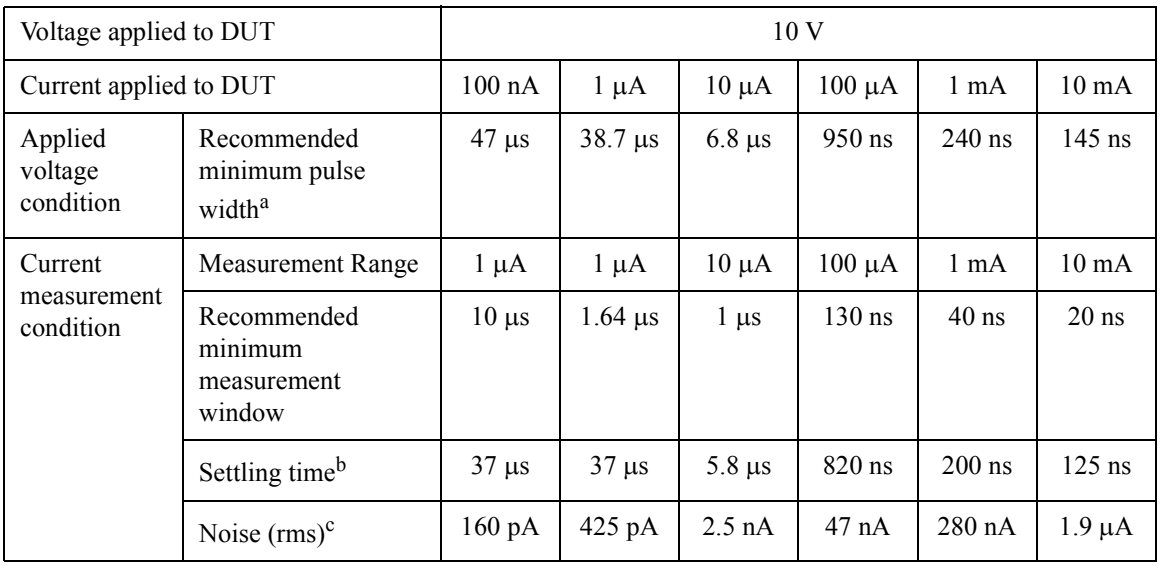

a. Recommended minimum pulse width = settling time + recommended minimum measurement window.

b. The time until the measured value settles to within  $\pm$  0.6 % of the final result value after the output voltage is changed from the initial value (0 V). Minimum rise/fall time of 70 ns is recommended for minimizing overshoot.

c. RMS noise measured over the recommended minimum measurement window.

<sup>1.</sup> Measurement conditions: The DUT is a resistive load chosen to adjust the flowing current to the specified current in the table above. The capacitance of the cable between the RSU and the DUT is 20 pF. Voltage is applied to the DUT by a channel of WGFMU/RSU in Fast IV mode and in the 10 mA range, and current measurement is performed by another channel at 0 V in Fast IV mode.

### **Introduction Specifications**

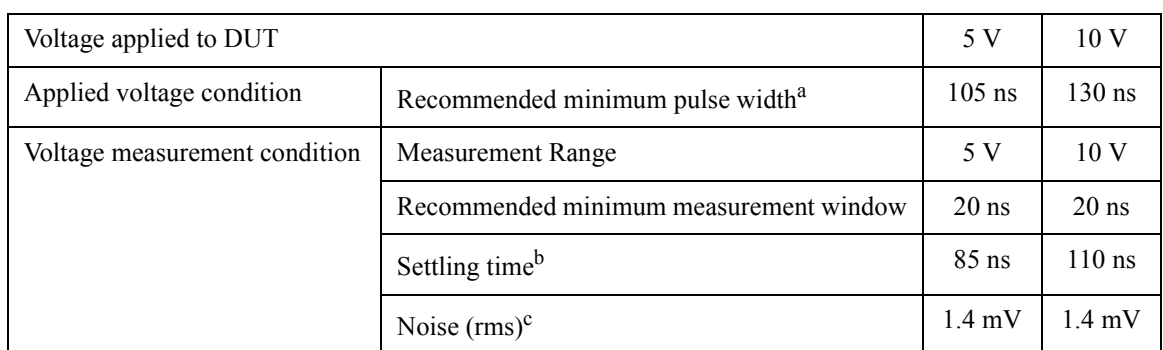

#### <span id="page-25-0"></span>**Table 1-8 Minimum timing parameters for voltage measurement<sup>1</sup>**

a. Recommended minimum pulse width = settling time + recommended minimum measurement window.

b. The time until the measured value settles to within  $\pm$  0.6 % of the final result value after the output voltage is changed from the initial value (0 V). Minimum rise/fall time of 70 ns for 10 V, or 30 ns for 5 V is recommended for minimizing overshoot.

c. RMS noise measured over the recommended minimum measurement window.

<sup>1.</sup> Measurement conditions: The DUT is a resistive load between  $1 \text{ k}\Omega$  and  $10 \text{ M}\Omega$ . The capacitance of the cable between the RSU and the DUT is 20 pF. Voltage is applied to the DUT by a channel of WGFMU/RSU, and voltage measurement is performed by the same channel. (PG mode for 5 V, Fast IV mode for 10 V)

## <span id="page-26-1"></span><span id="page-26-0"></span>**Accessories and Options**

Agilent B1530A is furnished with the following accessories.

- Agilent B1531A Remote Sense and Switch Unit, RSU, 2 ea.
- Sync terminal connection cable, 1 ea.
- Instrument Library and Sample Program CD, 1 ea.
- User's Guide, 1 ea.

### Introduction Accessories and Options

[Table 1-9](#page-27-0) lists the options and the available accessories for Agilent B1530A

<span id="page-27-0"></span>**Table 1-9 Options and Accessories**

| <b>Model number</b> | <b>Option</b> item | <b>Description</b>                                   |
|---------------------|--------------------|------------------------------------------------------|
| <b>B1530A</b>       |                    | Waveform Generator/Fast Measurement Unit, WGFMU      |
|                     | B1530A-001         | WGFMU-to-RSU cable set, 0.6 m and 2.4 m, 2 sets      |
|                     | B1530A-002         | WGFMU-to-RSU cable, 3 m, 2 ea.                       |
|                     | B1530A-003         | WGFMU-to-RSU cable, 5 m, 2 ea.                       |
|                     | B1530A-004         | WGFMU-to-RSU cable set, 0.6 m and 4.4 m, 2 sets      |
|                     | B1530A-005         | WGFMU-to-RSU cable, 1.5 m, 2 ea.                     |
|                     | B1530A-0KN         | Sample Program Learning Kit                          |
| <b>B1531A</b>       |                    | Remote-sense and Switch Unit, RSU                    |
| 16493R              |                    | <b>WGFMU Cables and Accessories</b>                  |
|                     | 16493R-001         | WGFMU-to-RSU cable, 0.6 m                            |
|                     | 16493R-002         | WGFMU-to-RSU cable, 2.4 m                            |
|                     | 16493R-003         | WGFMU-to-RSU cable, 3 m                              |
|                     | 16493R-004         | WGFMU-to-RSU cable, 5 m                              |
|                     | 16493R-005         | WGFMU-to-RSU cable, 4.4 m                            |
|                     | 16493R-006         | WGFMU-to-RSU cable, 1.5 m                            |
|                     | 16493R-101         | SSMC short-open cable for current return path, 50 mm |
|                     | 16493R-102         | SSMC short-open cable for current return path, 75 mm |
|                     | 16493R-202         | SMA-SSMC cable between RSU and DC probe, 200 mm      |
|                     | 16493R-302         | SMA-SMA cable between RSU and RF probe, 200 mm       |
|                     | 16493R-801         | WGFMU connector adapter (female-female)              |
|                     | 16493R-802         | Magnet stand for RSU                                 |
|                     | 16493R-803         | Sync terminal connection cable                       |

# <span id="page-28-0"></span>**Installation**

### Installation

<span id="page-29-0"></span>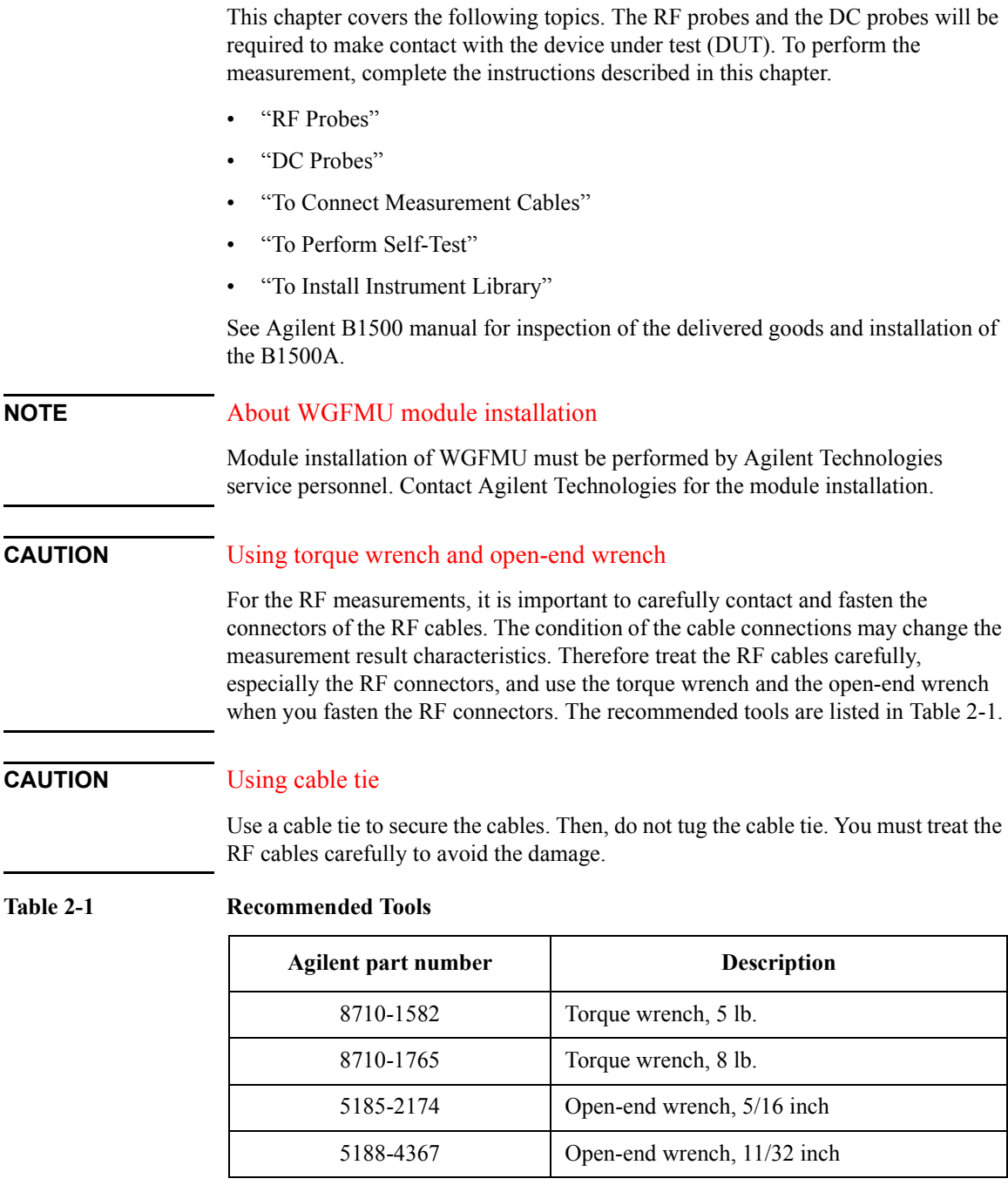

### <span id="page-30-1"></span><span id="page-30-0"></span>**RF Probes**

The RF measurement system supports the measurement of the three-terminal MOSFET (source and well (substrate) are shorted) by using the RF probes as shown in [Figure 2-1](#page-30-3). One measurement path is for the gate terminal and the other path is for the drain terminal. Moreover the source/well terminal must be electrically connected to the ground via the shielding of the measurement path (RF probes and measurement cables). See [Figure 2-2.](#page-30-2)

### <span id="page-30-3"></span>**Figure 2-1 RF Probes**

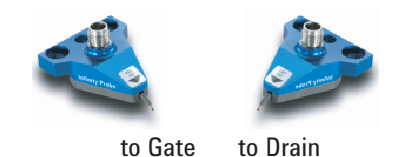

Prepare two RF probes to perform the RF measurement. The RF probe must have the signal line and the ground lines as shown in [Figure 2-2](#page-30-2). The signal line is to contact the gate or drain pad, and the ground lines are to contact the source/well pads. For the RF probe and its installation, consult your favorite prober vender. [Figure 2-1](#page-30-3) shows the RF probes of Cascade Microtech, Inc.

#### <span id="page-30-2"></span>**Figure 2-2 Contact Pad and Probe Tip**

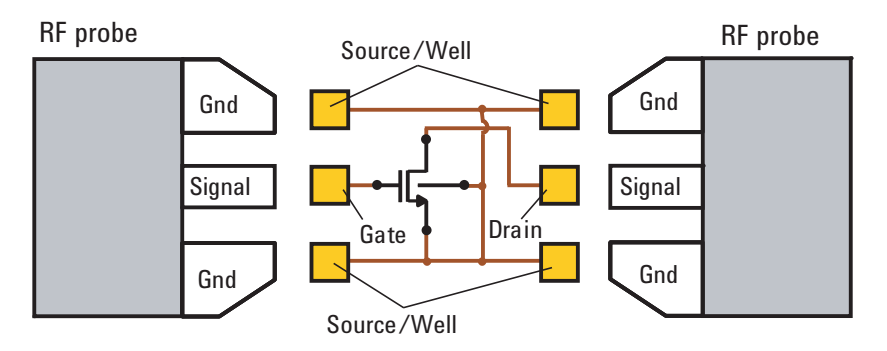

**Installation** DC Probes

### <span id="page-31-1"></span><span id="page-31-0"></span>**DC Probes**

The MOSFET contact pads for DC measurement shown in [Figure 2-3](#page-31-2), are more popular than the RF contact pads shown in [Figure 2-2](#page-30-2). If device under test is configured with DC contact pads, use DC probes instead of RF probes. The DC probes are better suited for contact with the DC contact pads than the RF probes. See [Figure 2-3](#page-31-2) for the contact pads and the DC probes.

Prepare four DC probes and three connection cables to connect the DC probes together. The model number of connection cable is 16493R-101 or 16493R-102.

- 16493R-101: 50 mm length SSMC short-open cable
- 16493R-102: 75 mm length SSMC short-open cable

For more information, see ["Connecting DC Probes" on page 2-12.](#page-39-1)

#### <span id="page-31-2"></span>**Figure 2-3 Contact Pad and DC Probe Connection**

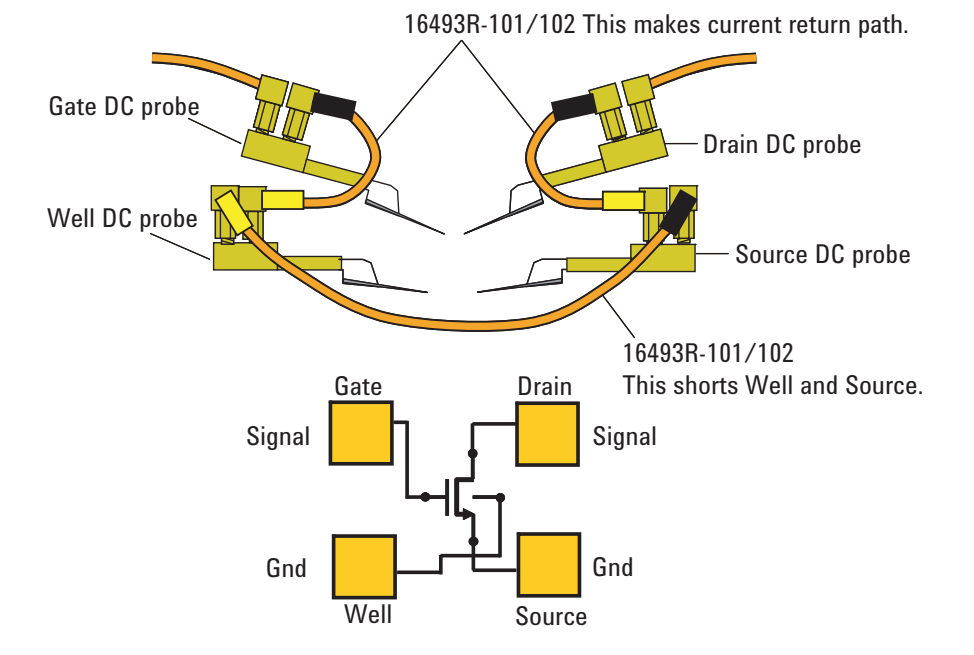

### <span id="page-32-1"></span><span id="page-32-0"></span>**To Connect Measurement Cables**

This section covers the instructions to make connection between WGFMU and RF/DC probes. Before starting the instructions, complete the installation of the B1500A installed with the WGFMU. See Agilent B1500 manual.

While performing the following instructions, turn the B1500A off and disconnect the power cable.

- ["Connecting RSU"](#page-33-1)
- ["Connecting RF Probes"](#page-38-1)
- ["Connecting DC Probes"](#page-39-1)

**CAUTION** The B1500A must be turned off before connecting/disconnecting the cable between the RSU and the WGFMU Ch 1/Ch 2 terminal.

#### **NOTE** For unused channels

Measurement terminals can be opened. Cable connection is not required. With the open condition, the channels will pass the self-test and skip the self-calibration. But controlling the channel will cause a run-time error.

#### **NOTE** Cables used for the same measurement

Connect all measurement cables to the appropriate terminals, tie them up together, and make them stable by taping or something. This is important to reduce an environmental noise.

**Installation** To Connect Measurement Cables

### <span id="page-33-1"></span><span id="page-33-0"></span>**Connecting RSU**

Prepare the required accessories and connect cables between RSU and WGFMU or SMU. See [Table 2-2](#page-34-1) for a connection example. This example connects three RSUs.

Required accessories:

• WGFMU-to-RSU cable (D-sub), 1 ea. per one RSU

1.5 m, 3 m, or 5 m cable (16493R-006, 003, or 004)

The 16493R-801 adapter is required and mounted on a shielding box to make connection to the RSU in the shielding box. Then the 60 cm and 2.4 m cables (16493R-001 and 002) or the 60 cm and 4.4 m cables (16493R-001 and 005) are required instead of the 1.5 m, 3 m, or 5 m cable.

- Sync connection cable (furnished with B1530A), 1 ea. between two WGFMUs
- Magnet stand (16493R-802), 1 ea. per one RSU, optional. The magnet stand is useful for fixing RSU. See [Figure 2-4](#page-36-0) for dimensions.
- Triaxial cable (SMU to RSU), 1 ea. per one RSU, optional

1.5 m or 3 m cable (16494A-001 or 002)

The 16495H-001 or 16495J-001 connector plate is required and mounted on a shielding box to make connection to the RSU in the shielding box. Then the 80 cm or 40 cm cable (16494A-003 or 004) is additionally required.

• 16495K-001 plate with cable holder

Instead of using both 16493R-801 and 16495H/J-001.

**NOTE** Agilent 16493R-801 adapter, 16495H/J-001 plate, and 16495K-001 plate The 16493R-801 is used to connect the cable from WGFMU and the cable from RSU. Make an opening and screw holes on the shielding box. See [Figure 2-5](#page-37-0) for the dimensions of adapter and for the opening and screw holes which are required to mount the adapter on the shielding box. The 16495H/J-001 is used to connect the cable from SMU and the cable from RSU. Instead of using both 16493R-801 and 16495H/J-001, the 16495K can be used to pass the cables into the shielding box. See *Agilent 16495 Installation Guide* for the dimensions of plate and for the opening and screw holes which are required to mount the plate on the shielding box.

<span id="page-34-1"></span><span id="page-34-0"></span>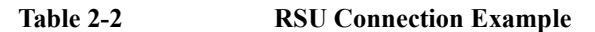

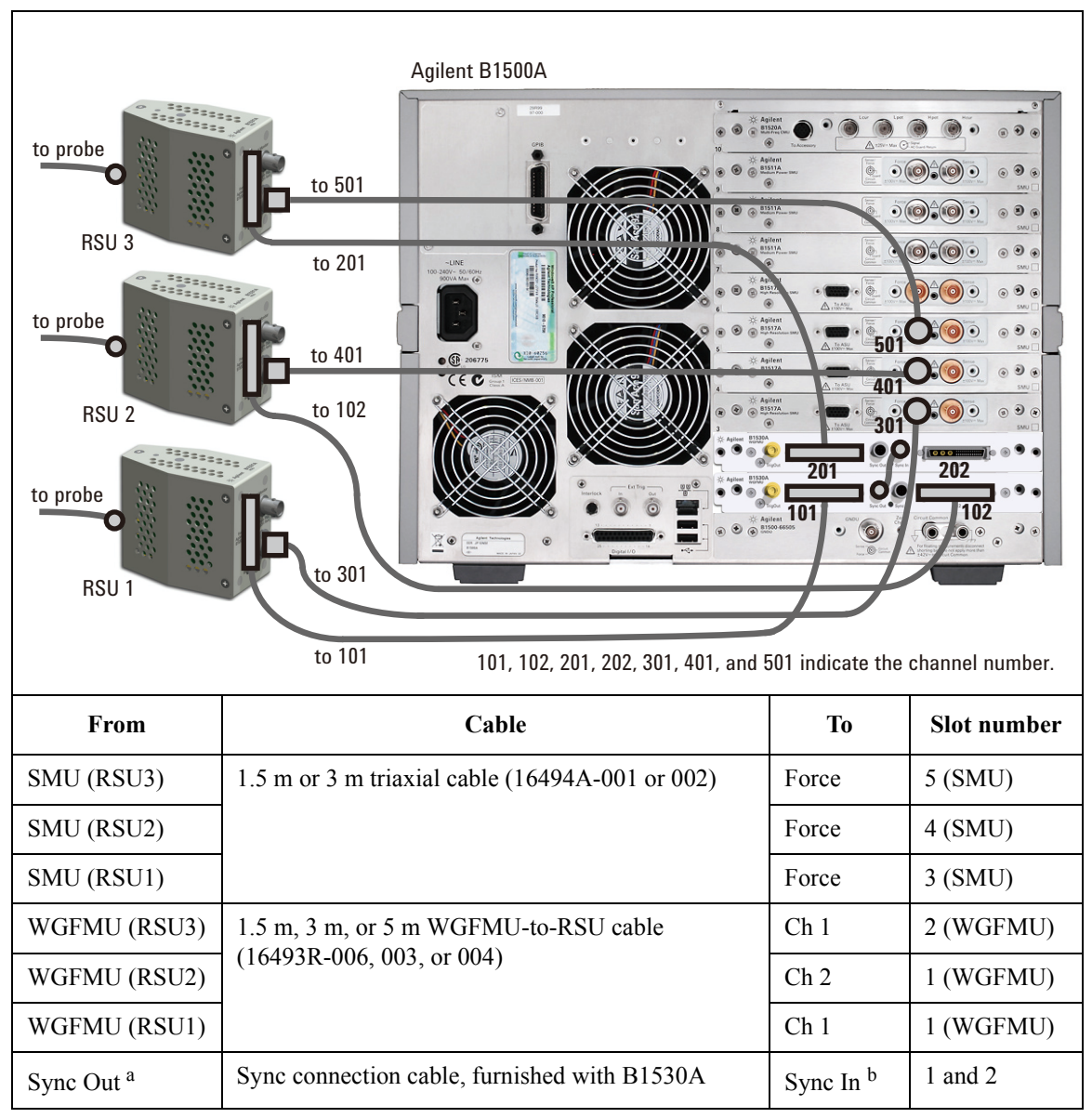

a. Sync Out connector of WGFMU installed in the slot 1.

b. Sync In connector of WGFMU installed in the slot 2.

### **Installation** To Connect Measurement Cables

#### Procedure:

- 1. Mount 16343R-801 adapter, 16495H/J-001 plate, or 16495K-001 plate on the shielding box. Then consult your prober vender or the vender of shielding box.
- 2. Set RSU to the appropriate place. RSU must be fixed to the best position for accessing its connectors.

Dimensions of RSU are 45.2 mm (W)  $\times$  70.0 mm (H)  $\times$  82.0 mm (D) excluding the connectors.

If you use 16493R-802 magnet stand, see [Figure 2-4](#page-36-0) for dimensions.

3. If adapter or plate is used, connect the required cables to the following connectors.

In the shielding box:

- D-sub connector on the adapter, for 60 cm cable
- Triaxial connector on the plate, for 80 cm or 40 cm cable, optional for SMU

Out of the shielding box:

- D-sub connector on the adapter, for 2.4 m or 4.4 m cable
- Triaxial connector on the plate, for 1.5 m or 3 m cable, optional for SMU
- 4. If the 16495K is used, pass the required cables through the cable hole of the 16495K, adjust the cable length in the shielding box, and cover the cable holder of the 16495K.
- 5. Connect the WGFMU-to-RSU cable to the *From Agilent B1530A* terminal of **RSU**
- 6. Optional for SMU. Connect the triaxial cable to the *From SMU* terminal of RSU.
- 7. Connect the WGFMU-to-RSU cable to the *Ch 1* or *Ch2* terminal of WGFMU.
- 8. Optional for SMU. Connect the triaxial cable to the *Force* terminal of SMU.
- 9. If multiple WGFMUs are installed and used, connect the Sync connection cable between the *Sync Out* terminal of the master WGFMU and the *Sync In* terminal of the slave WGFMU. See [Table 2-2](#page-34-1) for a connection example.

### **NOTE** Master WGFMU and slave WGFMU

The master WGFMU means the module installed in the lower slot. And the slave WGFMU means the module following to the master WGFMU.
#### **CAUTION** To connect Sync Out and Sync In terminals

Connect the Sync Out/In and Trig Out terminals to the specified terminal properly. Connecting to the other terminal may result in damage to the WGFMU.

#### **NOTE** To use V Monitor

If you want to monitor the RSU output signal, prepare 50  $\Omega$  BNC coaxial cables, and make connection from the *V Monitor* terminal to the 50  $\Omega$  input channel of your oscilloscope. Then the voltage at the *V Monitor* terminal will be 1/10 of the RSU output signal.

If you use a high impedance channel or a voltage meter, the voltage is the same.

#### **Figure 2-4 16493R-802 Magnet Stand**

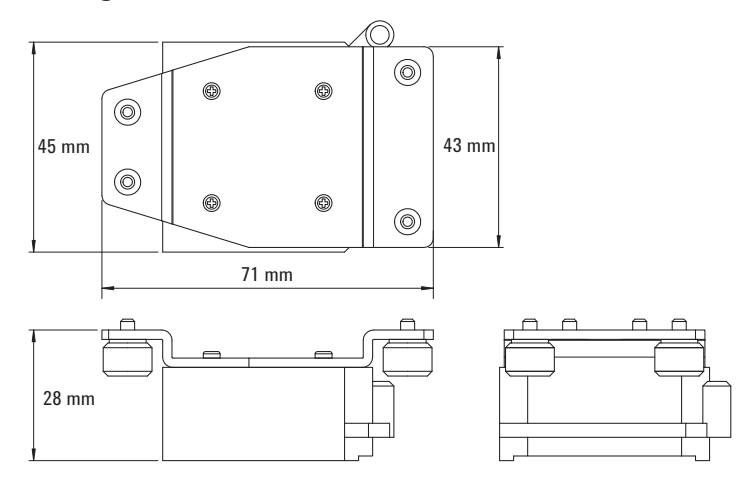

### Installation To Connect Measurement Cables

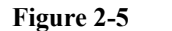

**Figure 2-5 16493R-801 Adapter**

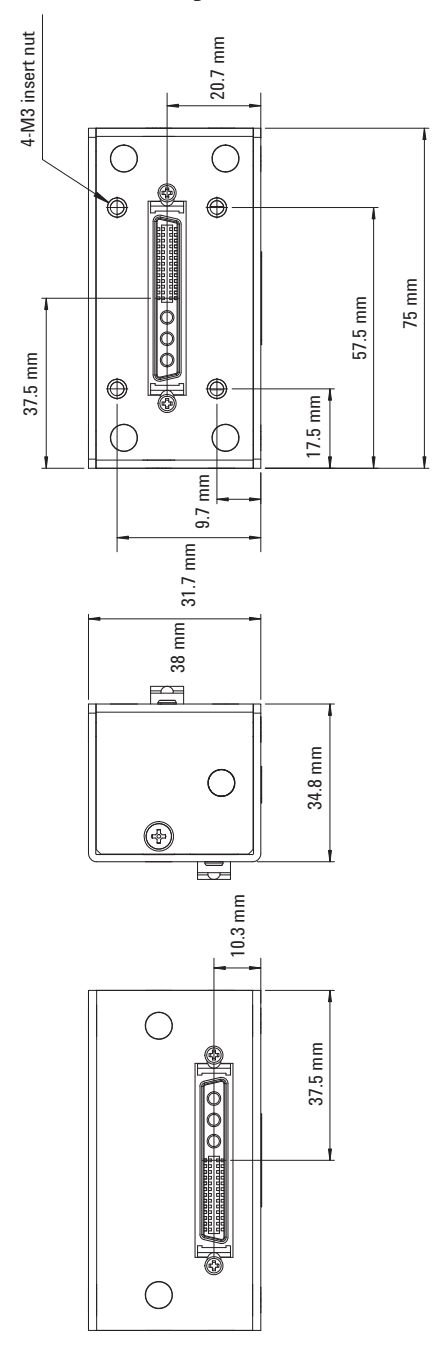

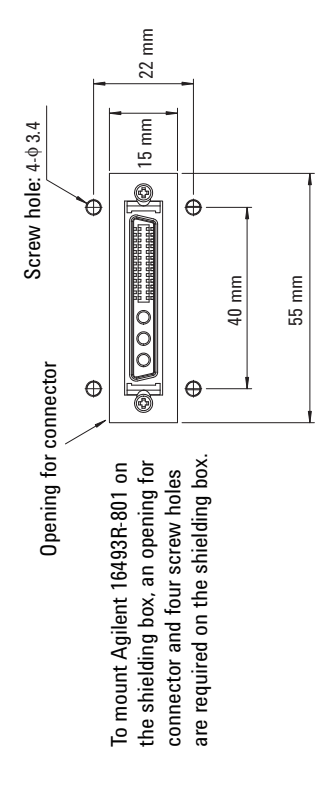

# **Connecting RF Probes**

Only for the RF probe users. Connect the following cables as shown in [Figure 2-6.](#page-38-0) Use a torque wrench and an open-end wrench to fasten the SMA connectors.

Required accessories:

- RF prober, 2 ea.
- 16493R-302 20 cm length SMA-SMA cable, 2 ea.

Procedure:

- 1. Connect a SMA-SMA cable between a RSU (ex: RSU1) and the Drain RF probe. And set the Drain RF probe to the appropriate place.
- 2. Connect the other SMA-SMA cable between the other RSU (ex: RSU2) and the Gate RF probe. And set the Gate RF probe to the appropriate place.

<span id="page-38-0"></span>**Figure 2-6 RF Probe Connections**

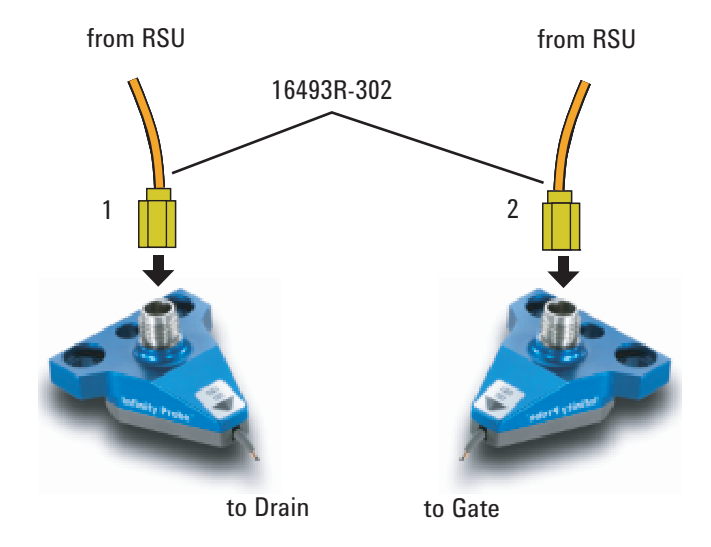

**Installation** To Connect Measurement Cables

# **Connecting DC Probes**

Only for the DC probe users. Connect the following cables as shown in [Figure 2-7.](#page-39-0) Use a torque wrench and an open-end wrench to fasten the SMA connectors.

Required accessories:

- DC prober, 4 ea.
- 16493R-202 20 cm length SMA-SSMC cable, 2 ea.
- 16493R-101: 50 mm length SSMC short-open cable or 16493R-102: 75 mm length SSMC short-open cable, total 3 ea. For the external view and the internal connection, see [Figure 2-8](#page-40-0).

#### <span id="page-39-0"></span>**Figure 2-7 DC Probe Connections**

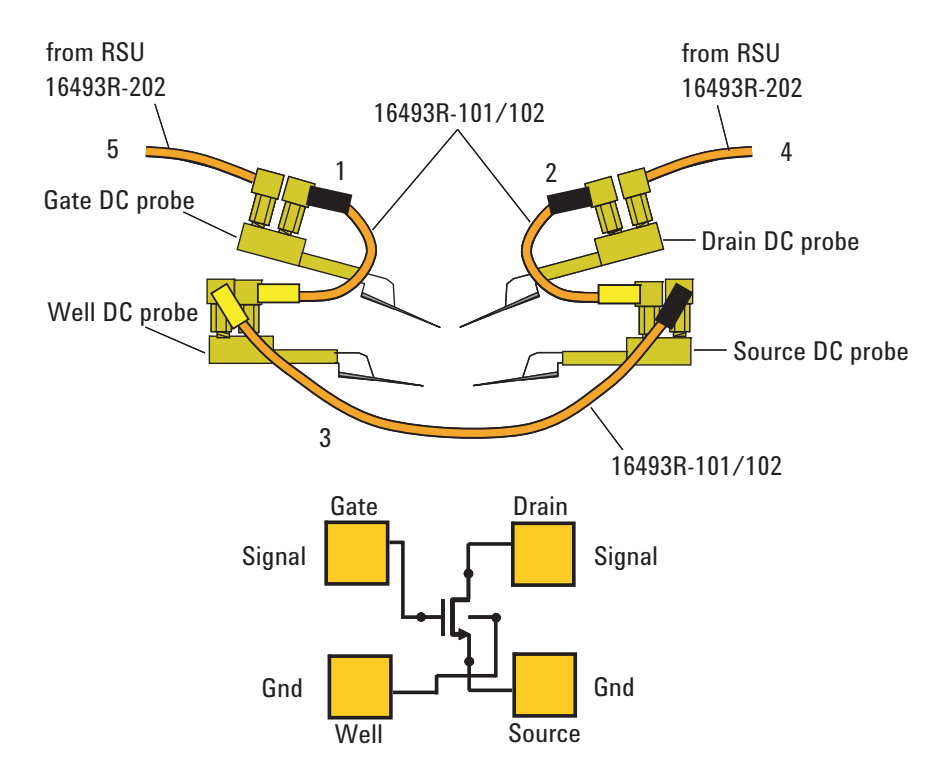

Procedure:

- 1. Connect a SSMC short-open cable between the Gate DC probe and the Well DC probe, and set the DC probes to the appropriate place. Then, the black sleeve plug must be the Gate side. This electrically connects the Well probe needle, Well probe shield, and Gate probe shield together.
- 2. Connect a SSMC short-open cable between the Drain DC probe and the Source DC probe, and set the DC probes to the appropriate place. Then, the black sleeve plug must be the Drain side. This electrically connects the Source probe needle, Source probe shield, and Drain probe shield together.
- 3. Connect the last SSMC short-open cable between the Well DC probe and the Source DC probe, and set the DC probes to the appropriate place. Then, the black sleeve plug must be the Source side. This electrically connects the Well probe needle, Well probe shield, and Source probe shield together.
- 4. Connect a SMA-SSMC cable between a RSU (ex: RSU1) and the Drain DC probe. And set the Drain DC probe to the appropriate place.
- 5. Connect the other SMA-SSMC cable between the other RSU (ex: RSU2) and the Gate DC probe. And set the Gate DC probe to the appropriate place.

#### <span id="page-40-0"></span>**Figure 2-8 SSMC Short-Open Cable**

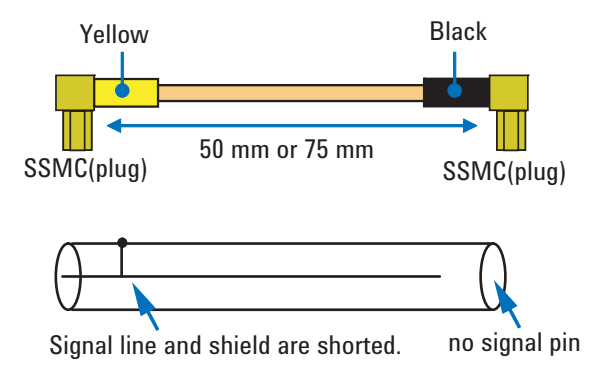

# **To Perform Self-Test**

After completing the measurement cable connections, check the operation of the Agilent B1500A as shown below.

- 1. Open the measurement terminals at the DUT interface.
- 2. Connect the power cable to the B1500A. And connect it to an AC power outlet.
- 3. Turn the B1500A on. The power-on self-test will run automatically. And wait until the Start EasyEXPERT window appears. The WGFMU and the RSU are recognized by the EasyEXPERT software revision A.03.20 or later.
- 4. Click the Start EasyEXPERT button. And wait until the EasyEXPERT main screen or workspace selection screen is displayed.
- 5. If the workspace selection screen is displayed, follow the instruction on the screen and open the EasyEXPERT main screen.
- 6. On the EasyEXPERT main screen, click the Configuration button. The Configuration window appears.
- 7. On the Configuration window, click the Module tab. The window shows the slot configuration and the self-test results. The Status of all modules must be PASS.

For more details, see EasyEXPERT manual.

If the B1500A or any module fails the self-test, contact Agilent Technologies.

# **To Install Instrument Library**

This section describes the instructions to install the Agilent B1530A WGFMU Instrument Library to an instrument controller (Windows PC).

- ["System Requirements"](#page-42-0)
- ["Installing Instrument Library"](#page-43-0)
- ["Before Programming"](#page-44-0)

# <span id="page-42-0"></span>**System Requirements**

The following system environments are required for the instrument controller. The system requirements are effective as of June 2011. For the latest information, go to www.agilent.com and type in B1530A in the Search field at the top of the page.

• Computer and peripherals

Required specifications depend on the application development environment (programming software shown below). See manual of the programming software you use.

- Operating system (one of the following operating system)
	- Microsoft Windows XP Professional SP2 installed with Microsoft .NET Framework Version 2.0 Redistributable Package and Microsoft .NET Framework 2.0 Service Pack 1
	- Microsoft Windows Vista Business (32bit) installed with Microsoft .NET Framework 3.0
- GPIB (IEEE 488) interface and software

Agilent 82350B GPIB interface and Agilent IO Library Suite 15.0 or later

• Programming software

Microsoft Visual Studio 2005 Express edition or later, Visual C++ .NET, Visual C# .NET, Visual Basic .NET, Visual Basic 6.0, VBA, or TransEra HTBasic for Windows (release 8.3 or later)

**Installation** To Install Instrument Library

# <span id="page-43-0"></span>**Installing Instrument Library**

The installation flow is shown below. If you have already installed the GPIB interface, Agilent IO Library Suite, and programming software on your computer, skip steps 1 through 4.

1. Install the GPIB interface to a computer to be an instrument controller.

See manual of the GPIB interface. Note the model number of the GPIB interface, as you may need it to configure the interface (in step 3).

2. Install the Agilent IO Library Suite.

Follow the setup program instructions.

3. Configure and check the GPIB interface.

See manual of the Agilent IO Library Suite.

4. Install the programming software.

Follow the setup program instructions.

- 5. Install the Agilent B1530A WGFMU Instrument Library.
	- a. Insert the Agilent B1530A Instrument Library and Sample Program CD to the CD-ROM drive.
	- b. Execute setup.exe of the Instrument Library and follow the instructions of the setup wizard.
	- c. Wait for installation to complete, and remove the CD from the CD-ROM drive.

# <span id="page-44-0"></span>**Before Programming**

Before starting the programming using an instrument controller, perform following.

- 1. Terminate the Agilent EasyEXPERT software on the B1500A as follows.
	- a. Select *File* > *Exit* on the EasyEXPERT main window.
	- b. Click [x] at the upper right corner of the Start EasyEXPERT button.
- 2. Open the Agilent Connection Expert window on the B1500A by clicking *Agilent IO Control* icon on the Windows task bar and selecting *Agilent Connection Expert*.
- 3. Change the following setup items as shown below. The setup window can be opened by highlighting *GPIB0* in the *Instrument I/O on this PC* area, and clicking *Change Properties...* button.

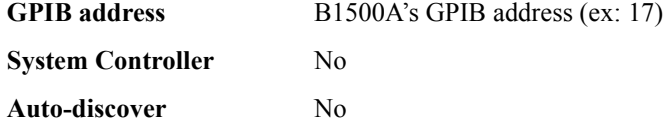

The factory shipment initial values are 17, No, and No, respectively.

4. Reboot the B1500A if the System Controller setting is changed from Yes to No.

#### **NOTE** Start EasyEXPERT button

After rebooting the B1500A, leave the Start EasyEXPERT button on the B1500A's screen. The button must be displayed on the screen or minimized to the Windows task bar. The Start EasyEXPERT service must be run to control the B1500A from an external computer.

#### **NOTE** B1500A in remote mode

Once the B1500A receives a GPIB command, the Start EasyEXPERT button is minimized to the Windows task bar, and the FlexGUI window is opened. This window is the status indicator of the B1500A in the GPIB remote state and provides some graphical user interface. For details, see *Agilent B1500A Programming Guide*. Installation To Install Instrument Library

# **Using Instrument Library**

This chapter introduces programming summary and example programs by using the Agilent B1530A WGFMU Instrument Library and consists of the following sections. For the details of the functions, see [Chapter 4, "Instrument Library](#page-76-0)  Reference"

- ["Programming Overview"](#page-48-0)
- ["Programming Examples"](#page-51-0)
- ["If You Perform DC Measurement"](#page-75-0)

**CAUTION** To use WGFMU The B1500A must be turned off before connecting the cable between the RSU and the WGFMU Ch 1/Ch 2 terminal. After turning the B1500A on, the WGFMU and the RSU must pass the power-on self-test and self-calibration.

# <span id="page-48-0"></span>**Programming Overview**

WGFMU control program can be created by using the functions listed in [Table 3-1.](#page-48-1) Execute the functions in this order.

The WGFMU online session is started by the WGFMU\_openSession function and is ended by the WGFMU\_closeSession function. This means that the functions for the step 1 to 3 can be used in the offline condition which the WGFMU is not connected.

The WGFMU channel output and measurement control data can be created by the step 1 to 3. And you can check the data by using the [WGFMU\\_exportAscii](#page-98-1) function before opening the session. This function creates a csv (comma separated value) data file which can be opened by a spreadsheet software. You can verify the timing, waveform pattern, and sequence by using a graph on the spreadsheet software.

#### <span id="page-48-1"></span>**Table 3-1 Summary of Execution Flow**

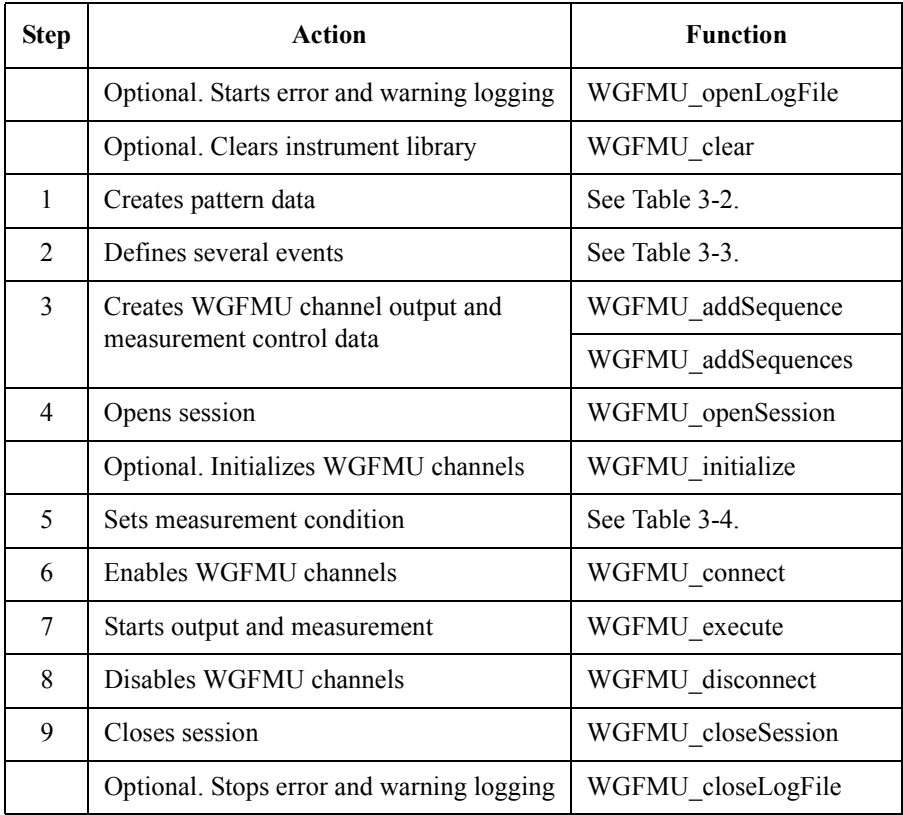

Using Instrument Library Programming Overview

#### <span id="page-49-0"></span>**Table 3-2 To Create Pattern Data**

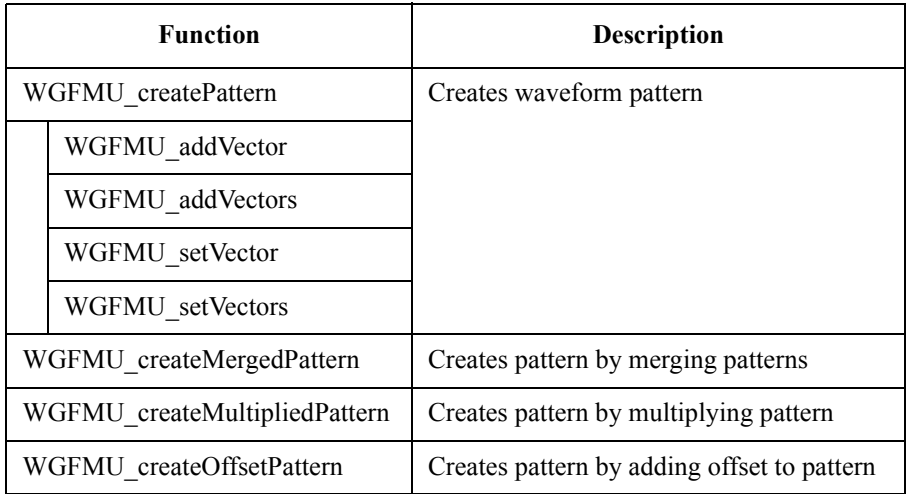

#### <span id="page-49-1"></span>**Table 3-3 To Define Measurement Events, Range Events, and Trigger Events**

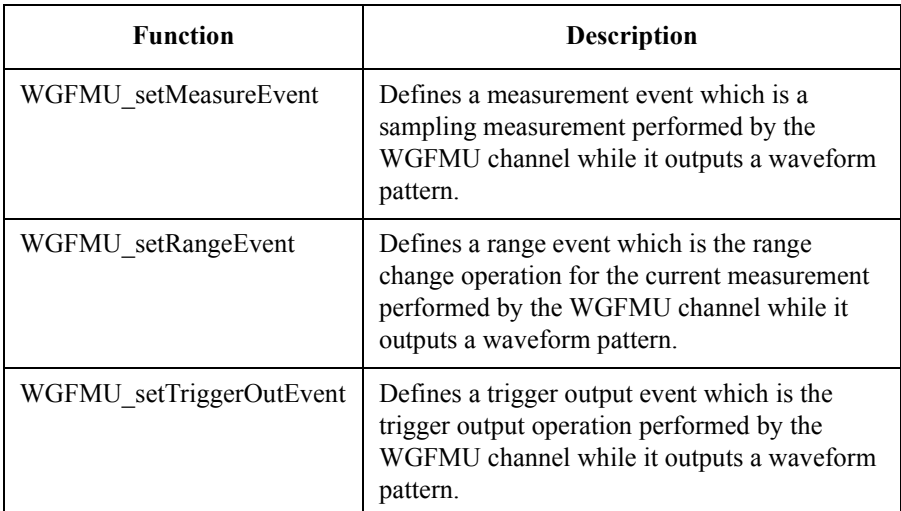

#### <span id="page-50-0"></span>**Table 3-4 To Set Measurement Condition**

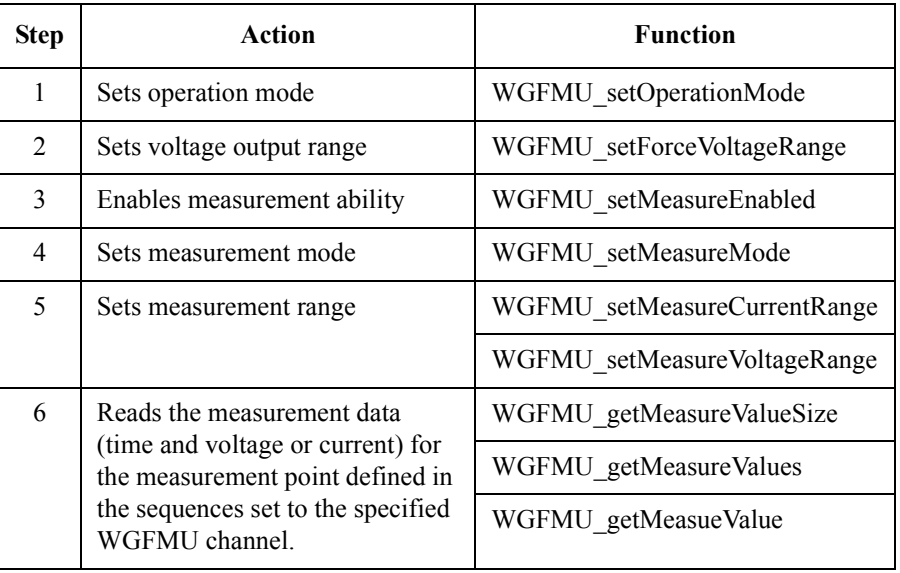

[Table 3-5](#page-50-1) lists a part of useful functions. For all functions, see [Chapter 4,](#page-76-0)  ["Instrument Library Reference."](#page-76-0)

#### <span id="page-50-1"></span>**Table 3-5 Other Useful Functions**

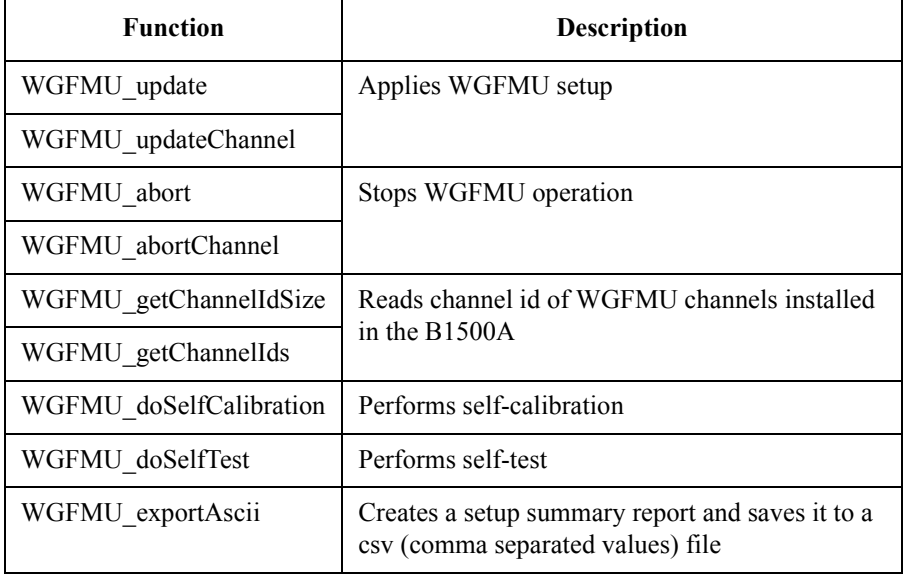

# <span id="page-51-0"></span>**Programming Examples**

This section describes simple programming examples using the WGFMU Instrument Library and Microsoft Visual C++ programming software. This section covers the following topics and the examples shown in [Table 3-6.](#page-51-1)

- ["To Create Your Project Template"](#page-52-0)
- ["To Create Measurement Program"](#page-56-0)

<span id="page-51-1"></span>**Table 3-6 Summary of Programming Examples**

| <b>Section title</b> | <b>Description</b>                                                               |
|----------------------|----------------------------------------------------------------------------------|
| Example 1            | This example creates a waveform data and applies the<br>waveform voltage.        |
| Example 2            | Sampling measurement code and data storage code are added to<br>Example 1.       |
| Example 3            | Error handling is added to Example 2 and the data storage code<br>is deleted.    |
| Example 4            | Error handling is added to Example 2 and the data storage code<br>is deleted.    |
| Example 5            | Error handling is added to Example 2 and the data storage code<br>is deleted.    |
| Example 6            | This example is similar to Example 2 but uses two WGFMU<br>channels              |
| Example 7            | Data retrieving is changed from Example 6.                                       |
| Example 8            | Data retrieving is changed from Example 6.                                       |
| Example 9            | This example performs Id-Vg measurement and saves<br>measurement result data.    |
| Example 10           | Source output control code for SMU is added to the code<br>similar to Example 3. |
| Example 11           | Sampling measurement code for SMU is added to the code<br>similar to Example 3.  |

# <span id="page-52-0"></span>**To Create Your Project Template**

This section describes how to create a project template using Microsoft Visual C++ programming software. Before starting programming, create your project template, and keep it as your reference. It will remove the conventional task in the future programming.

- **Step 1.** Connect the B1500A to your instrument controller via GPIB.
- **Step 2.** Launch the programming software and create a new project. Then, select the Win32 project or the console application for the new project template selection. They will simplify the programming. Of course, other project template can be used.
- **Step 3.** Define the following to the project properties or the project options. See manual or on-line help of the programming software for defining them.
	- 1. Additional include file search path:

 $\langle$ user path $>\langle$ Agilent $\langle B1530A\rangle$  include which stores the wgfmu.h file

 $\langle$ user path $>\rangle$ VISA\winnt\include which stores the VISA related include files, optional

2. Additional library search path:

 $\langle$ user path $\lambda$ Agilent $\langle B1530A \rangle$ lib which stores the wgfmu.lib file

<user path>\VISA\winnt\lib\msc which stores the VISA related library files for Microsoft Visual C++, optional

3. Additional project link library:

wgfmu.lib

visa32.lib, optional. Needed to execute Example 10 or 11.

<user path> indicates the folder the software is installed.

- **Step 4.** Open a source file (.cpp) in the project, and enter a program code as template. See [Table 3-7](#page-53-0) for example.
- **Step 5.** Save the project as your template (e.g. \test\my\_temp).

#### <span id="page-53-0"></span>**Table 3-7 Example Program Code for Project Template**

```
#include "stdafx.h"
#include <stdio.h>
#include <stdlib.h>
#include <visa.h> //optional
#include "wgfmu.h"
void checkError(int ret) \frac{1}{7}{
  if(ret < WGFMU_NO_ERROR) {
    throw ret;
  }
}
int checkError2(int ret) //14
{
  if( ret < WGFMU_NO_ERROR ) {
   int size;
   WGFMU_getErrorSize(&size);
  char*msq = new char[size + 1];
WGFMU getError(msg, &size);
 fprintf(stderr, "%s", msg );
    delete [] msg;
  }
  return ret;
}
   Line Description
  1 to 5 Required to use the WGFMU instrument library. The header files contain various 
            necessary information such as function declaration and macro definitions.
            You may add the include statements to call another header files which may be needed by 
            the codes you added. Also, the include statements may be written in a header file which 
            will be called by the source file (e.g. #include \lestdio.h> may be written in the stdafx.h
            header file which will be called by the source file).
  7 to 12 Checks if the passed "ret" value indicates normal status, and returns to the line in the try 
            statement in the measurement program code. If the value indicates an error status, go to 
            the catch statement.
 14 to 25 Checks if the passed "ret" value indicates normal status, and returns to the line in the 
            measurement program code. If the value indicates an error status, the error message will 
            be displayed.
```

```
static const int VISA ERROR OFFSET = WGFMU ERROR CODE MIN - 1;
void checkError3(int ret) //29{
 if(ret < WGFMU_NO_ERROR && ret >= WGFMU_ERROR_CODE_MIN || ret < VISA_ERROR_OFFSE
T) {
   throw ret;
  }
}
void writeResults(int channelId, const char* fileName) \frac{1}{36}{
 FILE* fp = fopen(fileName, "w");
 if(fp := 0)int measuredSize, totalSize;
   WGFMU qetMeasureValueSize(channelId, &measuredSize, &totalSize);
   for(int i = 0; i < measuredSize; i++) {
     double time, value;
     WGFMU qetMeasureValue(channelId, i, &time, &value);
     fprintf(fp, "%.9lf, %.9lf\n", time, value);
    }
   fclose(fp);
 }
}
void writeResults2(int channelId, int offset, int size, const char* fileName) //51
{
 FILE* fp = fopen(fileName, "w");if(fp != 0) {
   int measuredSize, totalSize;
   WGFMU qetMeasureValueSize(channelId, &measuredSize, &totalSize);
   for(int i = offset; i < offset + size; i++) {
     double time, value;
     WGFMU getMeasureValue(channelId, i, &time, &value);
     fprintf(fp, "%.9lf, %.9lf\n", time, value);
    }
   fclose(fp);
  }
}
           Т
```
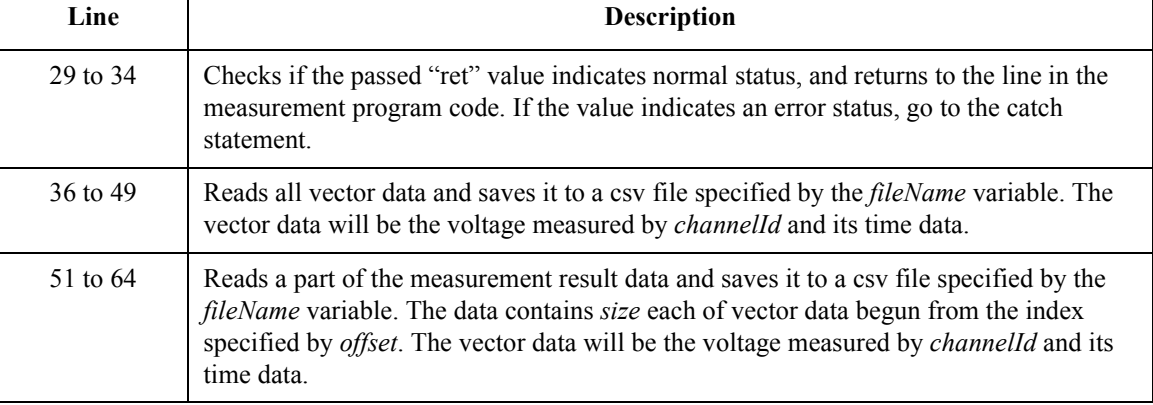

```
void writeResults3(int channelId1, int channelId2, int offset, int size, const<br>char* fileName) //66
char* fileName)
{
 FILE* fp = fopen(fileName, "w");
 if(fp := 0)int measuredSize, totalSize;
   WGFMU getMeasureValueSize(channelId2, &measuredSize, &totalSize);
    for(int i = offset; i < offset + size; i++) {
      double time, value, voltage;
      WGFMU qetMeasureValue(channelId2, i, &time, &value);
     WGFMU_getInterpolatedForceValue(channelId1, time, &voltage);
      fprintf(fp, "%.9lf, %.9lf\n", voltage, value);
    }
    fclose(fp);
  }
}
int \text{ main}() //82
{
  // Insert your code here
}
   Line Description
  66 to 80 Reads a part of the measurement result data and saves it to a csv file specified by the 
             fileName variable. The data contains size each of vector data begun from the index 
             specified by offset. The vector data will be the voltage applied by channelId1 and the 
             voltage measured by channelId2.
    84 Measurement program code must be inserted.
```
## <span id="page-56-0"></span>**To Create Measurement Program**

Create the measurement program as shown below. The following procedure needs your project template. If the procedure does not fit your programming environment, arrange it to suit your environment.

- **Step 1.** Plan the automatic measurements. Then decide the following items:
	- Measurement devices

Discrete, packaged, on-wafer, and so on.

• Parameters/characteristics to be measured

 $h_{FE}$ , Vth, sheet resistance, and so on.

• WGFMU source output waveform

Pulse voltage, arbitrary linear waveform voltage, or DC voltage.

• Measurement condition

Current measurement or voltage measurement, sampling interval, measurement timing, and so on.

- **Step 2.** Make a copy of your project template (e.g.  $\text{Im}$  temp to  $\device_001\$ my temp).
- **Step 3.** Rename the copy (e.g. \device  $001\,\text{imp}$  temp to \device  $001\,\text{e}x1$ ).
- **Step 4.** Launch the programming software.
- **Step 5.** Open the project (e.g. \device 001\ex1).
- **Step 6.** Open the source file that contains the template code as shown in [Table 3-7](#page-53-0), and complete the main program. Then use the WGFMU instrument library functions.
- **Step 7.** Insert the code to display, store, or calculate data into the program, if necessary.
- **Step 8.** Save the project (e.g.  $\text{device } 001\text{.}$ ).

# <span id="page-57-0"></span>**Example 1**

This program creates a waveform pattern and sequence data and applies the waveform voltage by using the WGFMU channel 101. See [Figure 3-1](#page-57-1) for the waveform created by Programming Example 1.

This example program does not need the project template shown in [Table 3-7](#page-53-0).

#### <span id="page-57-1"></span>**Figure 3-1 Waveform created by Programming Example 1 and Measurement Event set by Programming Example 2**

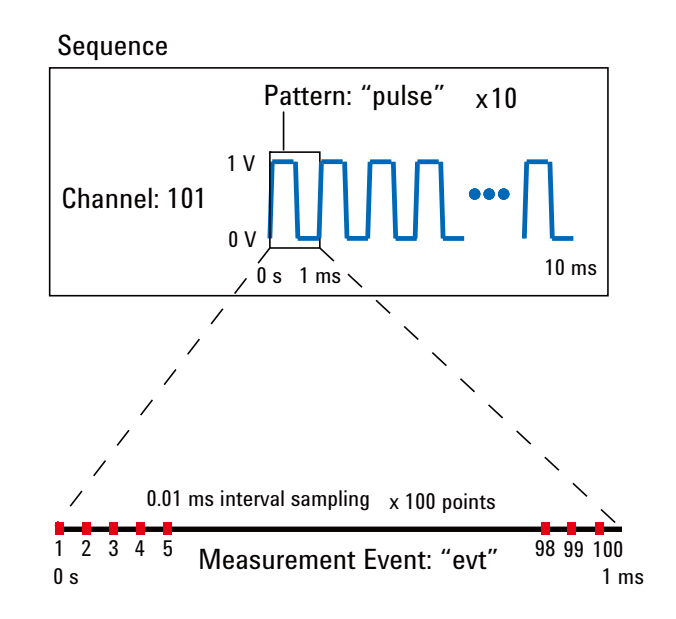

#### **Table 3-8 Programming Example 1**

```
#include "stdafx.h"
#include <stdio.h>
#include <stdlib.h>
#include "wgfmu.h"
int main() // Pulse voltage output
{
 // OFFLINE
 WGFMU_clear();<br>
WGFMU<sup>_</sup>createPattern("pulse", 0);<br>
// 0 ms, 0 V
 WGFMU<sup>T</sup>createPattern("pulse", 0); // 0 ms, 0 V<br>WGFMUTaddVector("pulse", 0.0001, 1); //0.1 ms, 1 V
  WGFMU_addVector("pulse", 0.0001, 1); //0.1 ms, 1 V
  WGFMU_addVector("pulse", 0.0004, 1); //0.5 ms, 1 V
 WGFMU_addVector("pulse", 0.0001, 0); //0.6 ms, 0 V
  WGFMU_addVector("pulse", 0.0004, 0); //1.0 ms, 0 V
  WGFMU_addSequence(101, "pulse", 10); //10 pulse output //15
 // ONLINE
 WGFMU_openSession("GPIB0::17::INSTR"); //18
 WGFMU_initialize();
  WGFMU_setOperationMode(101, WGFMU OPERATION MODE FASTIV);
  WGFMU_connect(101);
 WGFMU_execute();
  WGFMU_waitUntilCompleted();
  WGFMU_initialize(); // WGFMU_disconnect(101); //24
 WGFMU_closeSession();
}
```
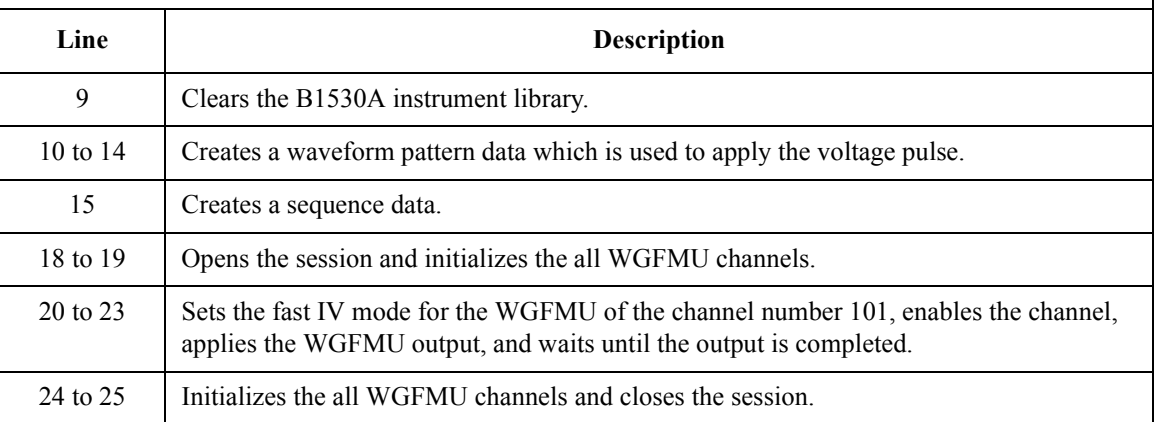

# <span id="page-59-0"></span>**Example 2**

This program is almost same as Example 1. Differences are the additional lines 10 and 20. This program performs sampling measurement with the WGFMU output same as Example 1 and saves measurement result data to the specified file. See [Figure 3-1](#page-57-1) for the waveform and the measurement event set by Programming Example 2.

This program uses a subprogram in the project template shown in [Table 3-7](#page-53-0).

#### **Table 3-9 Programming Example 2**

```
int main() // Pulse voltage output and sampling measurement // 1{
  // OFFLINE
 WGFMU_clear();<br>WGFMU_createPattern("pulse", 0);
  WGFMU_createPattern("pulse", 0); // 0 ms, 0 V
  WGFMU_addVector("pulse", 0.0001, 1); //0.1 ms, 1 V
  WGFMU_addVector("pulse", 0.0004, 1); //0.5 ms, 1 V
  WGFMU_addVector("pulse", 0.0001, 0); //0.6 ms, 0 V
  WGFMU_addVector("pulse", 0.0004, 0); //1.0 ms, 0 V
  <code>WGFMU_setMeasureEvent("pulse", "evt", 0, 100, 0.00001, 0, WGFMU</code> MEASURE EVENT DA
TA_AVERAGED); // meas from 0 s, 100 points, 0.01 ms interval, no averaging //10
 \overline{W}GFMU addSequence(101, "pulse", 10); //10 pulse output
  // ONLINE
 WGFMU_openSession("GPIB0::17::INSTR");
 WGFMU\overline{\text{initialize}}();
 WGFMU<sup>-</sup>setOperationMode(101, WGFMU OPERATION MODE FASTIV);
 WGFMU<sup>connect</sup>(101);
 WGFWU<sup>-</sup>execute(); \frac{1}{2} //18
 WGFMU_waitUntilCompleted();
 writeResults(101, "C:/temp/B1530A/data/ex02.csv"); //20
 WGFMU_initialize(); // WGFMU_disconnect(101);
 WGFMU_closeSession();
}
```
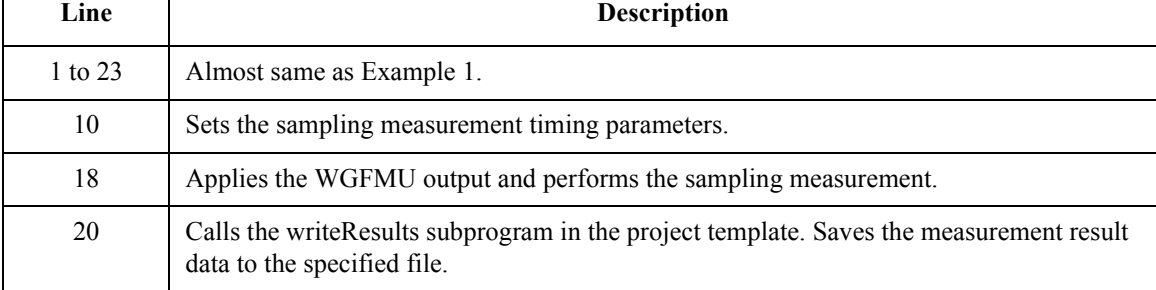

# <span id="page-60-0"></span>**Example 3**

This program performs measurement as same as Example 2. Then the execution result of each function is checked by using the checkError subprogram in the project template shown in [Table 3-7.](#page-53-0) If an error is detected, this program displays the error message. The result data is not saved.

```
Table 3-10 Programming Example 3
```

```
int main() // Pulse voltage output and sampling measurement with error check // 1
{
  try {
   // OFFLINE
   checkError(WGFMU clear());
   checkError(WGFMU<sup>-</sup>createPattern("pulse", 0));
    checkError(WGFMU_addVector("pulse", 0.0001, 1));
    checkError(WGFMU_addVector("pulse", 0.0004, 1));
    checkError(WGFMU_addVector("pulse", 0.0001, 0));
    checkError(WGFMU_addVector("pulse", 0.0004, 0));
    checkError(WGFMU_setMeasureEvent("pulse", "evt", 0, 1000, 0.000001, 0, WGFMU_M
EASURE_EVENT_DATA_AVERAGED));
   checkError(WGFMU_setMeasureEvent("pulse", "evt", 0, 100, 0.00001, 0, WGFMU_MEA
SURE_EVENT_DATA_AVERAGED));
   \overline{c}heckError(\overline{W}GFMU addSequence(101, "pulse", 10)); //13
   // ONLINE
   checkError(WGFMU_openSession("GPIB0::17::INSTR"));
   checkError(WGFMU<sup>-</sup>initialize());
   checkError(WGFMU<sup>-</sup>setOperationMode(101, WGFMU MEASURE MODE CURRENT)); //18
   checkError(WGFMU<sup>-</sup>connect(101));
   checkError(WGFMU_execute());
   checkError(WGFMU_waitUntilCompleted());
   checkError(WGFMU<sup>-</sup>initialize());
   checkError(WGFMU_closeSession());
 }
 catch(int e) { // handle error //25
   int size;
   WGFMU qetErrorSize(&size);
   char* error = new char[size + 1];
   WGFMU qetError(error, &size);
   fprintf(stderr, "%s", error);
   delete[] error;
  }} //32
}
```
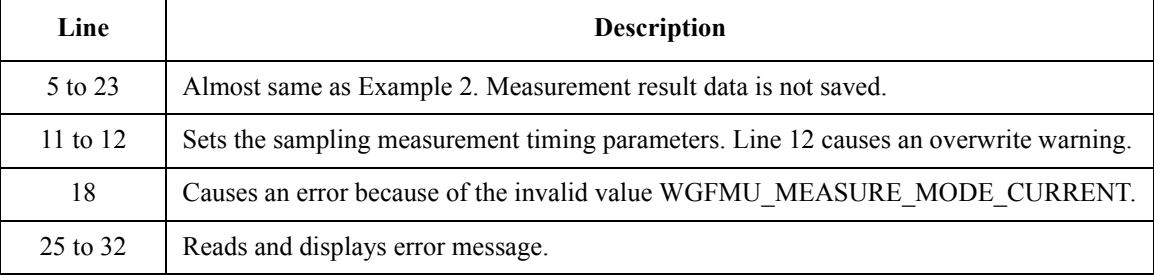

# <span id="page-61-0"></span>**Example 4**

This program performs measurement as same as Example 2. Then the execution result of each function is checked by using the checkError2 subprogram in the project template shown in [Table 3-7.](#page-53-0) If an error is detected, this program displays the error message. The result data is not saved.

```
Table 3-11 Programming Example 4
```

```
int main() // Pulse voltage output and sampling measurement with error check // 1
{
  // OFFLINE
 checkError2(WGFMU_clear());
 checkError2(WGFMU<sup>-</sup>treatWarningsAsErrors(WGFMU WARNING LEVEL SEVERE));
 checkError2(WGFMU<sup>-</sup>createPattern("pulse", 0));
  checkError2(WGFMU_addVector("pulse", 0.0001, 1));
  checkError2(WGFMU_addVector("pulse", 0.0004, 1));
  checkError2(WGFMU_addVector("pulse", 0.0001, 0));
  checkError2(WGFMU_addVector("pulse", 0.0004, 0));
  checkError2(WGFMU_setMeasureEvent("pulse", "evt", 0, 1000, 0.000001, 0, WGFMU_ME
ASURE_EVENT_DATA_AVERAGED));
  checkError2(WGFMU_setMeasureEvent("pulse", "evt", 0, 100, 0.00001, 0, WGFMU_MEAS
URE_EVENT_DATA_AVERAGED));
 checkError2(WGFMU_addSequence(101, "pulse", 10)); //13
  // ONLINE
 checkError2(WGFMU_openSession("GPIB0::17::INSTR"));
 checkError2(WGFMU_initialize());
 checkError2(WGFMU<sup>-</sup>setOperationMode(101, WGFMU OPERATION MODE FASTIV));
 checkError2(WGFMU<sup>-</sup>connect(101));
 checkError2(WGFMU<sup>_</sup>execute());
 checkError2(WGFMU<sup>-</sup>waitUntilCompleted());
 checkError2(WGFMU<sup>-</sup>initialize());
 checkError2(WGFMU<sup>-</sup>closeSession()); //23
}
   Line Description
```
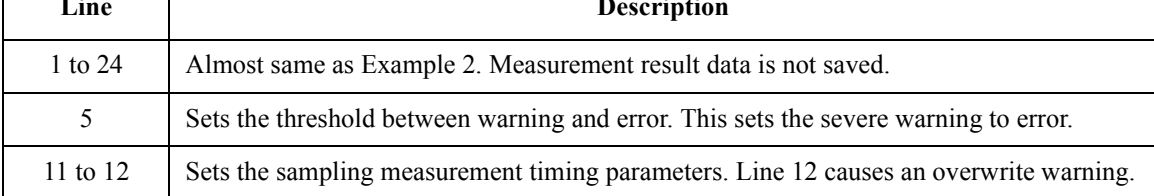

# <span id="page-62-0"></span>**Example 5**

This program performs measurement as same as Example 2. After the measurement, this program reads and displays the error summary if it is not empty. The result data is not saved. This program does not use a subprogram in the project template shown in [Table 3-7](#page-53-0).

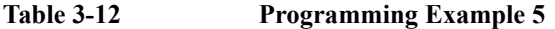

```
int main() // Pulse voltage output and sampling measurement with error check // 1
{
 int ret; // just for monitoring execution result by using debugger
 // OFFLINE
 ret = WGFMU clear();
 ret = WGFMU_createPattern("pulse", 0);
  ret = WGFMU addVector("pulse", 0.0001, 1);
  ret = WGFMU add Vector ("pulse", 0.0004, 1);
  ret = WGFMU addVector("pulse", 0.0001, 0);
  ret = WGFMU addVector("pulse", 0.0004, 0);
  ret = WGFMU_setMeasureEvent("pulse", "evt", 0, 1000, 0.000001, 0, WGFMU_MEASURE_
EVENT_DATA_AVERAGED);
 ret = WGFMU setMeasureEvent("pulse", "evt", 0, 100, 0.00001, 0, WGFMU MEASURE EV
ENT_DATA_AVERAGED);
 r \bar{e}t = \bar{w}GFMU addSequence(101, "pulse", 10); //13
 // ONLINE
 ret = WGFMU_openSession("GPIB0::17::INSTR");
 ret = WGFMUinitialize();
 ret = WGFMU<sup>-</sup>setOperationMode(101, WGFMU_MEASURE_MODE_CURRENT); //18
 ret = WGFMU connect (101);
 ret = WGFMU execute ();
 ret = WGFMU waitUntilCompleted();
 ret = WGFMU initialize();
 ret = WGFMU closeSession();
  int size; //25
 WGFMU qetErrorSummarySize(&size);
 if(size > 0) {
   char* errorSummary = new char[size + 1];
   WGFMU qetErrorSummary(errorSummary, &size);
   fprintf(stderr, "%s", errorSummary);
   delete[] errorSummary;
  }} //32
}
```
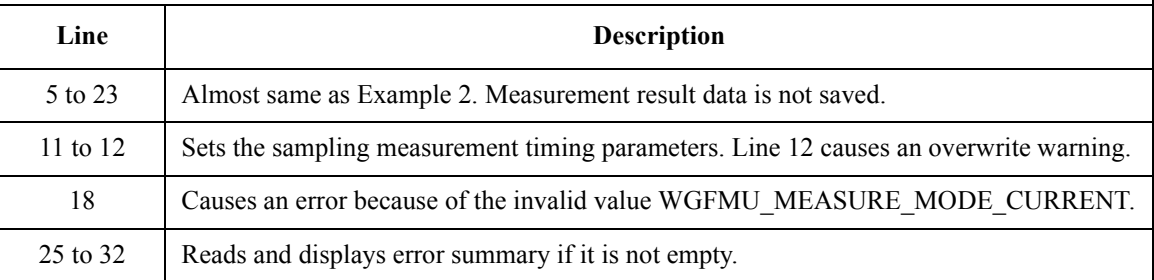

# <span id="page-63-0"></span>**Example 6**

This program creates the waveform pattern and sequence data, applies the waveform voltage by using the channel1 and channel2, performs sampling measurement, and saves measurement result data to the specified file. See [Figure 3-2](#page-63-1) for the waveforms and the measurement events set by Programming Example 6. This program uses the project template shown in [Table 3-7.](#page-53-0)

#### <span id="page-63-1"></span>**Figure 3-2 Waveforms and Measurement Events set by Programming Example 6**

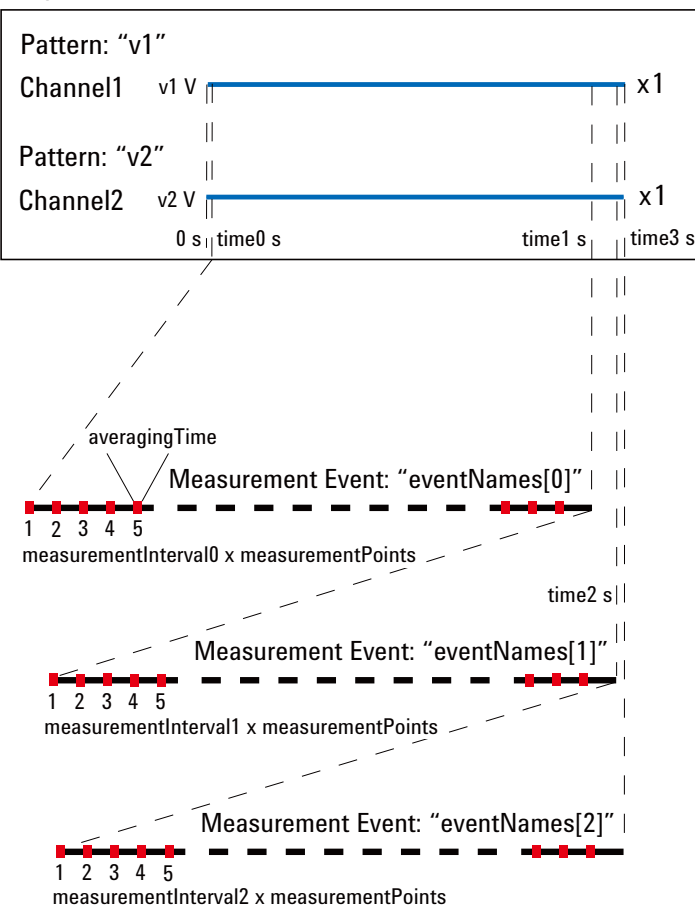

Sequence

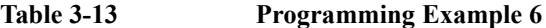

```
\frac{1}{1} int main() \frac{1}{1}{
 int measurementPoints = 32768;
 double measurementInterval0 = 100e-6;
 double measurementInterval1 = 10e-6;
 double measurementInterval2 = 1e-6;
 double averagingTime = 10e-9;
 double time0 = 1e-6;
 double time1 = time0 + measurementInterval0 * measurementPoints + averagingTime;
 double time2 = time1 + measurementInterval1 * measurementPoints + averagingTime;
 double time3 = time2 + measurementInterval2 * measurementPoints + averagingTime;
 double v1 = 0.5;
 double v2 = 1.0;
 int channel1 = 101;
 int channel2 = 102;int status;
 double elapsedTime, totalTime;
 int measuredSize, totalSize;
 int measuredEventSize, totalEventSize;
 const char* eventNames[] = { "10kHz", "100kHz", "1MHz" };
 // OFFLINE
  WGFMU clear(); ^{2/2}WGFMU_createPattern("v1", v1);
  WGFMU_addVector("v1", time3, v1);
  WGFMU_createPattern("v2", v2);
  WGFMU_addVector("v2", time3, v2);
 WGFMU_setMeasureEvent("v2", eventNames[0], time0, measurementPoints, measurement
Interval0, averagingTime, WGFMU MEASURE EVENT DATA AVERAGED);
  WGFMU_setMeasureEvent("v2", e\overline{\rm v}entName\overline{\rm s}[1], \overline{\rm time}1, measurementPoints, measurement
Interval1, averagingTime, WGFMU MEASURE EVENT DATA AVERAGED);
  WGFMU setMeasureEvent("v2", eventNames[2], time2, measurementPoints, measurement
Interval2, averagingTime, WGFMU MEASURE EVENT DATA AVERAGED);
  \texttt{WGFMU\_addSequence}(\texttt{channel1, "v1", 1});WGFMU_addSequence(channel2, "v2", 1); //32
   Line Description
  3 to 20 Declares variables used in this program and defines value.
 23 to 27 Clears the B1530A instrument library and creates waveform patterns "v1" and "v2".
 28 to 32 Defines the measurement events eventNames[0] to [2] for the pattern "v2", and creates
            the sequence data for the channel1 and channel2.
```

```
// ONLINE
WGFMU_openSession("GPIB0::17::INSTR"); //35
WGFMU_initialize();
WGFMU_setOperationMode(channel1, WGFMU_OPERATION_MODE_FASTIV);
WGFMU_setOperationMode(channel2, WGFMU_OPERATION_MODE_FASTIV);
WGFMU_setMeasureMode(channel2, WGFMU_MEASURE_MODE_CURRENT);
WGFMU_connect(channel1); //40
WGFMU_connect(channel2);
WGFMU_execute();
WGFMU waitUntilCompleted();
writeResults(channel2, "C:/temp/B1530A/data/ex06.csv"); //45
WGFMU initialize();
WGFMU_closeSession();
```
)

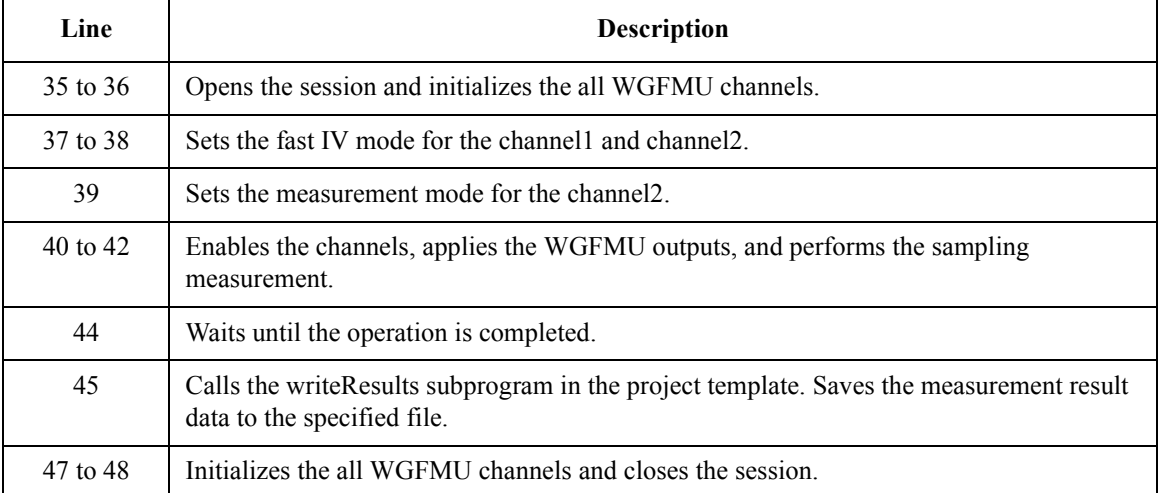

# <span id="page-66-0"></span>**Example 7**

The code shown in [Table 3-14](#page-66-1) can be replaced with the lines 44 to 45 of Example 6.

<span id="page-66-1"></span>**Table 3-14 Programming Example 7**

 $\blacksquare$ 

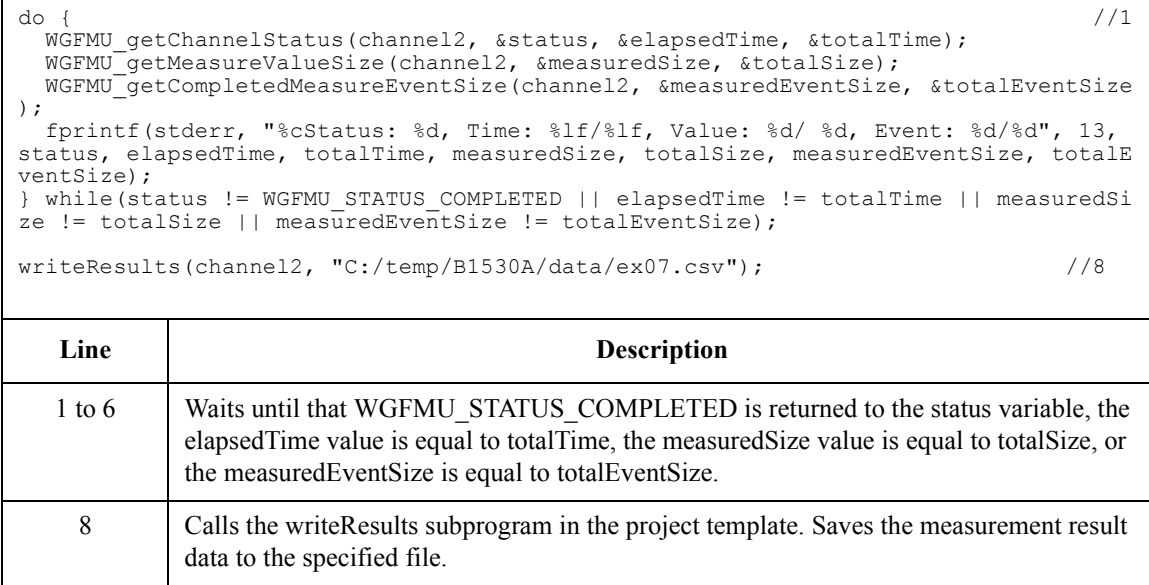

# <span id="page-67-0"></span>**Example 8**

The code shown in [Table 3-15](#page-67-1) can be replaced with the lines 44 to 45 of Example 6.

<span id="page-67-1"></span>**Table 3-15 Programming Example 8**

Ē

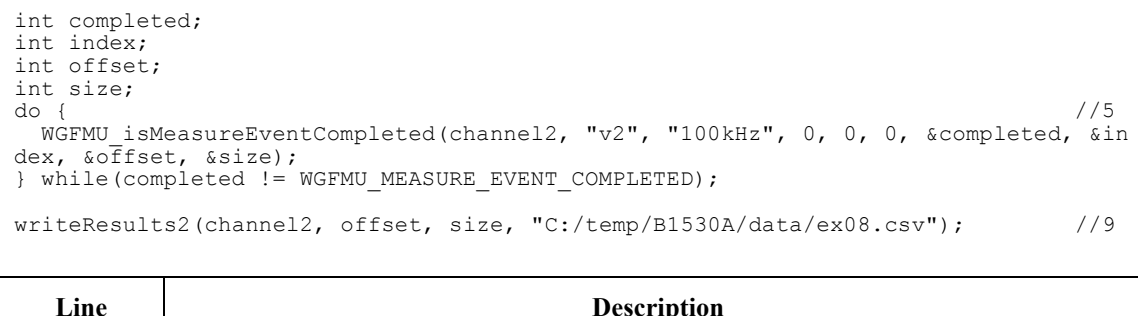

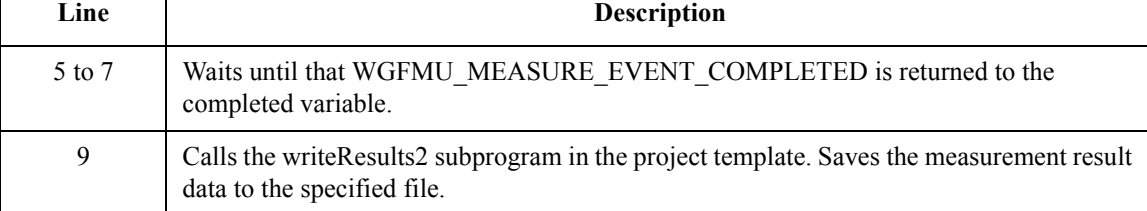

# <span id="page-68-0"></span>**Example 9**

This program performs Id-Vg measurement by using two WGFMU channels gateChannel and drainChannel and saves measurement result data to the specified file. See [Figure 3-3](#page-68-1) for the waveforms and the measurement events set by Programming Example 9. This program uses the project template shown in [Table](#page-53-0)  [3-7](#page-53-0).

#### <span id="page-68-1"></span>**Figure 3-3 Waveforms and Measurement Events set by Programming Example 9**

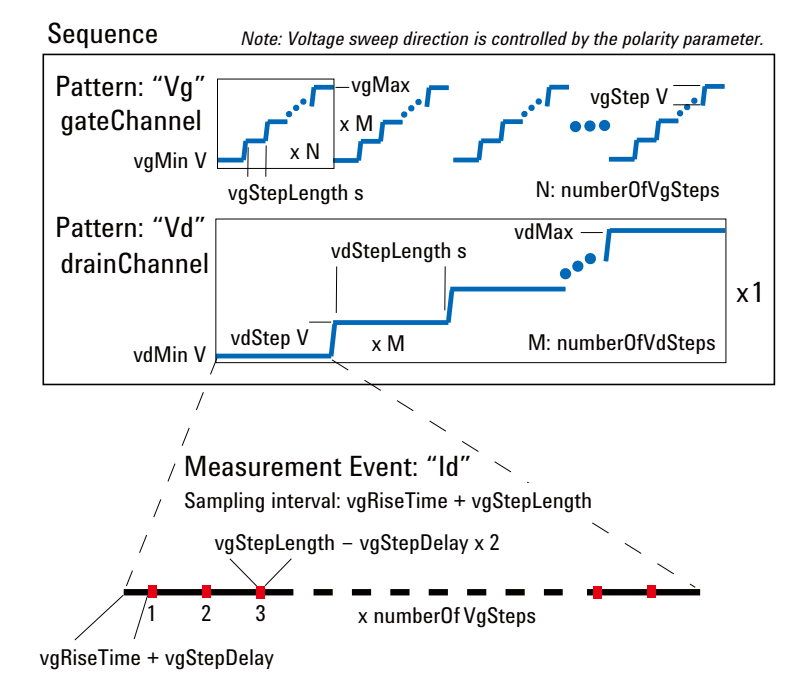

**Table 3-16 Programming Example 9**

```
\frac{1}{1} int main() \frac{1}{1}{
 int polarity = -1;double vgRiseTime = 100e-9;
 double vgStepLength = 500e-9;
 double vgMin = 2;
 double vgMax = 3;
 double vgStep = 0.01;
 double vgStepDelay = 200e-9;
 int gateChannel = 101;int numberOfVgSteps = (int)((vgMax - vgMin) / vgStep) + 1;
 double vdRiseTime = 100e-9;
 double vdStepLength = (vgRiseTime + vgStepLength) * numberOfVgSteps;
 double vdMin = 0;
 double vdMax = 10;
 double vdStep = 2;
 //double vdStepDelay = 100e-9;
 int drainChannel = 102;int numberOfVdSteps = (int)((vdMax - vdMin) / vdStep) + 1;
 WGFMU_openLogFile("C:/temp/B1530A/log/ex09.log"); \frac{1}{21}// OFFLINE
 WGFMU_clear();
 // Gate Channel Pattern and Sequence
 double vq = vqMin; \frac{1}{26}WGFMU createPattern("Vg", vg * polarity);
 for(int i = 0; i < numberOfVqSteps; i++) {
   vg = vgMin + vgStep * i;WGFMU addVector("Vg", vgRiseTime, vg * polarity);
   WGFMU_addVector("Vg", vgStepLength, vg * polarity);
 }
 WGFMU_addSequence(gateChannel, "Vg", numberOfVdSteps);
  Line Description
```
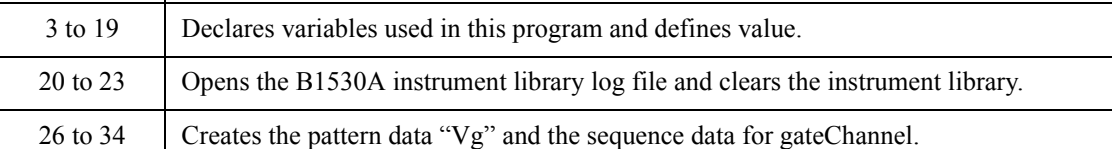

```
// Drain Channel Pattern and Sequence
  double vd = vdMin; \frac{1}{37}WGFMU createPattern("Vd", vd);
  for(int i = 0; i < numberOfVdSteps; i++) {
    vd = vdMin + vdStep * i;
    WGFMU addVector("Vd", vdRiseTime, vd * polarity);
    WGFMU_addVector("Vd", vdStepLength, vd * polarity);
WGFMU_setMeasureEvent("Vd", "Id", (vdRiseTime + vdStepLength) * i + vgRiseTime + vgStepDelay, numberOfVgSteps, vgRiseTime + vgStepLength, vgStepLength - vgStepD
elay * 2, WGFMU MEASURE EVENT DATA AVERAGED);
  }
  WGFMU addSequence(drainChannel, "Vd", 1);
 WGFMU exportAscii("C:/temp/B1530A/waveform/ex09.csv"); //47
 // ONLINE
 WGFMU_openSession("GPIB0::17::INSTR");
 WCFMU initialize();
 WGFMU<sup>-</sup>setOperationMode(qateChannel, WGFMU OPERATION MODE FASTIV);
 WGFMU<sup>-</sup>setOperationMode(drainChannel, WGFMU OPERATION MODE FASTIV);
 WGFMU<sup>-</sup>setMeasureMode(drainChannel, WGFMU MEASURE MODE CURRENT);
 WGFMU_connect(gateChannel);
 WGFMU_connect(drainChannel);
 WGFMU execute();
 WGFMU_waitUntilCompleted();
 for(int i = 0; i < numberOfVdSteps; i++) { //60vd = vdmin + vdstep * i;char fileName[1024];
    sprintf(fileName, "C:/temp/B1530A/data/ex09_Id-Vg@Vd=%dV.csv", (int)vd);
    writeResults3(gateChannel, drainChannel, numberOfVgSteps * i, numberOfVgSteps, 
fileName);
 }
  WGFMU initialize(); \frac{1}{67} //67
  WGFMU_closeSession();
  WGFMU_closeLogFile();
)
   Line Description
 37 to 45 Creates the pattern data "Vd", defines the Id measurement events, and creates the 
            sequence data for drainChannel.
    47 Creates the sequence data to the specified file.
 50 to 58 C opens the session, initializes the all WGFMU channels, sets the operation mode and
            measurement mode, enables the channels, and performs the Id-Vg measurement.
 60 to 65 Calls the writeResults3 subprogram in the project template. Saves the measurement result 
            data to the specified file.
```
67 to 69 Initializes the all WGFMU channels, closes the session, and closes the log file.

# <span id="page-71-0"></span>**Example 10**

This program applies DC bias by using a SMU during the measurement almost same as Example 3. The error check is performed by the checkError3 subprogram in the project template shown in [Table 3-7.](#page-53-0) If an error is detected, this program displays the error message. This program requires visa32.lib.

#### **Table 3-17 Programming Example 10**

```
\frac{1}{2} int main() \frac{1}{2} // 1
{
 try {
   // OFFLINE
   checkError3(WGFMU_clear());
   checkError3(WGFMU<sup>-</sup>createPattern("pulse", 0));
    checkError3(WGFMU_addVector("pulse", 0.0001, 1));
    checkError3(WGFMU_addVector("pulse", 0.0004, 1));
    checkError3(WGFMU_addVector("pulse", 0.0001, 0));
    checkError3(WGFMU_addVector("pulse", 0.0004, 0));
    checkError3(WGFMU_setMeasureEvent("pulse", "evt", 0, 1000, 1e-6, 0, WGFMU_MEAS
URE_EVENT_DATA_AVERAGED));
   \overline{c}check\overline{E}rror\overline{3}(WGFMU addSequence(101, "pulse", 10));
   // ONLINE
   ViSession defaultRM; ^{1/15}ViSession vi;
   checkError3(viOpenDefaultRM(&defaultRM) + VISA_ERROR_OFFSET);
   checkError3(viOpen(defaultRM, "GPIB0::17::INSTR", VI_NULL, VI_NULL, &vi) +
VISA_ERROR_OFFSET);
   checkError3(WGFMU_openSession("GPIB0::17::INSTR"));
   checkError3(WGFMU_initialize());
   checkError3(WGFMU<sup>-</sup>setOperationMode(101, WGFMU OPERATION MODE FASTIV));
   checkError3(viPrintf(vi, "CN 201\n") + VISA ERROR OFFSET); \overline{\phantom{a}} //22
   checkError3(WGFMU connect(101));
   checkError3(viPrintf(vi, "DV 201, 0, 3\n") + VISA ERROR OFFSET); //24checkError3(WGFMU_execute());
   checkError3(WGFMU<sup>-</sup>waitUntilCompleted());
   checkError3(WGFMU_initialize());
   checkError3(viPrintf(vi, "CL 201\n") + VISA ERROR OFFSET); //28checkError3(WGFMU closeSession());
   checkError3(viClose(vi) + VISA ERROR OFFSET); //30
   checkError3(viClose(defaultRM) + VISA ERROR OFFSET);
 }
  Line Description
  1 to 48 Almost same as Example 3.
 15 to 18 Open the session for the SMU installed in the B1500A with the WGFMU.
 22 and 24 Enables the SMU of the channel number 201 and applies DC bias from the channel.
28, 30, 31 Disables the SMU and closes the session for the SMU.
```
```
catch(int e) {
   if(e < VISA_ERROR_OFFSET) { //34
     char error[1024];
     sprintf(error, "ViStatus = %d\n", e - VISA_ERROR_OFFSET);
     fprintf(stderr, "%s", error);
   }
   else { //39
    int size;
    WGFMU_getErrorSize(&size);
    char*\overline{\text{error}} = \text{new char}[\text{size} + 1];
    WGFMU getError(error, &size);
    fprintf(stderr, "%s", error);
    delete[] error;
   }
 }
}
  Line Description
 34 to 38 Creates a VISA error message and displays it.
```
39 to 46 Reads and displays the B1530A instrument library error message.

Using Instrument Library Programming Examples

#### **Example 11**

This program performs sampling measurement by using a SMU, after that performs the measurement almost same as Example 3. The error check is performed by the checkError3 subprogram in the project template shown in [Table 3-7](#page-53-0). If an error is detected, this program displays the error message. This program requires visa32.lib.

#### **Table 3-18 Programming Example 11**

 $\frac{1}{2}$  int main()  $\frac{1}{2}$  // 1 { try { // OFFLINE checkError3(WGFMU\_clear()); checkError3(WGFMU<sup>-</sup>createPattern("pulse", 0)); checkError3(WGFMU\_addVector("pulse", 0.0001, 1)); checkError3(WGFMU\_addVector("pulse", 0.0004, 1)); checkError3(WGFMU\_addVector("pulse", 0.0001, 0)); checkError3(WGFMU\_addVector("pulse", 0.0004, 0)); checkError3(WGFMU\_setMeasureEvent("pulse", "evt", 0, 1000, 1e-6, 0, WGFMU\_MEAS URE\_EVENT\_DATA\_AVERAGED));  $\overline{c}$ heck $\overline{E}$ rror $\overline{3}$ (WGFMU addSequence(101, "pulse", 10)); // ONLINE ViSession defaultRM;  $^{1/15}$ ViSession vi; checkError3(viOpenDefaultRM(&defaultRM) + VISA\_ERROR\_OFFSET); checkError3(viOpen(defaultRM, "GPIB0::17::INSTR", VI\_NULL, VI\_NULL, &vi) + VISA\_ERROR\_OFFSET);  $\bar{c}$ heckError3(WGFMU openSession("GPIB0::17::INSTR")); checkError3(WGFMU\_setTimeout(120)); checkError3(viPrintf(vi, "\*RST\n") + VISA ERROR OFFSET);  $\frac{1}{21}$ checkError3(WGFMU\_initialize()); checkError3(WGFMU<sup>-</sup>setOperationMode(101, WGFMU OPERATION MODE FASTIV)); checkError3(viPrintf(vi, "CN 201\n") + VISA ERROR OFFSET);  $\overline{ }$  //24 checkError3(WGFMU\_connect(101)); checkError3(viPrintf(vi, "MV 201,0,0,5\n") + VISA ERROR OFFSET);  $//26$ checkError3(viPrintf(vi, "MT  $0,1,110,5\$ n") + VISA ERROR OFFSET); checkError3(viPrintf(vi, "MM 10,201\n") + VISA ERROR OFFSET);

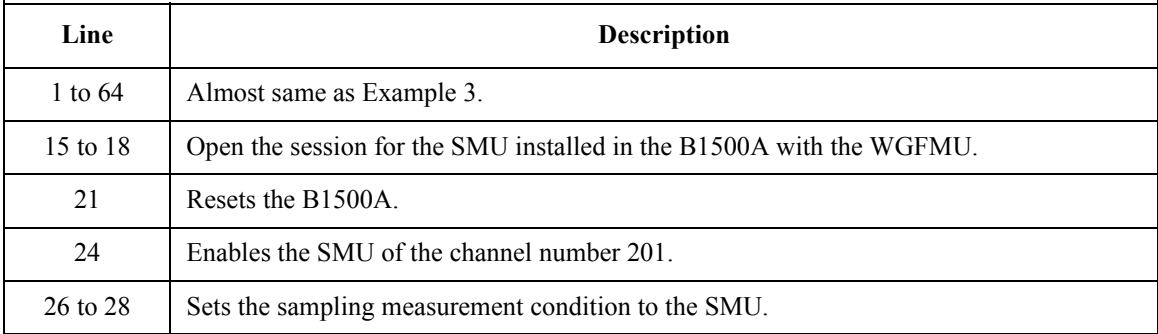

```
char buffer[2048]; //29
   checkError3(viPrintf(vi, "ERRX?\n") + VISA_ERROR_OFFSET);
   checkError3(viScanf(vi, "%t", buffer) + VISA ERROR OFFSET);
   fprintf(stderr, "%s", buffer);
   checkError3(viPrintf(vi, "XE\n") + VISA ERROR OFFSET);
   checkError3(WGFMU_execute());
   checkError3(WGFMU_waitUntilCompleted());
   \frac{1}{37} int nub;
   checkError3(viPrintf(vi, "NUB?\n") + VISA_ERROR_OFFSET);
   checkError3(viScanf(vi, "%d%t", &nub, buffer) + VISA ERROR OFFSET);
   fprintf(stderr, "%d\n", nub);
   checkError3(viScanf(vi, "%t", buffer));
   fprintf(stderr, "%s", buffer);
   checkError3(WGFMU_initialize());
   checkError3(viPrintf(vi, "CL 201\n") + VISA ERROR OFFSET); //44checkError3(WGFMU_closeSession());
   checkError3(viClose(vi) + VISA ERROR OFFSET); //46
   checkError3(viClose(defaultRM) + VISA ERROR OFFSET);
 }
 catch(int e) {
   if(e < VISA_ERROR_OFFSET) { //50
    char error[1024];
     sprintf(error, "ViStatus = d\n\cdot, e - VISA ERROR OFFSET);
     fprintf(stderr, "%s", error);
   }
   else { //55
     int size;
     WGFMU_getErrorSize(&size);
     char*\text{error} = \text{new char}[\text{size} + 1];
     WGFMU_getError(error, &size);
     fprintf(stderr, "%s", error);
    delete[] error;
   }
 }
}
  Line Description
 29 to 33 Performs error check and execute the sampling measurement.
 37 to 42 Confirms the number of measurement data.
44, 46, 47 Disables the SMU and closes the session for the SMU.
 50 to 54 Creates a VISA error message and displays it.
 55 to 62 Reads and displays the B1530A instrument library error message.
```
# **If You Perform DC Measurement**

WGFMU also provides DC voltage output and voltage or current measurement capability. To perform the DC measurement, use the functions listed in [Table 3-19](#page-75-0).

<span id="page-75-0"></span>**Table 3-19 To Perform DC Measurement**

| <b>Step</b>    | <b>Action</b>                                               | <b>Function</b>              |
|----------------|-------------------------------------------------------------|------------------------------|
|                | Starts error and warning logging <sup>a</sup>               | WGFMU openLogFile            |
| $\mathbf{1}$   | Opens session                                               | WGFMU openSession            |
|                | Initializes WGFMU channels <sup>a</sup>                     | WGFMU initialize             |
| $\overline{2}$ | Sets operation mode to DC mode                              | WGFMU setOperationMode       |
|                | Sets voltage output range b                                 | WGFMU setForceVoltageRange   |
|                | Sets measurement mode b                                     | WGFMU setMeasureMode         |
|                | Sets measurement range b                                    | WGFMU setMeasureCurrentRange |
|                |                                                             | WGFMU setMeasureVoltageRange |
| 3              | Enables WGFMU channels                                      | WGFMU connect                |
|                | Starts DC voltage output b                                  | WGFMU_dcforceVoltage         |
| $\overline{4}$ | Starts voltage or current<br>measurement and returns result | WGFMU_dcmeasureValue         |
|                | Starts sampling measurement and<br>returns results          | WGFMU dcmeasureAveragedValue |
| 5              | Disables WGFMU channels                                     | WGFMU disconnect             |
| 6              | Closes session                                              | WGFMU closeSession           |
|                | Stops error and warning logging <sup>a</sup>                | WGFMU_closeLogFile           |

a. Optional.

b. Optional for changing setup to a new value.

# **Instrument Library Reference**

This chapter is the complete reference of the Agilent B1530A WGFMU Instrument Library and consists of the following sections.

- ["Function Reference"](#page-84-0)
- ["Parameters"](#page-141-0)
- ["Channel Execution Status"](#page-151-0)
- ["WGFMU Setup Functions"](#page-152-0)
- ["Return Codes"](#page-153-0)
- ["Error Messages"](#page-157-0)

For the summary of the WGFMU instrument library functions, see [Table 4-1.](#page-78-0) The functions are classified by applications.

#### **NOTE** About function name

Function name depends on the programming environment as shown below.

• For Microsoft Visual C++ .NET, Visual Basic .NET, Visual Basic 6.0, or VBA: WGFMU\_*functionName* (ex. WGFMU\_abortChannel)

See "Syntax" in ["Function Reference".](#page-84-0)

• For Microsoft Visual C# .NET:

WGFMU.*functionName* (ex. WGFMU.abortChannel)

Change the prefix shown in "Syntax" from "WGFMU" to "WGFMU.".

• For HTBasic:

Wm *fctnName* (ex. Wm abortch)

See "Using HTBasic" in ["Function Reference".](#page-84-0)

For receiving the return code of the function, change the prefix from  $Wm$  to Fnwm and execute the function as shown in the following example.

Example:

```
LONG Ret
LONG Chid
Chid = 101Ret = \text{Fnum} abortch(Chid)
```
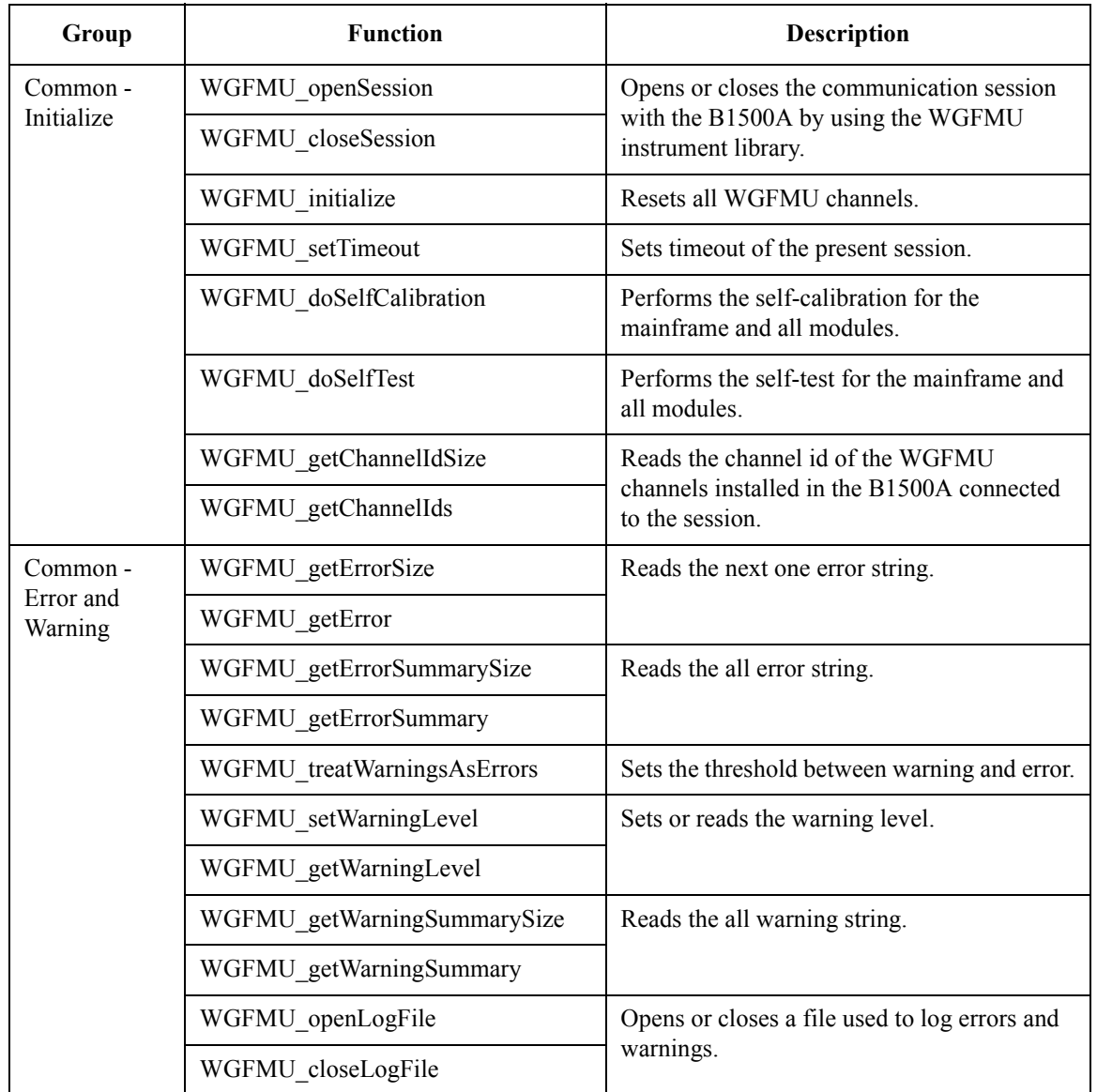

#### <span id="page-78-0"></span>**Table 4-1 WGFMU Instrument Library Function Summary**

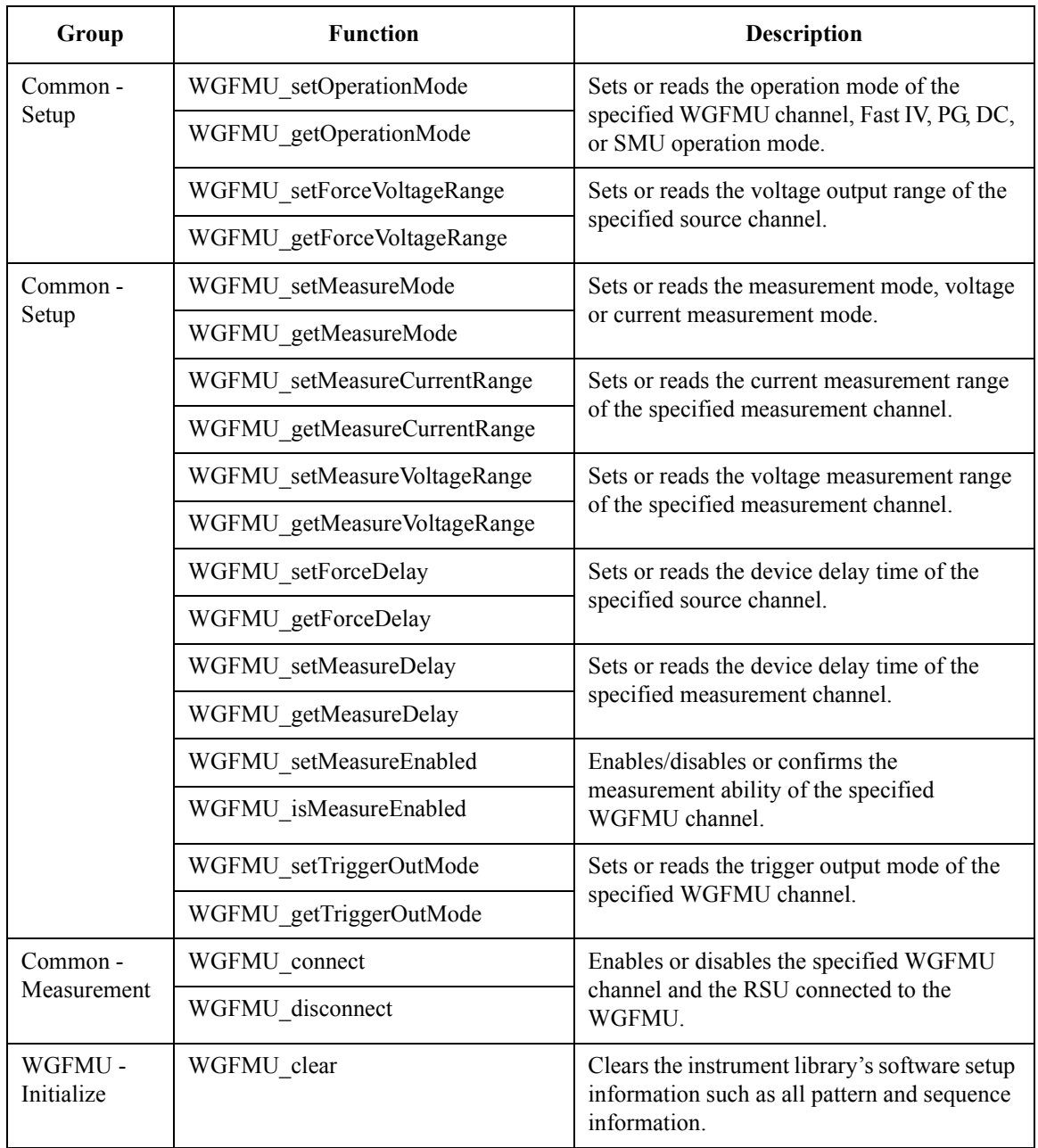

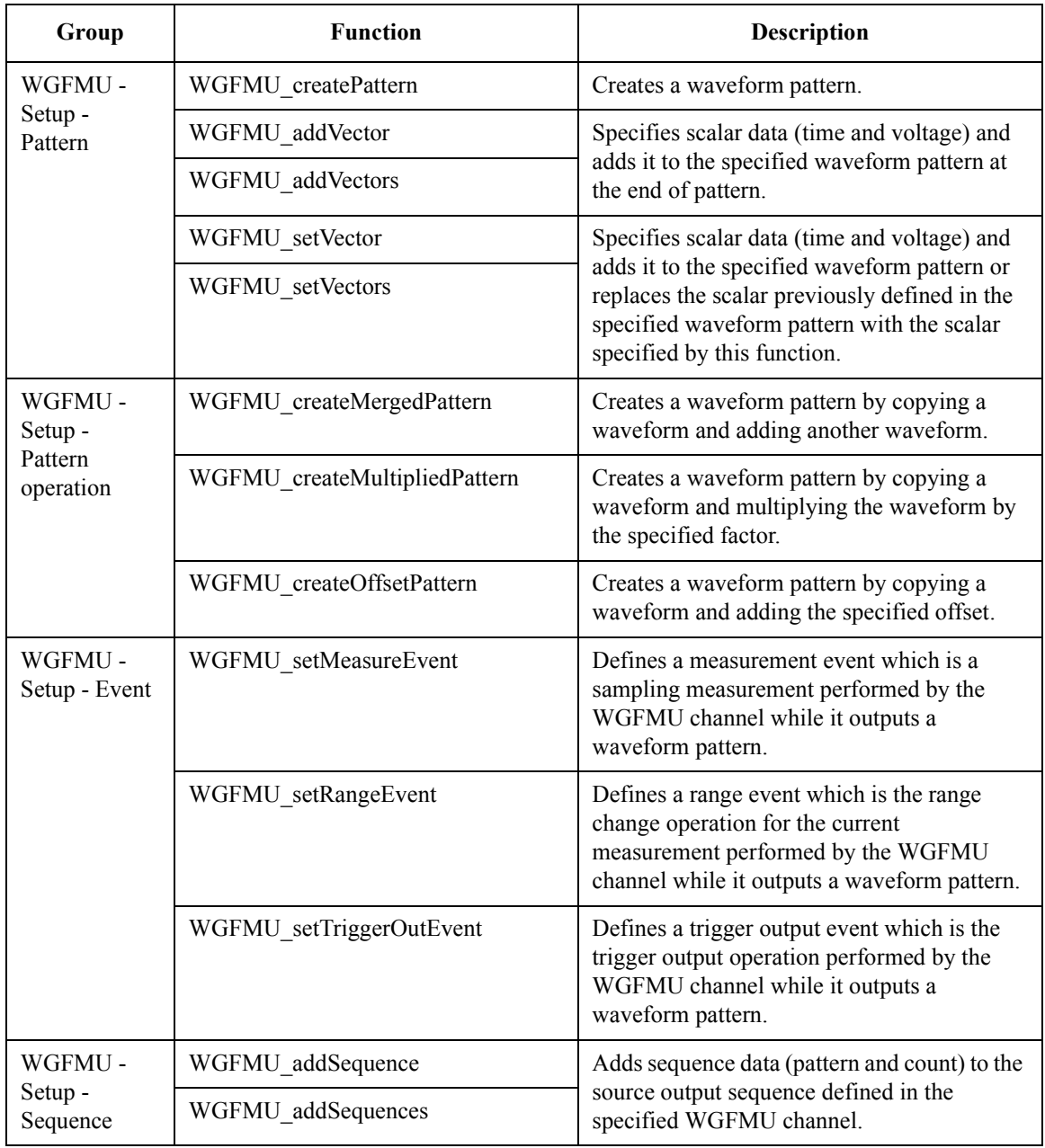

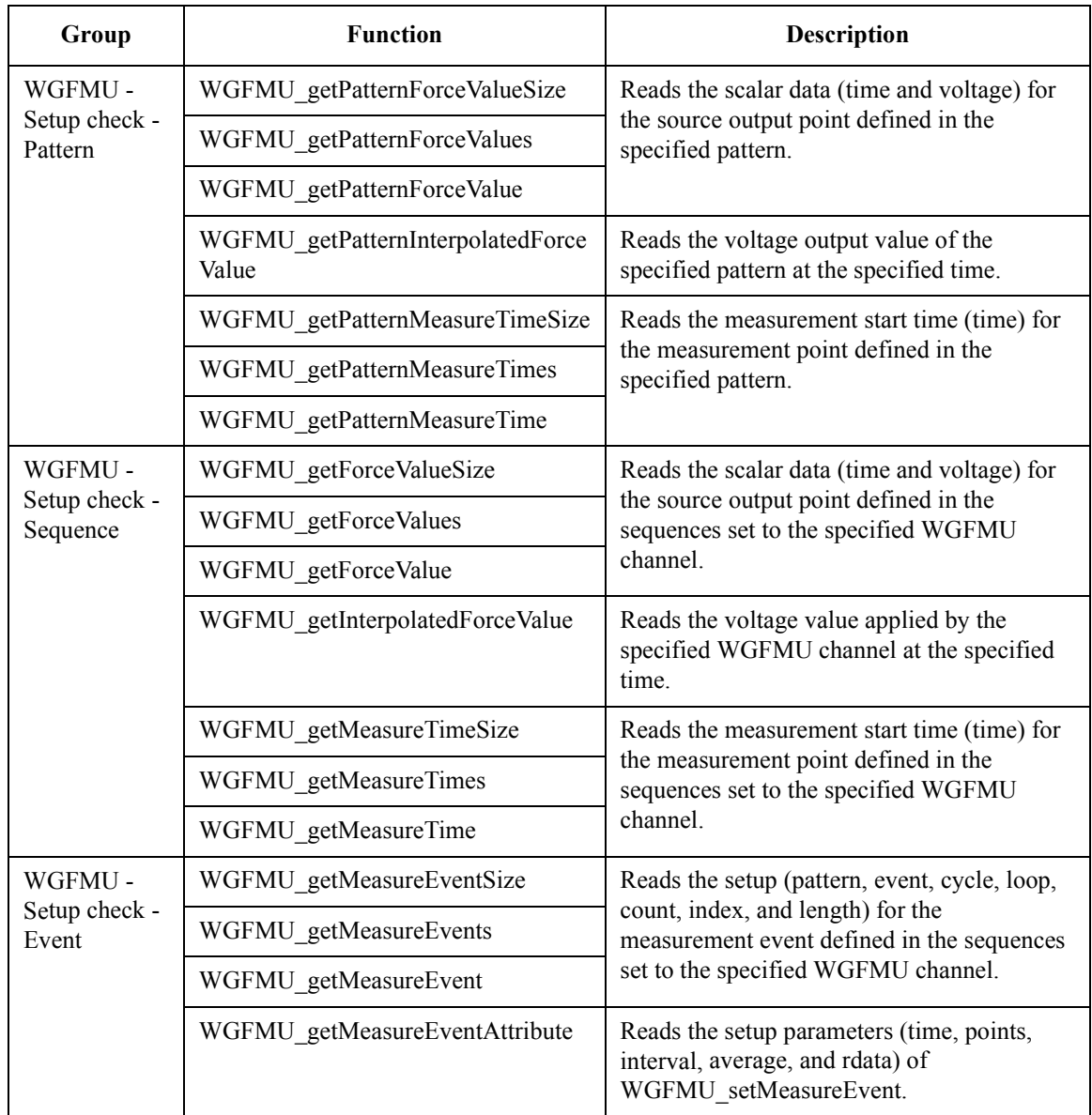

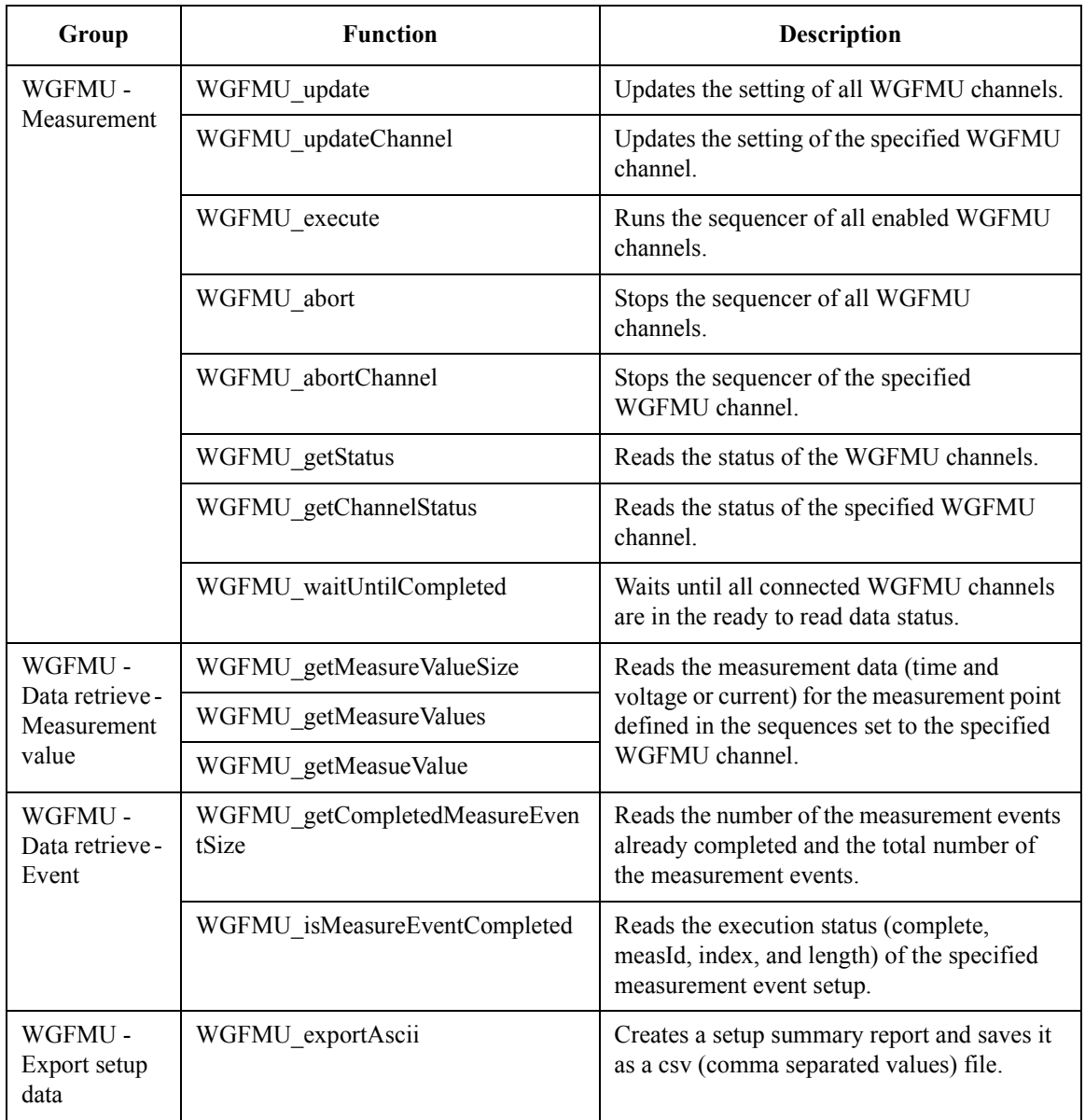

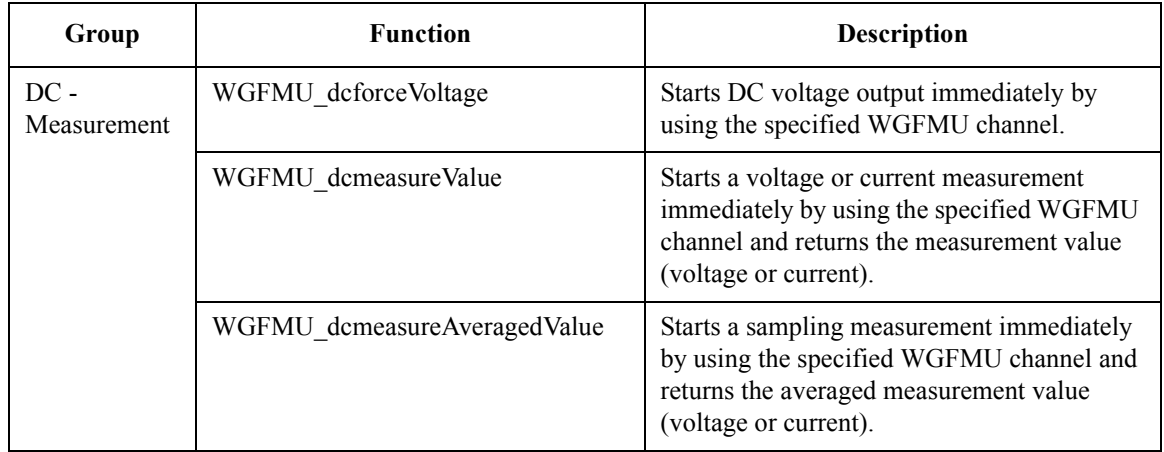

# <span id="page-84-0"></span>**Function Reference**

This section describes the functions of the WGFMU instrument library. "Syntax" shows the function syntax and "Example" shows an example program code for using the Visual C++ language. "Using HTBasic" shows the function expression for using the HTBasic language. In "Parameters", the parameters are put in italics such as *chanId*. The functions are appeared in alphabetical order.

#### <span id="page-84-2"></span>**WGFMU\_abort**

This function stops the sequencer of all WGFMU channels. After this command, the channels keep the output voltage when this command is executed.

- Syntax int WGFMU abort();
- **Using HTBasic** Wm\_abort()

**Example** int ret;  $ret = WGFMU$  abort();

# <span id="page-84-3"></span>**WGFMU\_abortChannel**

This function stops the sequencer of the specified channel. After this command, the channel keeps the output voltage when this command is executed.

- **Syntax** int WGFMU abortChannel(int chanId);
- **Using HTBasic** Wm\_abortch(chanId)
- **Parameters** *chanId* : Channel number. Integer. 101 to 1002. See [Table 4-3 on page 4-67](#page-142-0).

**Example** int ret; int  $chId = 101$ ; ret = WGFMU\_abortChannel(chId);

#### <span id="page-84-1"></span>**WGFMU\_addSequence**

This function specifies a sequence by using *pattern* and *count*, and connects it to the last point of the sequence data set to the specified channel. See ["WGFMU Setup](#page-152-0)  [Functions" on page 4-77](#page-152-0) for the error check of parameters.

Instrument Library Reference WGFMU\_addSequences

<span id="page-85-0"></span>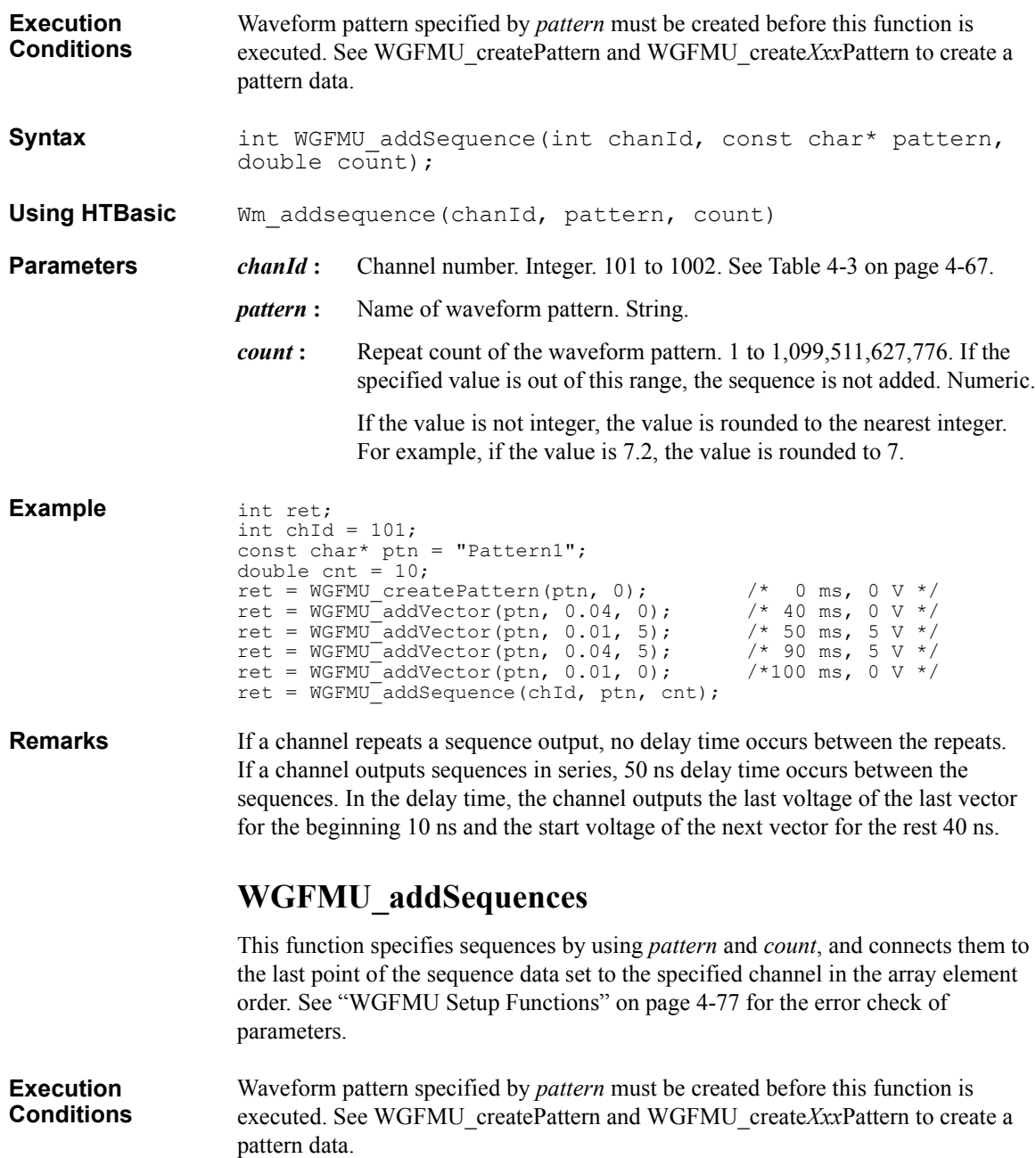

#### Instrument Library Reference WGFMU\_addSequences

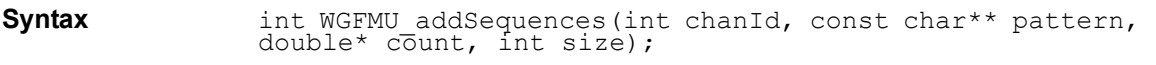

- **Using HTBasic** Wm\_addsequences(chanId, pattern, count, size, slength)
- **Parameters** *chanId* : Channel number. Integer. 101 to 1002. See [Table 4-3 on page 4-67](#page-142-0).
	- *pattern* **:** Name of waveform pattern. String array. Array elements must be corresponding to the *count* array elements together in the element order.
	- *count*: Repeat count of the waveform pattern. Numeric array. Array elements must be corresponding to the *pattern* array elements together in the element order. The value must be 1 to 1,099,511,627,776. If the specified value is out of this range, the sequences are not added.

If the value is not integer, the value is rounded to the nearest integer. For example, if the value is 7.2, the value is rounded to 7.

- *size* **:** Array size. Number of array elements for both *pattern* and *count*. Integer.
- *slength* **:** Only for the HTBasic programming environment. Length of string. Integer.

```
Example int ret;
                  int chId = 101;int size = 3;const char* pts[] = { "Initial", "Pattern1", "Pattern2" };
                  double cts[] = { 1, 5, 5 };ret = WGFMU_addSequences(chId, pts, cts, size);
```
**Remarks** If a channel repeats a sequence output, no delay time occurs between the repeats. If a channel outputs sequences in series, 50 ns delay time occurs between the sequences. In the delay time, the channel outputs the last voltage of the last vector for the beginning 10 ns and the start voltage of the next vector for the rest 40 ns.

**Notices** The following notices are required to use the *pattern* string array for the HTBasic programming environment and the Visual Basic 6.0 programming environment.

• For the HTBasic programming environment:

Define and use the string array variable as shown below.

```
LONG Size = 3LONG Slength = 10
ALLOCATE Pattern$(Size)[Slength]
Pattern$(0)="Initial"
Pattern$(1)="Pattern1"
Pattern$(2)="Pattern2"
```
#### Instrument Library Reference WGFMU\_addVector

: Wm addsequences( ... , Pattern\$(0), ... , (size), (Slength))

• For the Visual Basic 6.0 programming environment:

Define and use the string array variable as shown below. Then the VarPtrStringArray function is required. For creating the VarPtrStringArray function, visit http://support.microsoft.com/kb/199824.

```
Dim size As Long
size = 3ReDim pattern(size) As String
pattern(0)="Initial"
pattern(1)="Pattern1"
pattern(2)="Pattern2"
  :
WGFMU_addSequences( ... , VarPtrStringArray(pattern()), ... , 
size)
```
# <span id="page-87-0"></span>**WGFMU\_addVector**

This function specifies a scalar data by using *dTime* and *voltage*, and connects it to the last point of the specified waveform pattern. This adds a vector to the pattern. See ["WGFMU Setup Functions" on page 4-77](#page-152-0) for the error check of parameters.

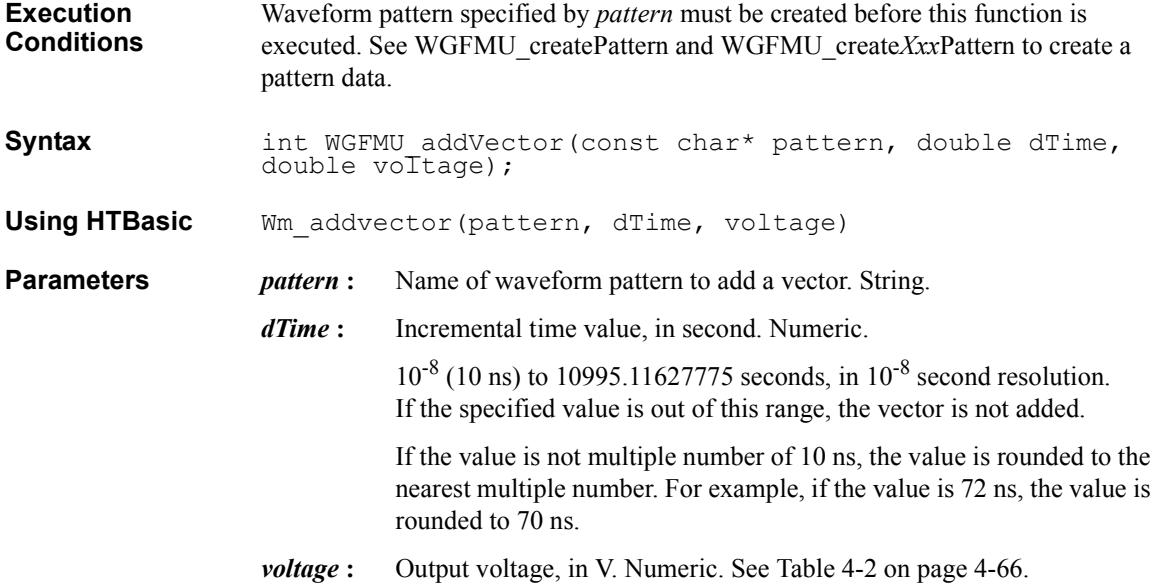

<span id="page-88-0"></span>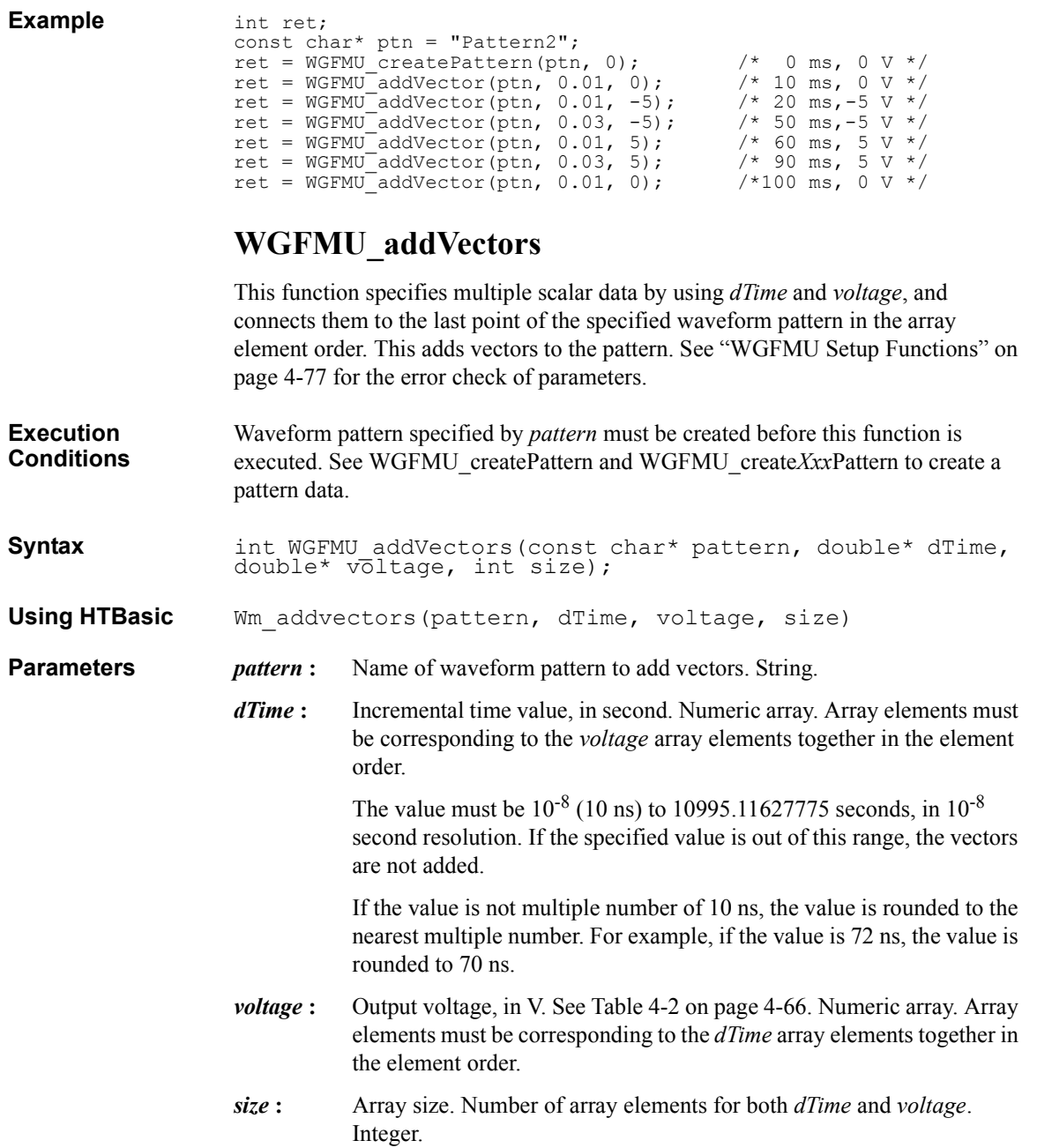

Instrument Library Reference WGFMU\_clear

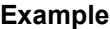

```
int ret;
int size = 4;const char* ptn = "Pattern3";
double* dts = new double[size];
double* vts = new double[size];
dts[0] = dts[1] = dts[2] = dts[3] = 0.1;
vts[0] = vts[3] = 0;vts[1] = vts[2] = 5;ret = WGFMU_createPattern(ptn, 0);
ret = \texttt{WGFMU} addVectors(ptn, dts, vts, size);
delete \left[\right] dts;
delete [] vts;
```
#### <span id="page-89-4"></span>**WGFMU\_clear**

This function clears the instrument library's software setup information such as all pattern and sequence information, error, error summary, warning, warning summary, warning level, warning level for the WGFMU\_treatWarningsAsErrors function.

<span id="page-89-3"></span><span id="page-89-1"></span><span id="page-89-0"></span>This function does not change the hardware status.

<span id="page-89-2"></span>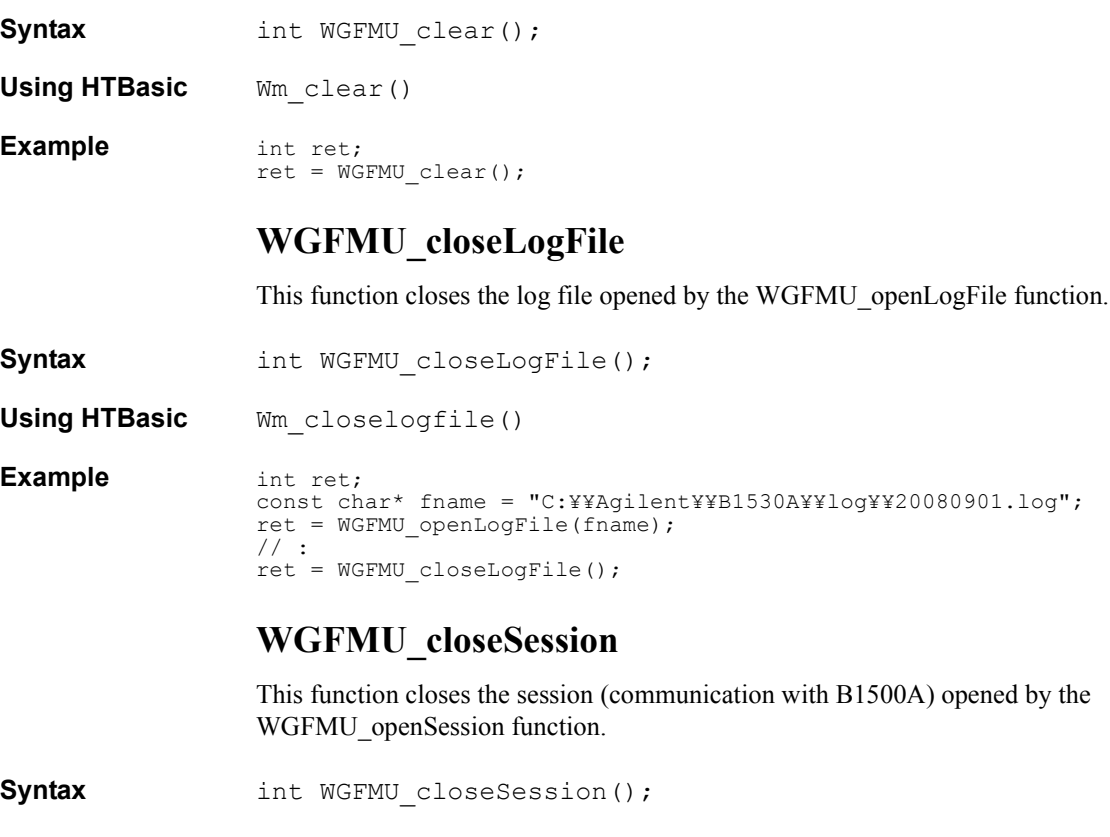

<span id="page-90-1"></span><span id="page-90-0"></span>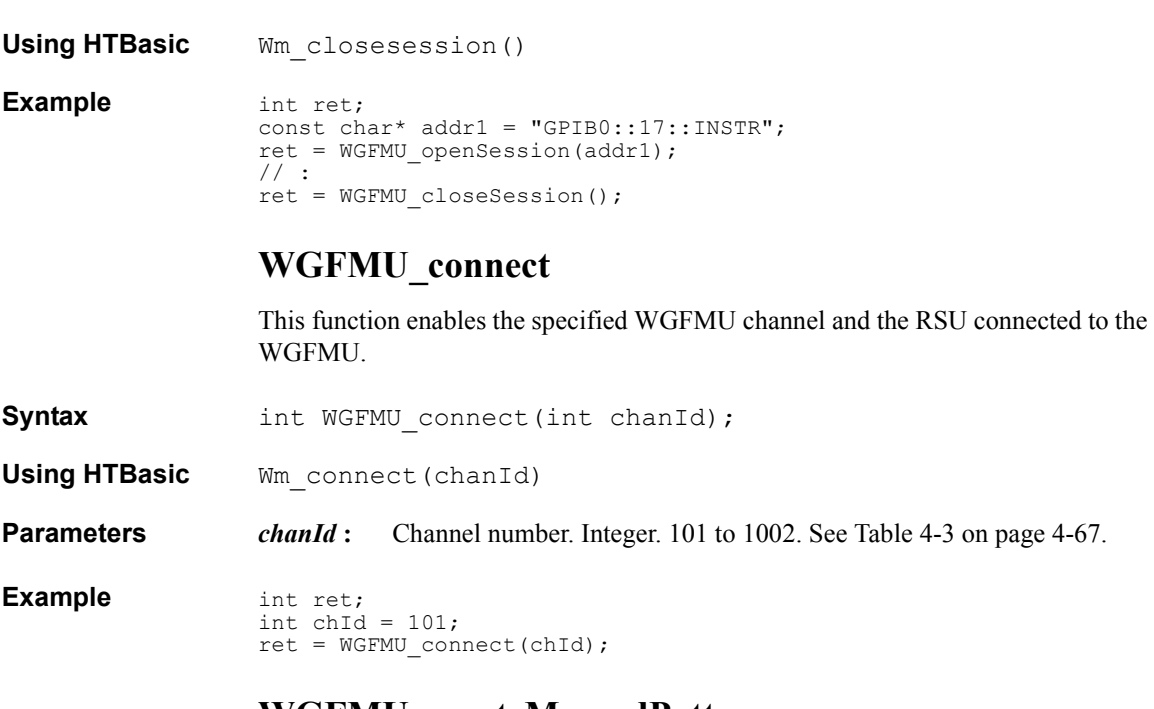

# <span id="page-90-2"></span>**WGFMU\_createMergedPattern**

This function creates a waveform pattern by copying the waveform specified by *pattern1* and adding the waveform specified by *pattern2*. See ["WGFMU Setup](#page-152-0)  [Functions" on page 4-77](#page-152-0) for the error check of parameters.

**Execution Conditions** Waveform patterns specified by *pattern1* and *pattern2* must be created before this function is executed. See [WGFMU\\_createPattern](#page-93-0) and WGFMU\_create*Xxx*Pattern to create a pattern data.

**Syntax** int WGFMU\_createMergedPattern(const char\* pattern, const char\* pattern1, const char\* pattern2, int direction);

**Using HTBasic** Wm\_createmgdpt(pattern, pattern1, pattern2, direction)

- **Parameters** *pattern*: Name of waveform pattern to create. String, Name must be unique. However, the same value as *pattern1* or *pattern2* is allowed.
	- *pattern1* **:** Name of waveform pattern to be copied. String. Same value as *pattern* or *pattern2* is allowed.
	- *pattern2* **:** Name of waveform pattern to be added. String. Same value as *pattern* or *pattern1* is allowed.

#### <span id="page-91-0"></span>Instrument Library Reference WGFMU createMultipliedPattern *direction* **:** Direction to add waveform pattern. Integer. See [Table 4-12 on page](#page-149-0)  [4-74.](#page-149-0) **Example** int ret; const char\* ptn = "Pattern5"; const char\* ptn0 = "Pattern1"; const char\* ptn1 = "Pattern2"; ret = WGFMU createMergedPattern(ptn, ptn0, ptn1, WGFMU AXIS TIME); **NOTE** Event settings by this function with direction=WGFMU\_AXIS\_VOLTAGE The *pattern2* event settings delete and overwrite the *pattern1* event settings of the same event type in the same time frame. For example, the *pattern2* measurement event settings delete and overwrite the *pattern1* measurement event settings in the same time frame, but do not delete the *pattern1* range change event settings and the *pattern1* trigger output event settings. **WGFMU\_createMultipliedPattern** This function creates a waveform pattern by copying the waveform specified by *pattern1* and multiplying the waveform by the specified factor for each direction; time and voltage. See ["WGFMU Setup Functions" on page 4-77](#page-152-0) for the error check of parameters. **Execution Conditions** Waveform pattern specified by *pattern1* must be created before this function is executed. See [WGFMU\\_createPattern](#page-93-0) and WGFMU\_create*Xxx*Pattern to create a pattern data. **Syntax** int WGFMU\_createMultipliedPattern(const char\* pattern, const char\* pattern1, double factorT, double factorV); **Using HTBasic** Wm\_creatempdpt(pattern, pattern1, factorT, factorV) **Parameters** *pattern* : Name of waveform pattern to be created. String. Name must be unique. However, the same value as *pattern1* is allowed. *pattern1* **:** Name of waveform pattern to be copied. String. Same value as *pattern* is allowed. *factorT* **:** Multiplier factor in the time direction. Numeric. Non zero value. Event attributes are changed by *factorT*. See following NOTE. *factorV*: Multiplier factor in the voltage direction. Numeric. Non zero value. Event attributes are not changed by *factorV*.

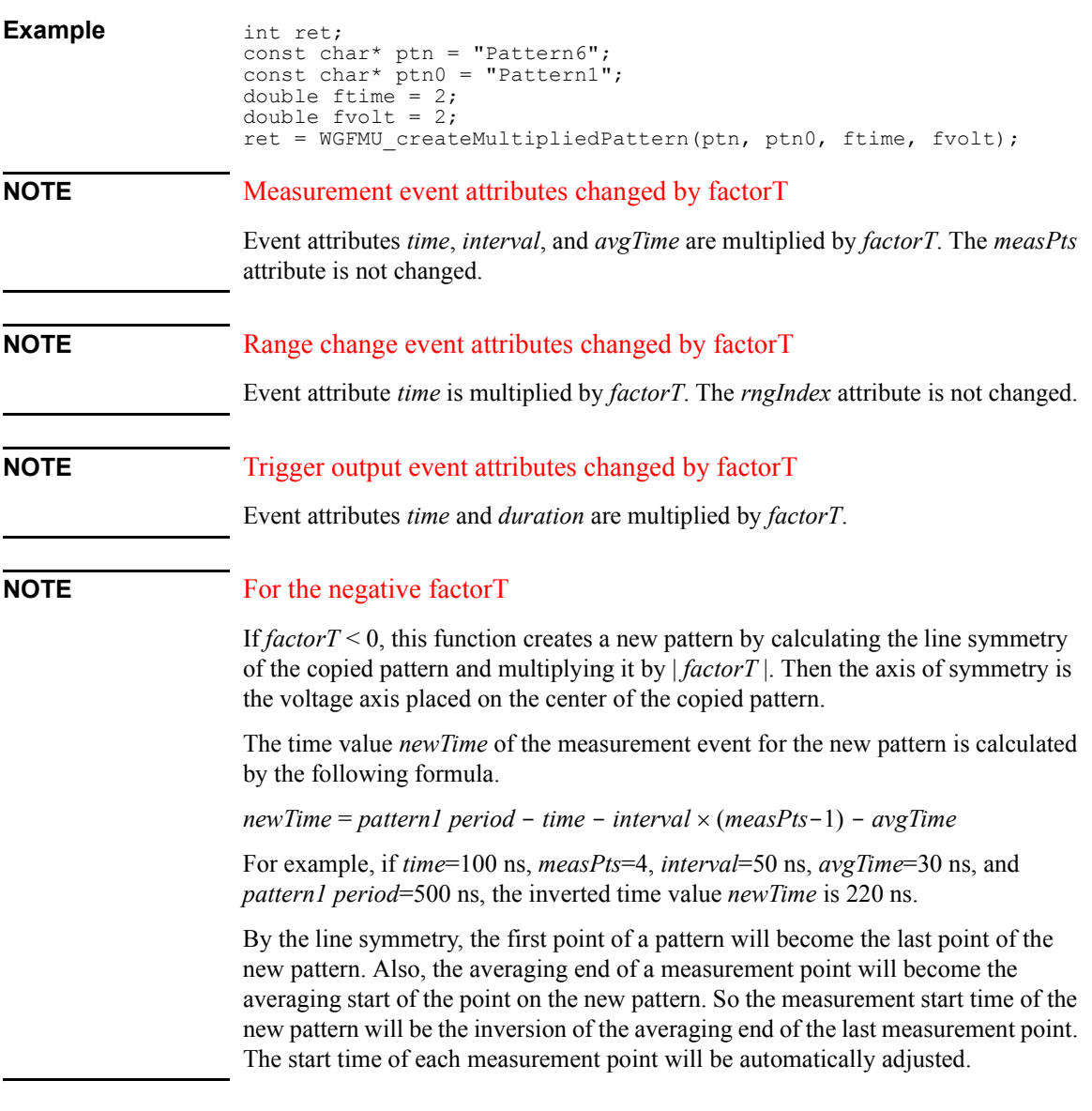

## <span id="page-92-0"></span>**WGFMU\_createOffsetPattern**

This function creates a waveform pattern by copying the waveform specified by *pattern1* and adding the specified offset for each direction; time and voltage. See ["WGFMU Setup Functions" on page 4-77](#page-152-0) for the error check of parameters.

Instrument Library Reference WGFMU\_createPattern

<span id="page-93-0"></span>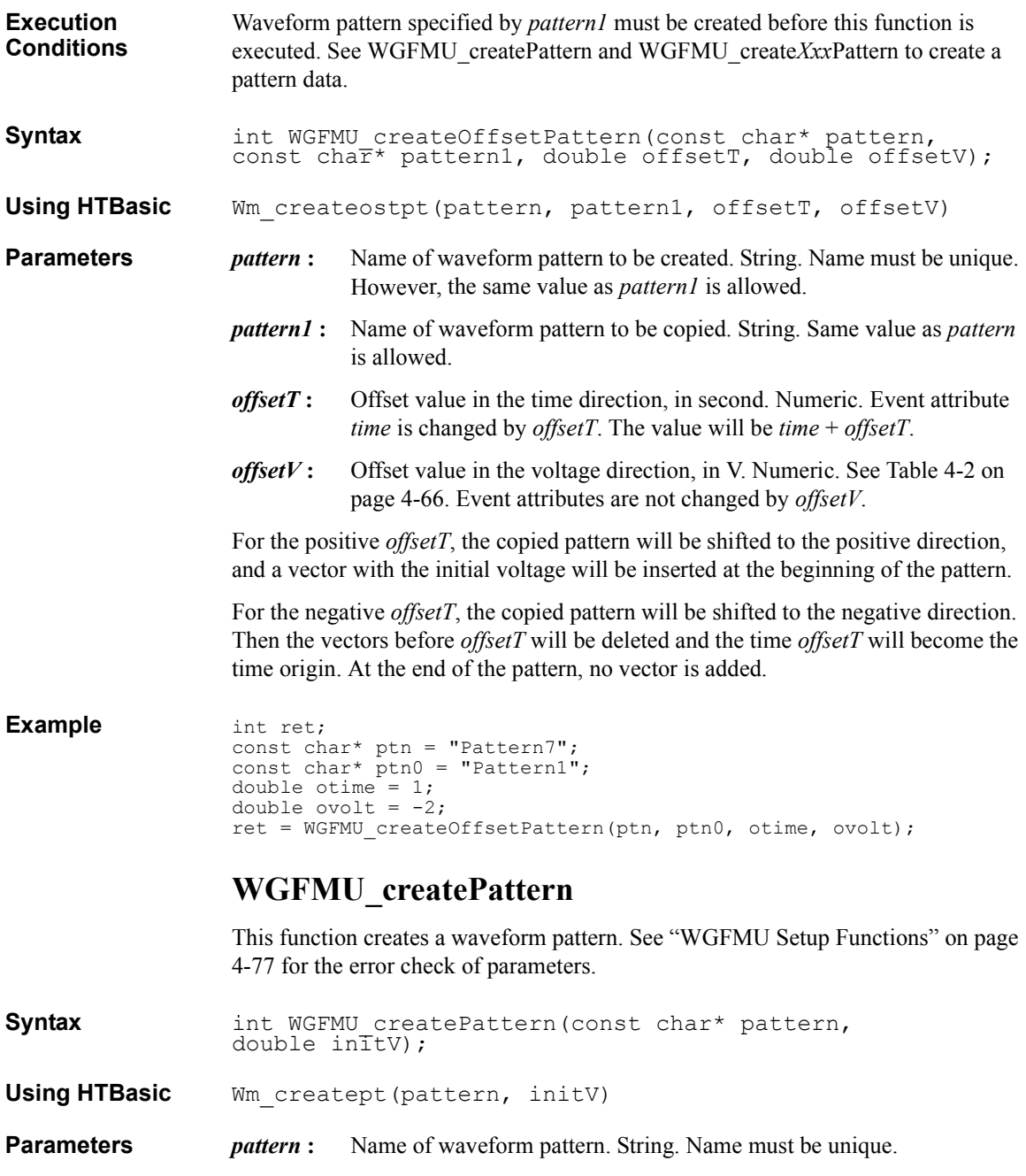

<span id="page-94-3"></span><span id="page-94-2"></span><span id="page-94-1"></span><span id="page-94-0"></span>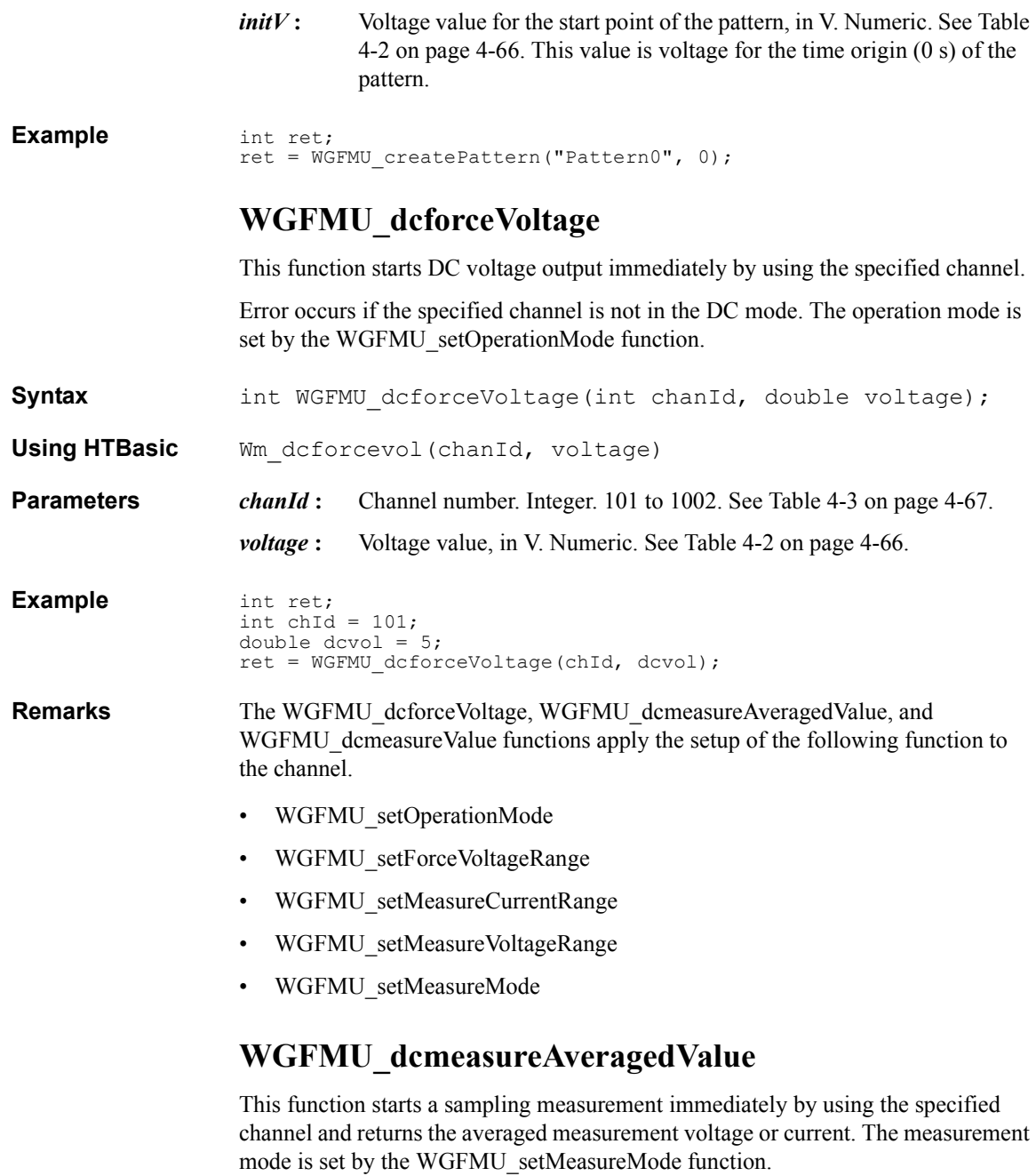

<span id="page-95-1"></span><span id="page-95-0"></span>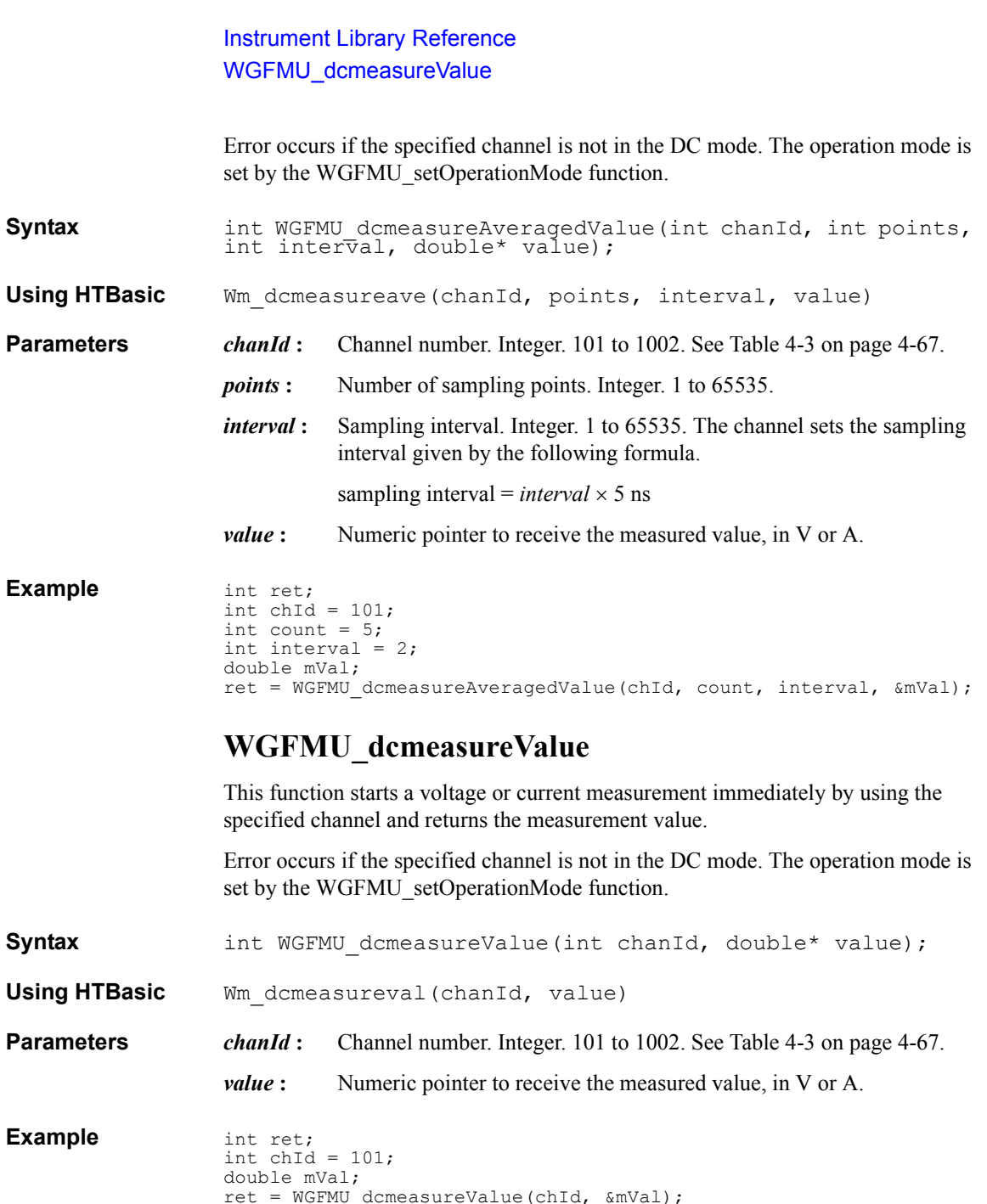

#### <span id="page-96-2"></span><span id="page-96-0"></span>**WGFMU\_disconnect**

This function disables the specified WGFMU channel and the RSU.

**Syntax int WGFMU** disconnect(int chanId);

**Using HTBasic** Wm disconnect (chanId)

**Parameters** *chanId* : Channel number. Integer. 101 to 1002. See [Table 4-3 on page 4-67](#page-142-0).

**Example** int ret; int  $chId = 101$ ; ret = WGFMU\_disconnect(chId);

#### <span id="page-96-1"></span>**WGFMU\_doSelfCalibration**

This function performs the self-calibration for the mainframe and all modules.

Syntax **int WGFMU** doSelfCalibration(int\* result, char\* detail,  $int* size$ ;

**Using HTBasic** Wm doselfcal(result, detail, size)

**Parameters** *result* : Integer pointer to receive the self-calibration result. The following response will be returned. If multiple failures are detected, the returned value will be sum of responses. For example, if failures are detected in the slot 2 and 3 modules,  $6(2^1+2^2)$  is returned. 0: Mainframe and all modules passed self-calibration.

 $2^{N-1}$ : Slot N module failed self-calibration.

 $2^{10}$  (1024): Mainframe failed self-calibration.

*detail* **:** String pointer to receive the self-calibration result detail string. The string size must be longer than the length of the detail string.

*size* **:** Integer pointer to specify the number of characters to read as the self-calibration result detail string. Error occurs if the specified *size* value is negative or 0.

> If the specified *size* value is greater than or equal to the length of the detail string, all of the detail string is stored in *detail*. And this pointer returns the length of the detail string.

If the specified *size* value is less than the length of the detail string, a part of the detail string is stored in *detail* and a warning occurs. Then the number of characters stored in *detail* is *size*.

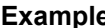

```
Ple int ret;
               int result;
               char* detail;
               int size = 256;
               \text{detail} = \text{new char}[\text{size} + 1];ret = WGFMU_doSelfCalibration(&result, detail, &size);
               // delete [\bar{]} after required process is completed
```
# <span id="page-97-0"></span>**WGFMU\_doSelfTest**

This function performs the self-test for the mainframe and all modules.

**Syntax int WGFMU** doSelfTest(int\* result, char\* detail, int\* size);

**Using HTBasic** Wm doselftest(result, detail, size)

**Parameters** *result*: Integer pointer to receive the self-test result. The following response will be returned. If multiple failures are detected, the returned value will be sum of responses. For example, if failures are detected in the slot 1 and 2 modules,  $3(2^0+2^1)$  is returned.

0: Mainframe and all modules passed self-test.

 $2^{N-1}$ : Slot N module failed self-test.

 $2^{10}$  (1024): Mainframe failed self-test.

*detail* : String pointer to receive the self-test result detail string. The string size must be longer than the length of the detail string.

*size* **:** Integer pointer to specify the number of characters to read as the self-test result detail string. Error occurs if the specified *size* value is negative or 0.

> If the specified *size* value is greater than or equal to the length of the detail string, all of the detail string is stored in *detail*. And this pointer returns the length of the detail string.

If the specified *size* value is less than the length of the detail string, a part of the detail string is stored in *detail* and a warning occurs. Then the number of characters stored in *detail* is *size*.

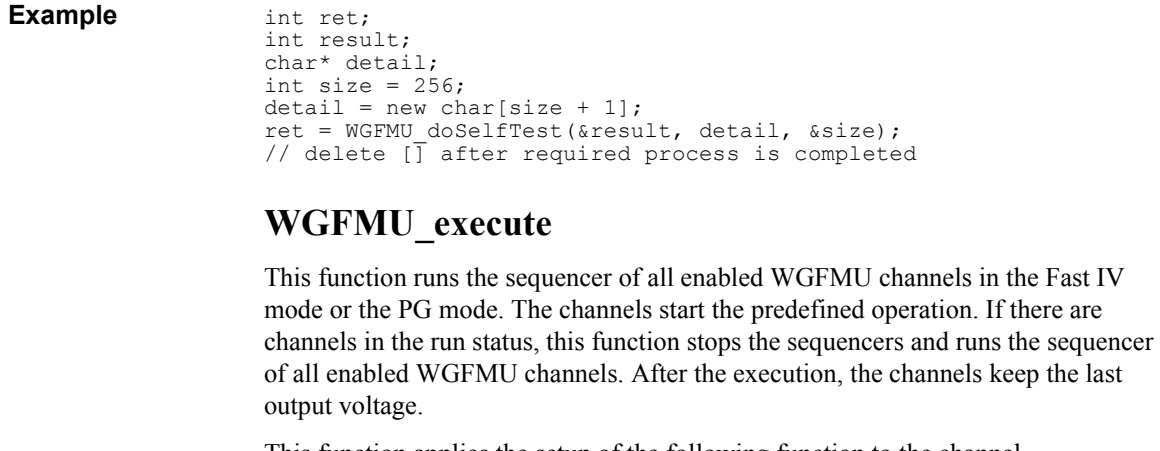

<span id="page-98-0"></span>This function applies the setup of the following function to the channel.

- WGFMU setOperationMode
- WGFMU setForceVoltageRange
- WGFMU setMeasureCurrentRange
- WGFMU setMeasureVoltageRange
- [WGFMU\\_setMeasureMode](#page-131-2)
- **Syntax** int WGFMU execute();
- **Using HTBasic** Wm\_execute()

**Example** int ret;  $ret = WGFMU$  execute();

#### <span id="page-98-1"></span>**WGFMU\_exportAscii**

This function creates a setup summary report and saves it as a csv (comma separated values) file. The summary report contains the pattern data, event data, and sequence data for the channels configured by the instrument library. The file can be read by using a spreadsheet software. This is effective for quick debugging. See [Figure 4-1](#page-99-0) for example data.

If the specified file does not exist, this function creates new file. If the specified file exists, this function overwrites the file. Error occurs if an invalid path is specified, a file is not created, or a setup summary is not written.

**Syntax** int WGFMU exportAscii(const char\* file);

#### Instrument Library Reference WGFMU\_exportAscii

**Using HTBasic** Wm\_exportascii(file)

**Parameters** *file*: Name of the summary report file. The file extension will be *csv* if you do not specify it.

**Example** int ret; const char\* fname = "C:¥¥Agilent¥¥B1530A¥¥setup¥¥summary1.csv"; ret = WGFMU\_exportAscii(fname);

#### <span id="page-99-0"></span>**Figure 4-1 WGFMU\_exportAscii Output Example**

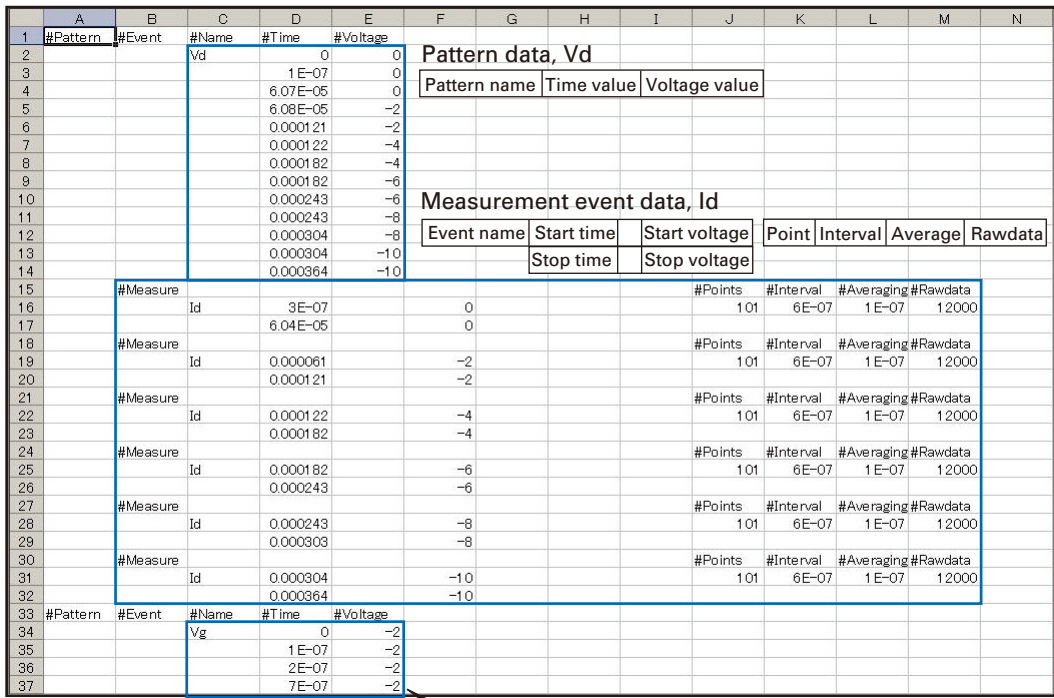

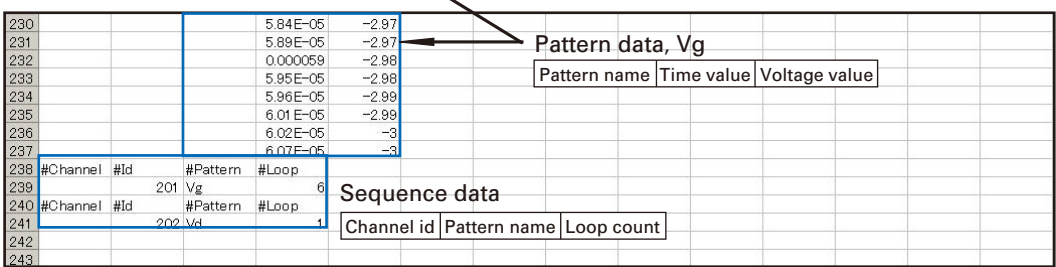

#### <span id="page-100-1"></span>**WGFMU\_getChannelIds**

This function reads the channel id of the WGFMU channels installed in the B1500A connected to this session. To know the number of WGFMU channels, execute the [WGFMU\\_getChannelIdSize](#page-100-0) function.

**Syntax int WGFMU** getChannelIds(int\* result, int\* size);

**Using HTBasic** Wm getchids (result, size)

- **Parameters** *result*: Integer array pointer to receive the channel id. Array size must be greater than or equal to the actual number of WGFMU channels.
	- *size* **:** Integer pointer to specify the number of WGFMU channel id to read. Error occurs if the specified *size* value is negative or 0.

If the specified *size* value is greater than or equal to the actual number of WGFMU channels, all of the channel id is stored in *result*. And this pointer returns the actual number of WGFMU channels.

If the specified *size* value is less than the actual number of WGFMU channels, some of channel id is stored in *result* and a warning occurs. Then the number of channel id stored in *result* is *size*.

#### <span id="page-100-0"></span>**WGFMU\_getChannelIdSize**

This function returns the number of WGFMU channels installed in the B1500A connected to this session.

**Syntax int WGFMU** qetChannelIdSize(int\* size);

**Using HTBasic** Wm\_getchidsz(size)

**Parameters** *size*: Integer pointer to receive the number of WGFMU channels.

**Example** int ret; int size =  $1$ ;  $ret = WGFMU$  qetChannelIdSize(&size); int\* rId =  $\bar{n}$ ew int[size];  $ret = WGFMU$  qetChannelIds(rId, &size); // delete  $[\bar{]}$  after required process is completed

# <span id="page-100-2"></span>**WGFMU\_getChannelStatus**

This function returns the status of the specified channel in the Fast IV mode or the PG mode. See ["Channel Execution Status" on page 4-76](#page-151-0) for the returned time data.

Instrument Library Reference WGFMU\_getCompletedMeasureEventSize

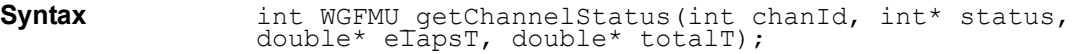

**Using HTBasic** Wm\_getchstatus(chanId, status, elapsT, totalT)

- **Parameters** *chanId* : Channel number. Integer. 101 to 1002. See [Table 4-3 on page 4-67](#page-142-0).
	- *status* **:** Integer pointer to receive the status shown in [Table 4-17 on page 4-79](#page-154-0).
		- *elapsT*: Numeric pointer to receive the estimated elapsed time, in second.
		- *totalT* : Numeric pointer to receive the estimated total time until all sequences are completed, in second.

#### **Example** int ret;

```
int chId = 101;int stat;
double elapsT;
double totalT;
ret = WGFMU_getChannelStatus(chId, &stat, &elapsT, &totalT);
```
#### <span id="page-101-0"></span>**WGFMU\_getCompletedMeasureEventSize**

This function returns the number of completed measurement events and the total number of measurement events set to the specified channel. See ["Channel Execution](#page-151-0)  [Status" on page 4-76](#page-151-0).

**Syntax int WGFMU** getCompletedMeasureEventSize(int chanId, int\* complete, int\* total);

**Using HTBasic** Wm getcdmeevtsz(chanId, complete, total)

- **Parameters** *chanId* : Channel number. Integer. 101 to 1002. See [Table 4-3 on page 4-67](#page-142-0).
	- *complete* **:** Integer pointer to receive the number of the measurement events which have been already completed.
	- *total* **:** Integer pointer to receive the total number of the measurement events.

**Example** int ret;  $int chId = 101;$ int comp =  $1;$ int ttl =  $1$ ; do { ret = WGFMU\_getCompletedMeasureEventSize(chId, &comp, &ttl); } while (  $comp < ttl$  );

# <span id="page-102-1"></span>**WGFMU\_getError**

This function reads one error string. To know the length of the next error string, execute the WGFMU getErrorSize function. The error string is cleared by the WGFMU clear function.

**Syntax int WGFMU** getError(char\* result, int\* size);

**Using HTBasic** Wm geterr(result, size)

- **Parameters** *result* : String pointer to receive one error string. The string size must be longer than the length of the next error string.
	- *size* **:** Integer pointer to specify the number of characters to read as the error string. Error occurs if the specified *size* value is 0 or negative.

If the specified *size* value is greater than or equal to the length of the error string, all of the error string is stored in *result*. And this pointer returns the length of the error string.

If the specified *size* value is less than the length of the error string, a part of the error string is stored in *result* and a warning occurs. Then the number of characters stored in *result* is *size*.

#### <span id="page-102-0"></span>**WGFMU\_getErrorSize**

This function returns the length of the next error string.

**Syntax** int WGFMU getErrorSize(int\* size);

**Using HTBasic** Wm geterrsz(size)

**Parameters** *size*: Integer pointer to receive the length of the next error string.

```
Example int checkErrorFlag = 1;
                   void checkError(int ret) {
                     if(checkErrorFlag != 0) {
                       if(ret != WGFMU_NO_ERROR) {
                          int size = 1;
                         WGFMU_getErrorSize(&size);
                         char*\overline{\text{msg}} = new char[size + 1];
                         WGFMU getError(msg, &size);
                          // do something with msq
                          // delete [] after required process is completed
                       }
                     }
                    }
                   int main()
```
#### Instrument Library Reference WGFMU\_getErrorSummary

```
{
int ret;
const char* fname = "C:¥¥Agilent¥¥B1530A¥¥setup¥¥summary1.csv";
ret = WGFMU_exportAscii(fname);
checkError(Tet);}
```
#### <span id="page-103-1"></span>**WGFMU\_getErrorSummary**

This function reads the error summary string which contains all errors. To know the length of the error summary string, execute the [WGFMU\\_getErrorSummarySize](#page-103-0) function. The error summary string is cleared by the WGFMU clear function.

**Syntax int WGFMU** getErrorSummary(char\* result, int\* size); **Using HTBasic** Wm\_geterrsum(result, size) **Parameters** *result***:** String pointer to receive the error summary string. The string size must be longer than the length of the error summary string. *size* **:** Integer pointer to specify the number of characters to read as the error summary string. Error occurs if the specified *size* value is 0 or negative. If the specified *size* value is greater than or equal to the length of the error summary string, all of the error summary string is stored in *result*. And this pointer returns the length of the error summary string. If the specified *size* value is less than the length of the error summary string, a part of the error summary string is stored in *result* and a warning occurs. Then the number of characters stored in *result* is *size*. **WGFMU\_getErrorSummarySize** This function returns the length of the error summary string which contains all errors. **Syntax** int WGFMU getErrorSummarySize(int\* size); **Using HTBasic** Wm geterrsumsz(size) **Parameters** *size*: Integer pointer to receive the length of the error summary string. **Example** int size = 1; WGFMU qetErrorSummarySize(&size);

```
if (s\overline{1}ze := 0) {
  char* msq = new char[size + 1];
  WGFMU qetErrorSummary(msg, &size);
```

```
// do something with msg
  // delete [] after required process is completed
}
```
# <span id="page-104-0"></span>**WGFMU\_getForceDelay**

This function returns the device delay time of the specified source channel in the Fast IV mode or the PG mode.

<span id="page-104-1"></span>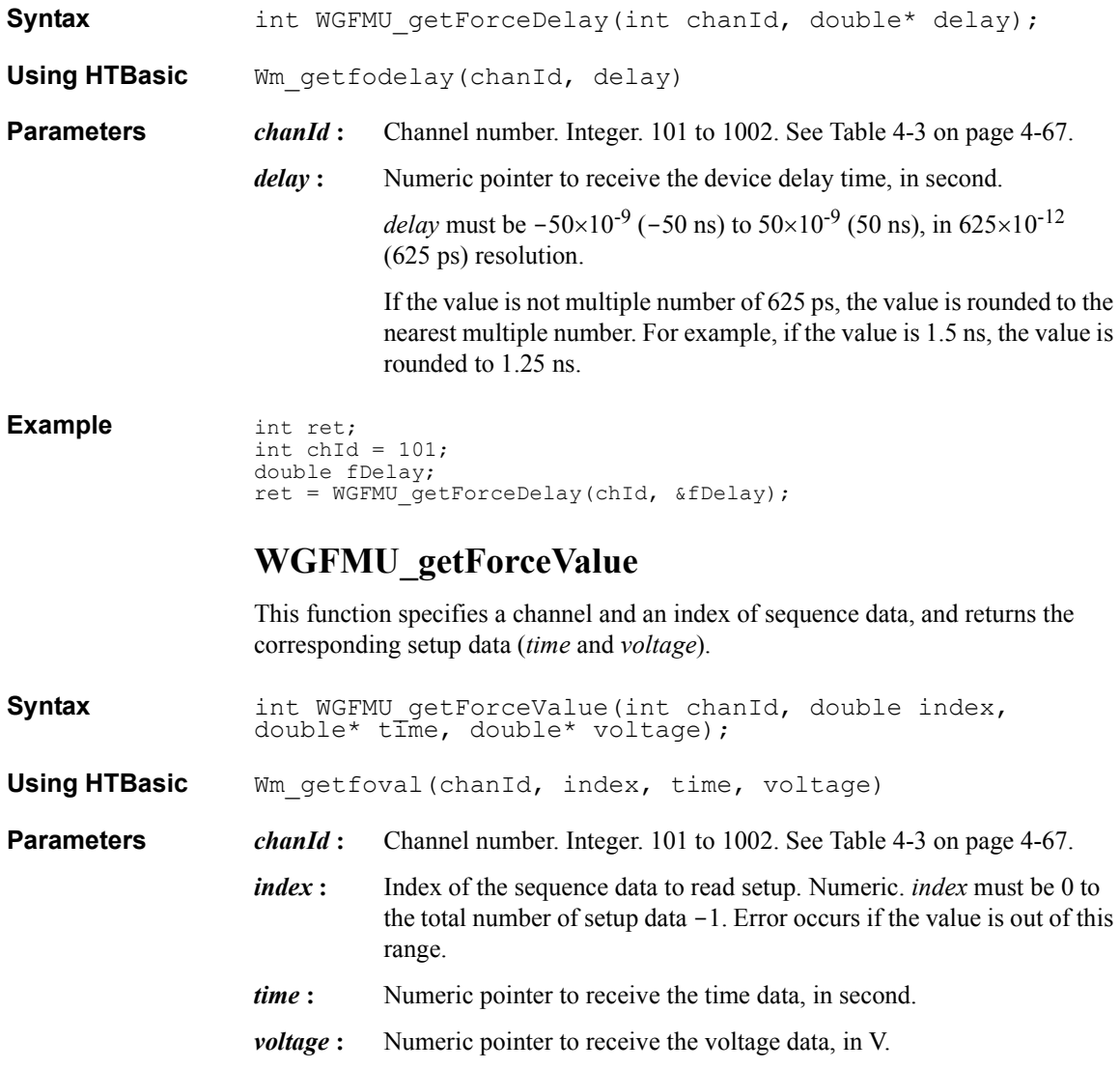

Instrument Library Reference WGFMU\_getForceValues

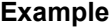

```
int ret;
int chId = 101;
double dsize = 1;
ret = WGFMU_getForceValueSize(chId, &dsize);
int size = \overline{int}(dsize);
double* dTime = new double[size];
double* volt = new double[size];
for (int i = 0; i < size; i++){
 ret = WGFMU qetForceValue(chId, i, &dTime[i], &volt[i]);
}
```
#### <span id="page-105-0"></span>**WGFMU\_getForceValues**

This function specifies a channel and a range of sequence data, and returns the corresponding setup data (*time* and *voltage*). To know the total number of setup data, execute the [WGFMU\\_getForceValueSize](#page-106-1) function.

**Syntax int WGFMU** getForceValues(int chanId, double index, int\* length, double\* time, double\* voltage);

**Using HTBasic** Wm\_getfovals(chanId, index, length, time, voltage)

- **Parameters** *chanId* : Channel number. Integer. 101 to 1002. See [Table 4-3 on page 4-67](#page-142-0).
	- *index* : First index of the sequence data to read setup. Numeric. *index* must be 0 to the total number of setup data -1. Error occurs if the value is out of this range.
	- *length*: Integer pointer to specify the number of setup data to read and receive the number of data returned. *length* must be 1 to the total number of setup data - *index*. If *length* is greater than this value, all of the returned data is stored in *time* and *voltage* and a warning occurs. Error occurs if *length* is less than 1.
	- *time*: Numeric array pointer to receive the time data, in second.
	- *voltage* : Numeric array pointer to receive the voltage data, in V.

For the array pointers, the array size must be  $\geq$  *length*.

```
Example int ret;
                   int chId = 101;double dsize = 1;
                   ret = WGFMU_getForceValueSize(chId, &dsize);
                   int size = \overline{int}(dsize);
                   double* dTime = new double[size];
                   double* volt = new double[size];
                   ret = WGFMU getForceValues(chId, 0, &size, dTime, volt);
```
#### <span id="page-106-1"></span>**WGFMU\_getForceValueSize**

This function returns the total number of setup data (*time* and *voltage*) defined in the source output sequence set to the specified channel.

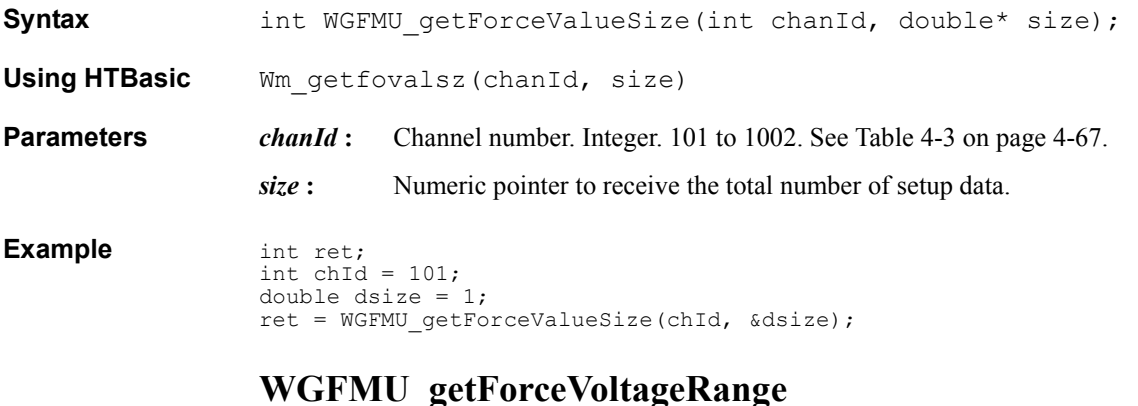

#### <span id="page-106-0"></span>This function returns the voltage output range set to the specified channel. The value is set by the WGFMU setForceVoltageRange function. The setting is applied to the channel by the [WGFMU\\_update,](#page-139-0) [WGFMU\\_updateChannel](#page-139-1), [WGFMU\\_execute,](#page-98-0) or the functions of the DC measurement group.

**Syntax int WGFMU** qetForceVoltageRange(int chanId, int\* range);

**Using HTBasic** Wm getfovolrng(chanId, range)

**Parameters** *chanId*: Channel number. Integer. 101 to 1002. See [Table 4-3 on page 4-67](#page-142-0).

*range*: Integer pointer to receive the voltage output range. See Table 4-6 on [page 4-70](#page-145-0).

```
Example int ret;
                 int chId = 101;int fRange;
                 ret = WGFMU getForceVoltageRange(chId, &fRange);
```
#### <span id="page-106-2"></span>**WGFMU\_getInterpolatedForceValue**

This function specifies a channel and a time value (*time*), and returns the voltage value (*voltage*) applied by the specified WGFMU channel at the specified *time*. The returned value may be the value given by the interpolation.

<span id="page-107-0"></span>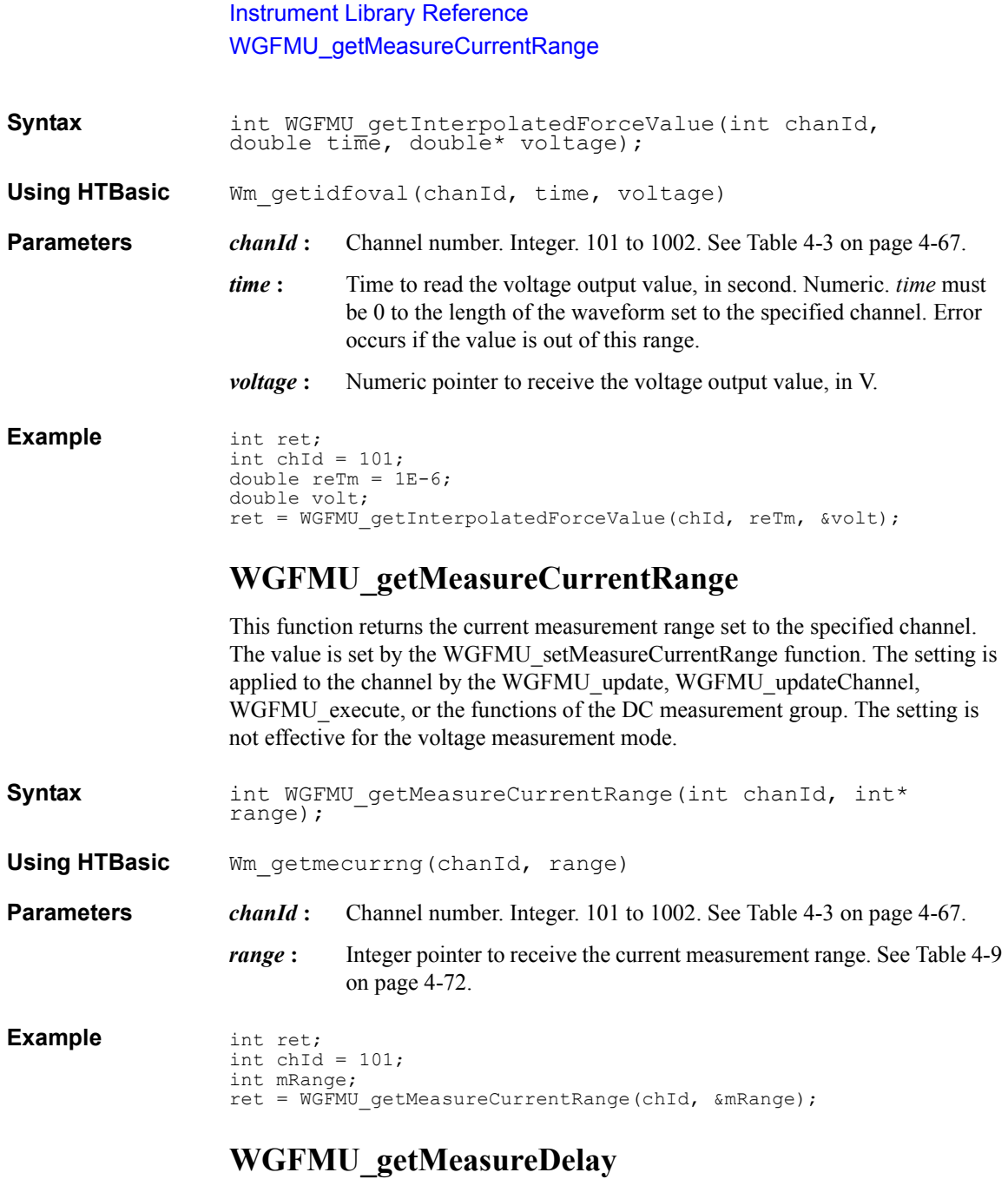

<span id="page-107-1"></span>This function returns the device delay time of the specified measurement channel in the Fast IV mode or the PG mode.
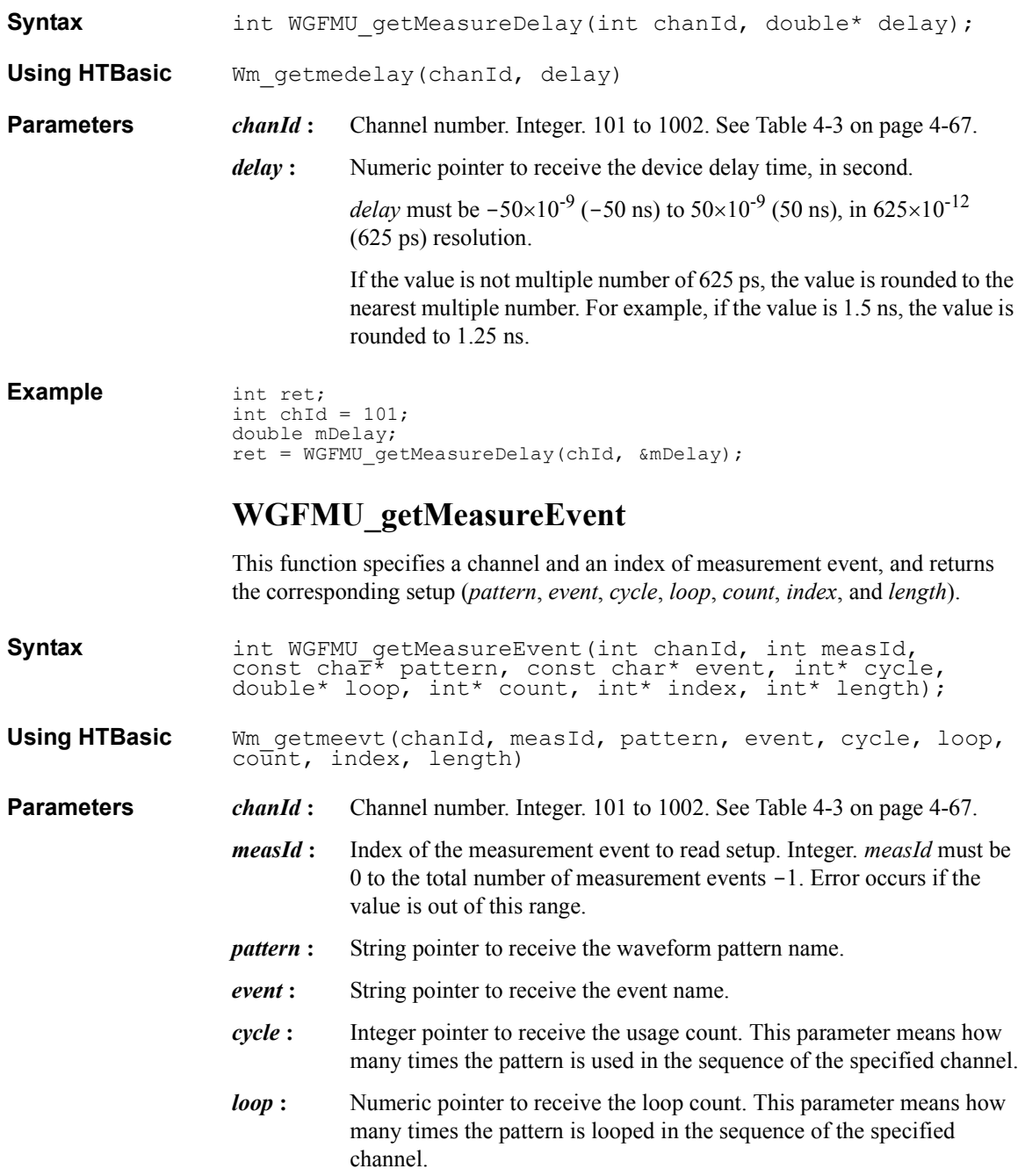

#### Instrument Library Reference WGFMU\_getMeasureEventAttribute

- *count* : Integer pointer to receive the event count. This parameter means how many times the event is used in the pattern.
- *index* : Integer pointer to receive the first data index assigned to the specified measurement event.
- *length*: Integer pointer to receive the number of sampling points for the specified measurement event.

#### **Example** int ret;

```
int chId = 101;
int measId = 0;
int size = 1;
ret = WGFMU_getMeasureEventSize(chId, &size);
int stringSize = 512;
char** ptn = new char*[size];
char** ext{} = new char*[size];
for (int i = 0; i < size; i++){
 ptn[i] = new char[stringSize];
  ext[i] = new char[stringSize];}
int* cycle = new int[size];double<sup>*</sup> loop = new double[size];int* count = new int[size];
int* idx = new int[size];
int* len = new int[size];
for (int i = measId; i < measId + size; i++){
  ret = WGFMU_getMeasureEvent(chId, i, ptn[i], evt[i], &cycle[i], 
&loop[i], &count[i], &idx[i], &len[i]);
}
// delete [] after required process is completed
```
# <span id="page-109-0"></span>**WGFMU\_getMeasureEventAttribute**

This function specifies a channel and a measurement event index, and returns the corresponding measurement event attribute (*time*, *points*, *interval*, *average*, and *rdata*) which have been set by the WGFMU setMeasureEvent function.

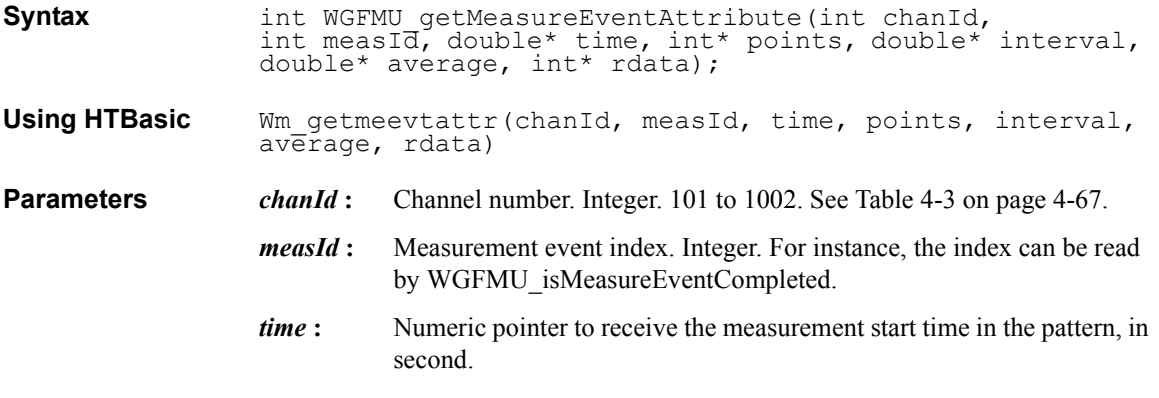

- *points*: Integer pointer to receive the number of sampling points.
- *interval* : Numeric pointer to receive the sampling interval, in second.
- *average* **:** Numeric pointer to receive the averaging time, in second.
- *rdata* : Integer pointer to receive *rdata* value of WGFMU setMeasureEvent.

#### **Example** int ret; int  $chId = 101$ ; const char\* ptn = "Pattern1"; const char\*  $\text{evt} = \text{"Event1";}$ int cycle =  $0;$ double loop = 0; int count  $= 0$ ; int cmp; int measId; int idx; int len; ret = WGFMU\_isMeasureEventCompleted(chId, ptn, evt, cycle, loop, count, &cmp, &measId, &idx, &len); double sTime; int pts; double tInt; double tAve; int rdat; ret = WGFMU\_getMeasureEventAttribute(chId, measId, &sTime, &pts, &tInt, &tAve, &rdat);

#### **WGFMU\_getMeasureEvents**

This function specifies a channel and a range of measurement events, and returns the corresponding setup (*pattern*, *event*, *cycle*, *loop*, *count*, *index*, and *length*). To know the total number of events, execute the [WGFMU\\_getMeasureEventSize](#page-112-0) function.

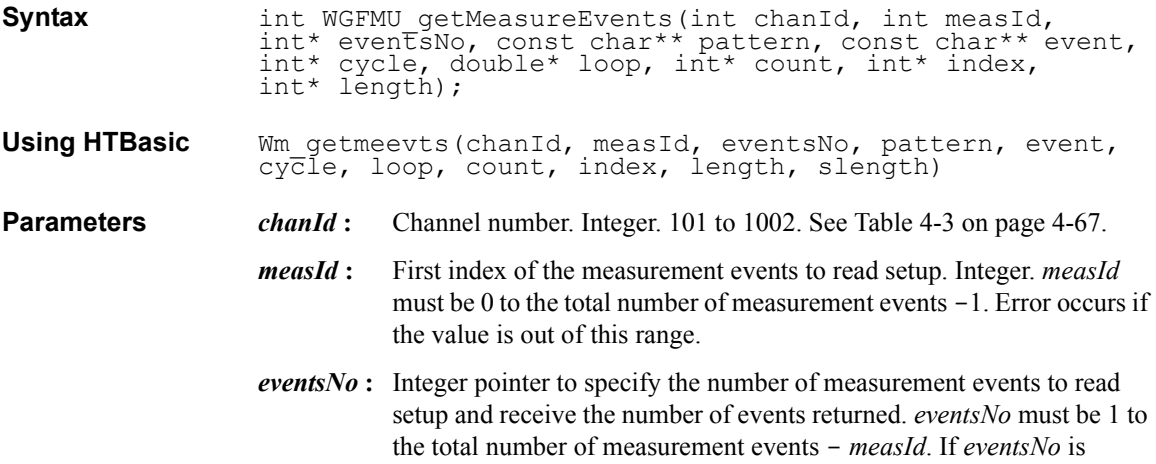

#### Instrument Library Reference WGFMU\_getMeasureEvents

greater than this value, all of the returned data is stored in *pattern*, *event*, *cycle*, *loop*, *count*, *index*, and *length* and a warning occurs. Error occurs if *eventsNo* is less than 1.

- *pattern* : String array pointer to receive the waveform pattern name.
- *event* : String array pointer to receive the event name.
- *cycle* **:** Integer array pointer to receive the usage count. This parameter means how many times the pattern is used in the sequence of the specified channel.
- *loop* : Numeric array pointer to receive the loop count. This parameter means how many times the pattern is looped in the sequence of the specified channel.
- *count* : Integer array pointer to receive the event count. This parameter means how many times the event is used in the pattern.
- *index*: Integer array pointer to receive the first data index assigned to the specified measurement event.
- *length*: Integer array pointer to receive the number of sampling points for the specified measurement event.
- *slength* **:** Only for the HTBasic programming environment. Length of string. Integer.

For the array pointers, the array size must be  $\ge$  *eventsNo*.

#### **Example** int ret;

```
int chId = 101;int measId = 0;
int size = 1;
ret = WGFMU_getMeasureEventSize(chId, &size);
int stringsize = 512;
char** ptn = new char*[size];
char** evt = new char*[size];
for (int i = 0; i < size; i++) \uparrowptn[i] = new char[stringSize];ext[i] = new char[stringSize];}
int* cycle = new int[size];double* loop = new double[size];int* count = new int[size];
int* idx = new int[size];
int* len = new int[size];ret = WGFMU_getMeasureEvents(chId, measId, &size, ptn, evt, cycle, 
loop, count, idx, len);
// delete [] after required process is completed
```
**Remarks** The following notices are required to use the *pattern* and *event* string arrays for the HTBasic environment and the Visual Basic 6.0 environment.

• For the HTBasic programming environment:

Define and use the string array variables as shown below.

```
LONG Size = 3LONG Slength = 10
ALLOCATE Pattern$(Size)[Slength]
ALLOCATE Event$(Size)[Slength]
Pattern$(0)="Initial"
Pattern$(1)="Pattern1"
Pattern$(2)="Pattern2"
Event$(0) = "Event0"Event$(1)="Event1"
Event$(2) = "Event2"
  :
Wm getmeevts( \ldots , 0, Size, Pattern$(0), Event$(0), \ldots ,
(Slength))
```
• For the Visual Basic 6.0 programming environment:

Define and use the string array variables as shown below. Then the VarPtrStringArray function is required. For creating the VarPtrStringArray function, visit http://support.microsoft.com/kb/199824.

```
Dim size As Long
size = 3ReDim pattern(size) As String
ReDim event(size) As String
pattern(0)="Initial"
pattern(1)="Pattern1"
pattern(2)="Pattern2"
event(0) = "Event0"event(1)= "Event1"event(2)="Event2"
  :
WGFMU getMeasureEvents( ... , 0, size, VarPtrStringArray(
pattern()), VarPtrStringArray(event()), ... )
```
#### <span id="page-112-0"></span>**WGFMU\_getMeasureEventSize**

This function returns the total number of measurement events defined in the source output and measurement sequence set to the specified channel.

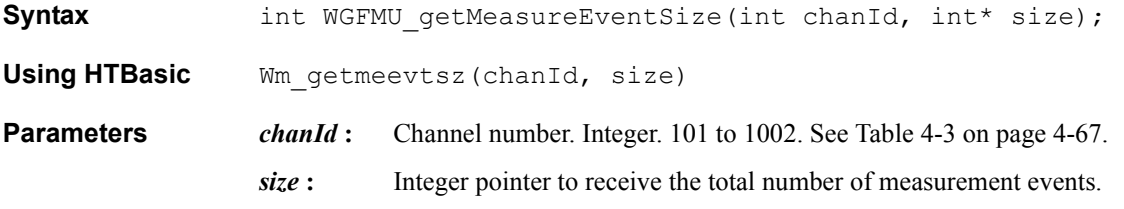

Instrument Library Reference WGFMU\_getMeasureMode

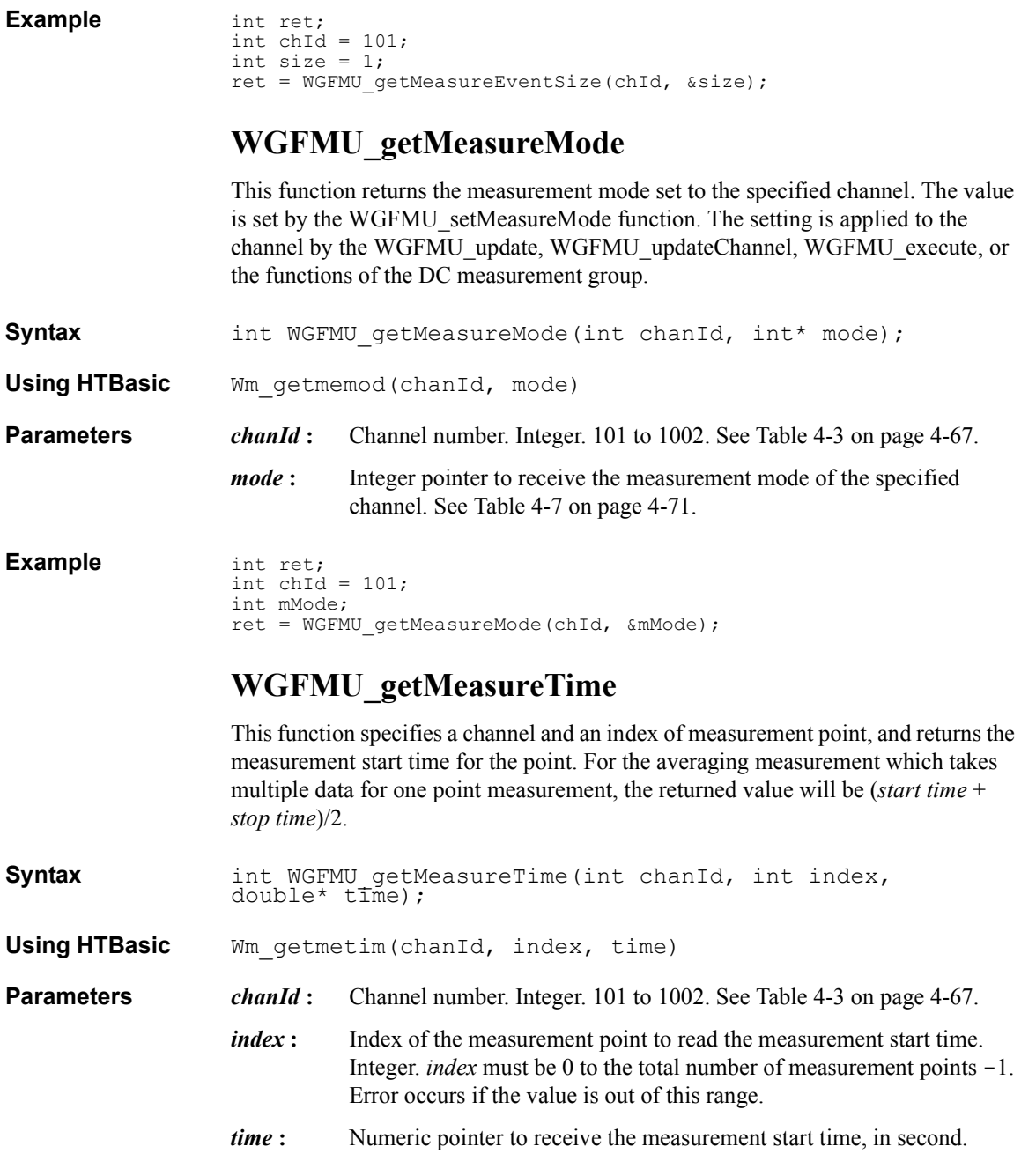

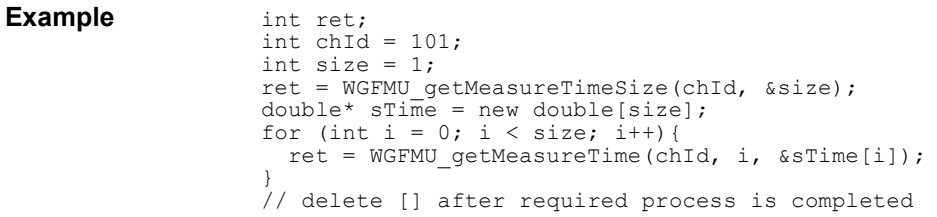

### **WGFMU\_getMeasureTimes**

This function specifies a channel and a range of measurement points, and returns the measurement start time for the points. For the averaging measurement which takes multiple data for one point measurement, the returned value will be (*start time* + *stop time*)/2. To know the total number of measurement points, execute the [WGFMU\\_getMeasureTimeSize](#page-115-0) function.

**Syntax int WGFMU** qetMeasureTimes(int chanId, int index, int\* length, double\* time); **Using HTBasic** Wm getmetims(chanId, index, length, time) **Parameters** *chanId* : Channel number. Integer. 101 to 1002. See [Table 4-3 on page 4-67](#page-142-0). *index* : First index of the measurement points to read the measurement start time. Integer. *index* must be 0 to the total number of measurement points -1. Error occurs if the value is out of this range. *length*: Number of measurement points to read the measurement start time. Integer. *length* must be 1 to the total number of measurement points - *index*. If *length* is greater than this value, all of the returned data is stored in *time* and a warning occurs. Error occurs if *length* is less than 1. *time* **:** Numeric array pointer to receive the measurement start time, in second. Array size must be  $\geq$  *length*. **Example** int ret; int chId =  $101$ ; int size =  $1$ ; ret = WGFMU\_getMeasureTimeSize(chId, &size); double\*  $s$ Time = new double[size]; ret = WGFMU qetMeasureTimes(chId,  $0$ , &size, sTime); // delete [] after required process is completed

### <span id="page-115-0"></span>**WGFMU\_getMeasureTimeSize**

This function returns the total number of measurement points defined in the source output and measurement sequence set to the specified channel.

**Syntax int WGFMU** getMeasureTimeSize(int chanId, int\* size); **Using HTBasic** Wm getmetimsz(chanId, size) **Parameters** *chanId* : Channel number. Integer. 101 to 1002. See [Table 4-3 on page 4-67](#page-142-0). *size* **:** Integer pointer to receive the total number of measurement points.

**Example** int ret; int chId =  $101;$ int size =  $1$ ; ret = WGFMU\_getMeasureTimeSize(chId, &size);

### **WGFMU\_getMeasueValue**

This function specifies a channel and an index of measurement point, and returns the measurement data (*time* and *value*) for the point. For the averaging measurement which takes multiple data for one point measurement, the returned value is the value given by averaging the multiple measured values.

**Syntax int WGFMU** getMeasureValue(int chanId, int index, double\* time, double\* value);

**Using HTBasic** Wm getmeval(chanId, index, time, value)

**Parameters** *chanId* : Channel number. Integer. 101 to 1002. See [Table 4-3 on page 4-67](#page-142-0).

*index* : Index of the measurement point to read the measured value. Integer. *index* must be 0 to the total number of measurement points -1. Error occurs if the value is out of this range.

*time*: Numeric pointer to receive the measurement start time, in second.

*value* : Numeric pointer to receive the measured value, in V or A.

```
Example int ret;
                  int chId = 101;
                  int i = 1;
                  int size = 1;do {
                   ret = WGFMU getMeasureValueSize(chId, &i, &size);
                  } while ( i < size );
                  double* mTm = new double[size];
                  double* rVal = new double[size];
```
for (int i = 0; i < size; i++){ ret = WGFMU getMeasureValue(chId, i, &mTm[i], &rVal[i]); } // delete [] after required process is completed

### **WGFMU\_getMeasureValues**

This function specifies a channel and a range of measurement points, and returns the measurement data (*time* and *value*) for the points. For the averaging measurement which takes multiple data for one point measurement, the returned value is the value given by averaging the multiple measured values.

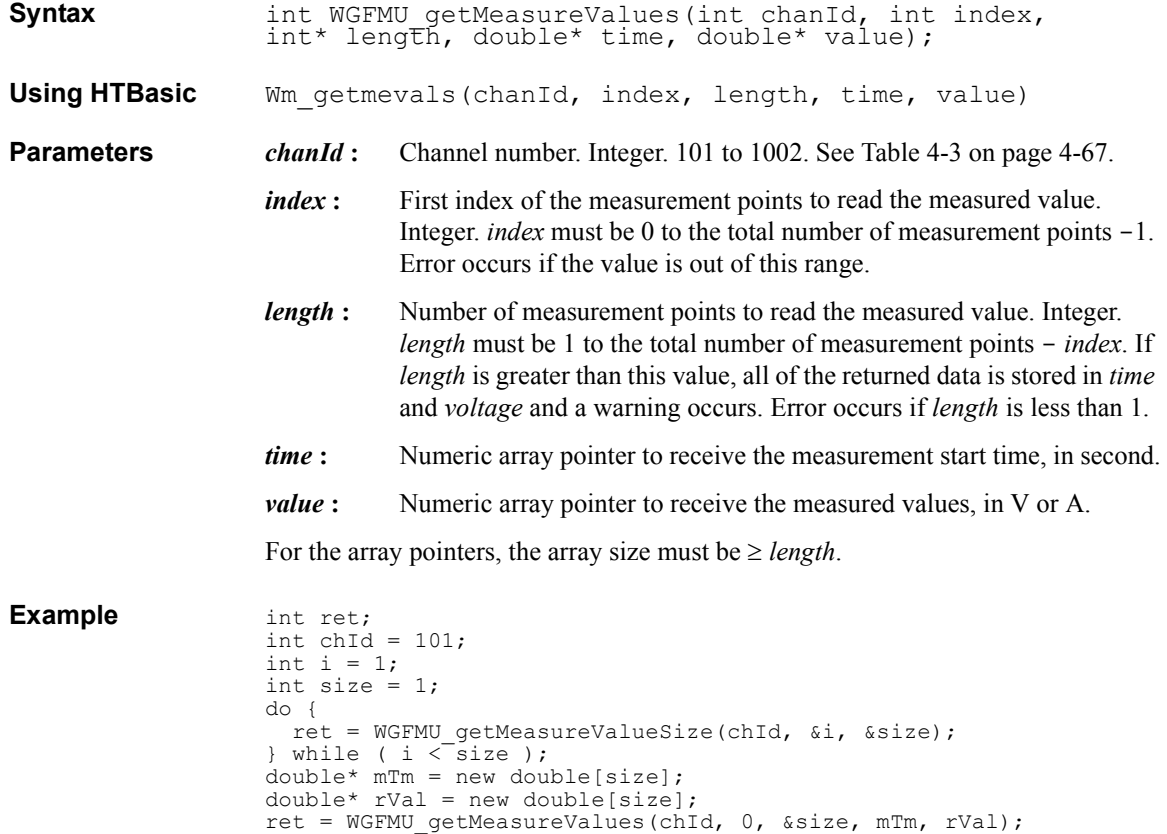

// delete [] after required process is completed

#### **WGFMU\_getMeasureValueSize**

This function returns the number of completed measurement points and the total number of measurement points set to the specified channel. See ["Channel Execution](#page-151-0)  [Status" on page 4-76](#page-151-0).

**Syntax int WGFMU** getMeasureValueSize(int chanId, int\* complete,  $int* totaI;$ 

**Using HTBasic** Wm\_getmevalsz(chanId, complete, total)

**Parameters** *chanId* : Channel number. Integer. 101 to 1002. See [Table 4-3 on page 4-67](#page-142-0).

*complete* **:** Integer pointer to receive the number of the measurement events which have been already completed.

*total* **:** Integer pointer to receive the total number of the measurement events.

```
Example int ret;
                 int chId = 101;int i = 1;int j = 1;
                 do {
                  ret = WGFMU getMeasureValueSize(chId, &i, &j);
                 } while ( i < j );
```
#### **WGFMU\_getMeasureVoltageRange**

This function returns the voltage measurement range set to the specified channel. The value is set by the [WGFMU\\_setMeasureVoltageRange](#page-131-1) function. The setting is applied to the channel by the [WGFMU\\_update,](#page-139-0) [WGFMU\\_updateChannel,](#page-139-1) WGFMU execute, or the functions of the DC measurement group. The setting is not effective for the current measurement mode.

**Syntax int WGFMU** getMeasureVoltageRange(int chanId, int\* range);

**Using HTBasic** Wm getmevolrng(chanId, range)

**Parameters** *chanId* : Channel number. Integer. 101 to 1002. See [Table 4-3 on page 4-67](#page-142-0).

*range*: Integer pointer to receive the voltage measurement range. See Table 4-8 [on page 4-71.](#page-146-1)

**Example** int ret;

 $int chId = 101;$ int mRange; ret = WGFMU\_getMeasureVoltagefRange(chId, &mRange);

# **WGFMU\_getOperationMode**

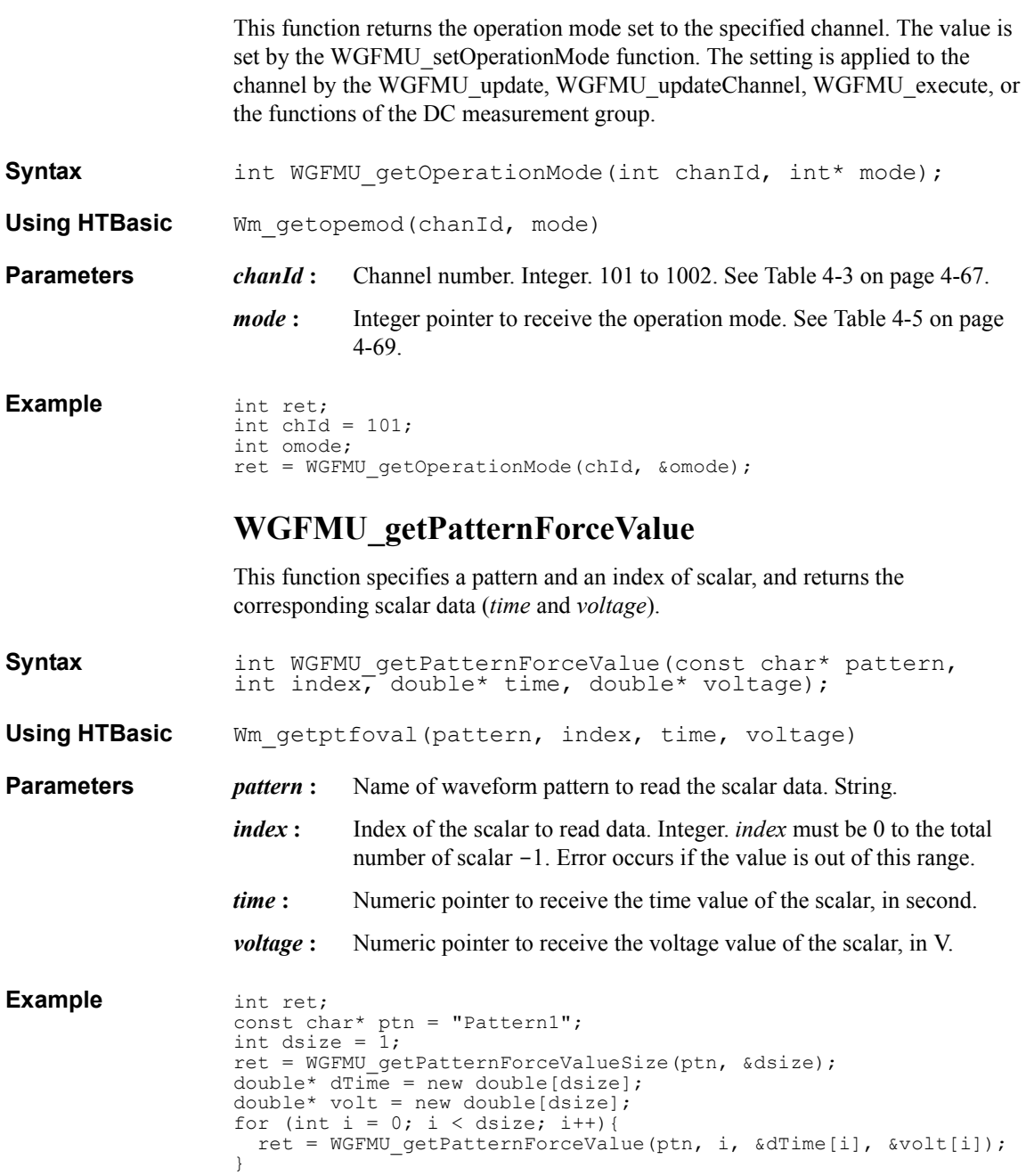

### **WGFMU\_getPatternForceValues**

This function specifies a pattern and a range of scalar, and returns the corresponding scalar data (*time* and *voltage*). To know the total number of scalar, execute the [WGFMU\\_getPatternForceValueSize](#page-119-0) function.

**Syntax int WGFMU** getPatternForceValues(const char\* pattern, int index, int\* length, double\* time, double\* voltage);

**Using HTBasic** Wm\_getptfovals(pattern, index, length, time, voltage)

**Parameters** *pattern*: Name of waveform pattern to read the scalar data. String.

*index*: First index of the scalar to read data. Integer. *index* must be 0 to the total number of scalar -1. Error occurs if the value is out of this range.

*length*: Integer pointer to specify the number of scalar to read and receive the number of scalar returned. *length* must be 1 to the total number of scalar - *index*. If *length* is greater than this value, all of the returned data is stored in *time* and *voltage* and a warning occurs. Error occurs if *length* is less than 1.

*time* : Numeric array pointer to receive the time value of the scalar, in second.

*voltage* : Numeric array pointer to receive the voltage value of the scalar, in V.

For the array pointers, the array size must be  $\geq$  *length*.

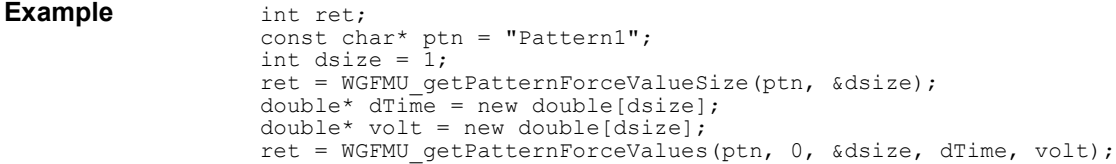

#### <span id="page-119-0"></span>**WGFMU\_getPatternForceValueSize**

This function returns the total number of scalar defined in the specified waveform pattern.

**Syntax int WGFMU** qetPatternForceValueSize(const char\* pattern, int\* size $\overline{f}$ ;

**Using HTBasic** Wm getptfovalsz(pattern, size)

**Parameters** *pattern*: Name of waveform pattern to read the scalar data. String.

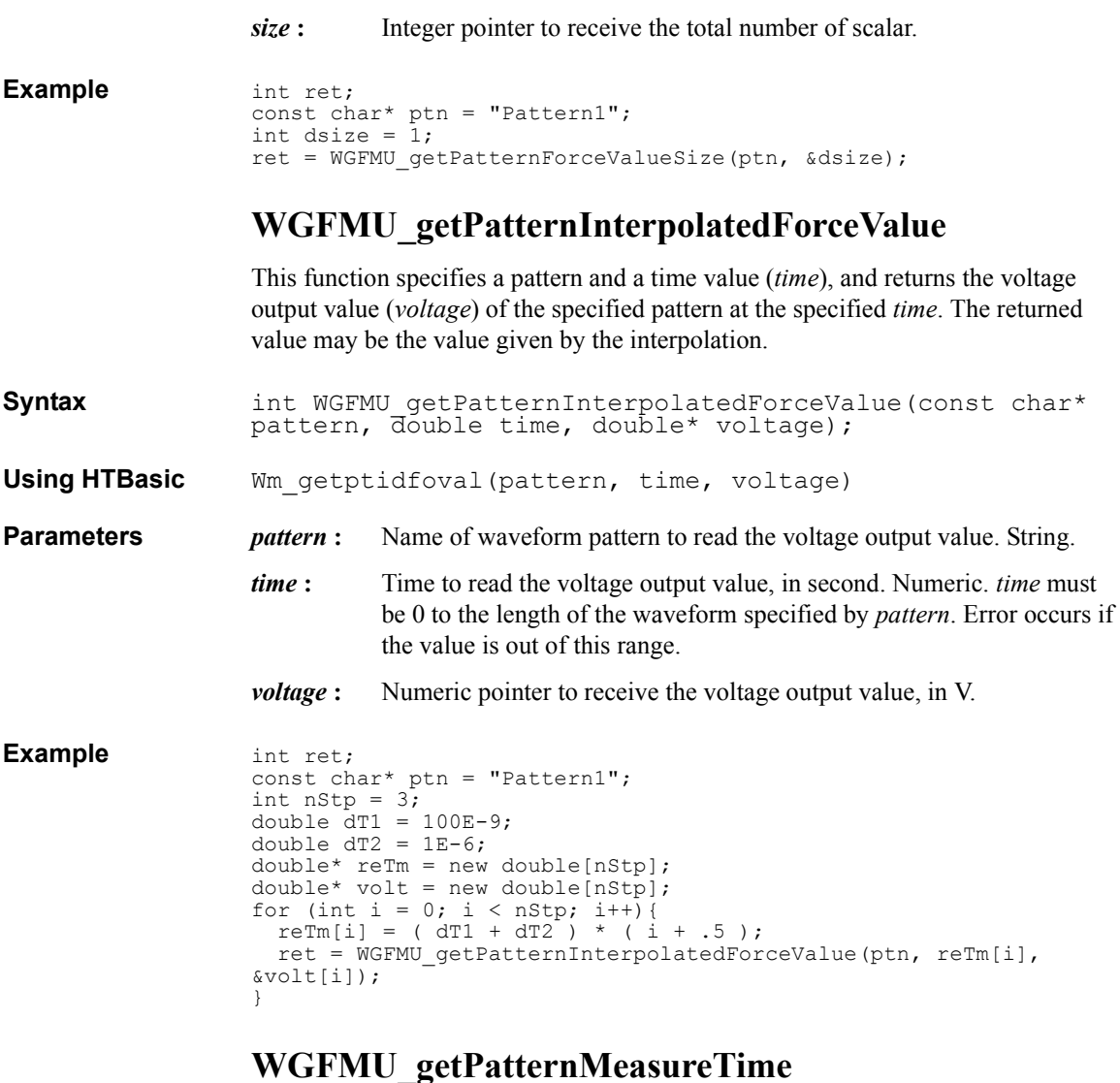

This function specifies a pattern and an index of measurement point, and returns the measurement start time for the point. For the averaging measurement which takes multiple data for one point measurement, the returned value will be (*start time* + *stop time*)/2.

**Syntax** int WGFMU\_getPatternMeasureTime(const char\* pattern, int index, double\* time);

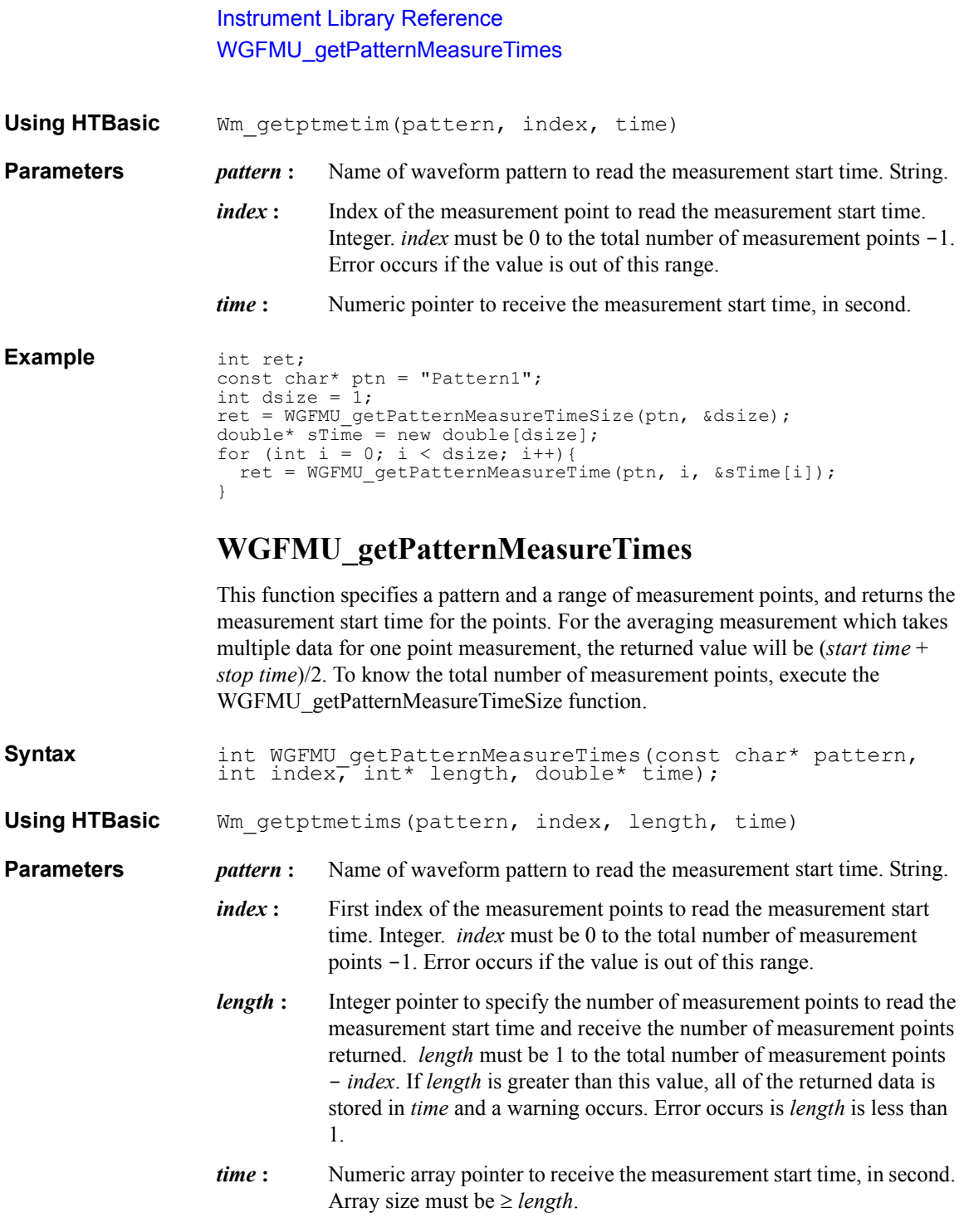

<span id="page-122-0"></span>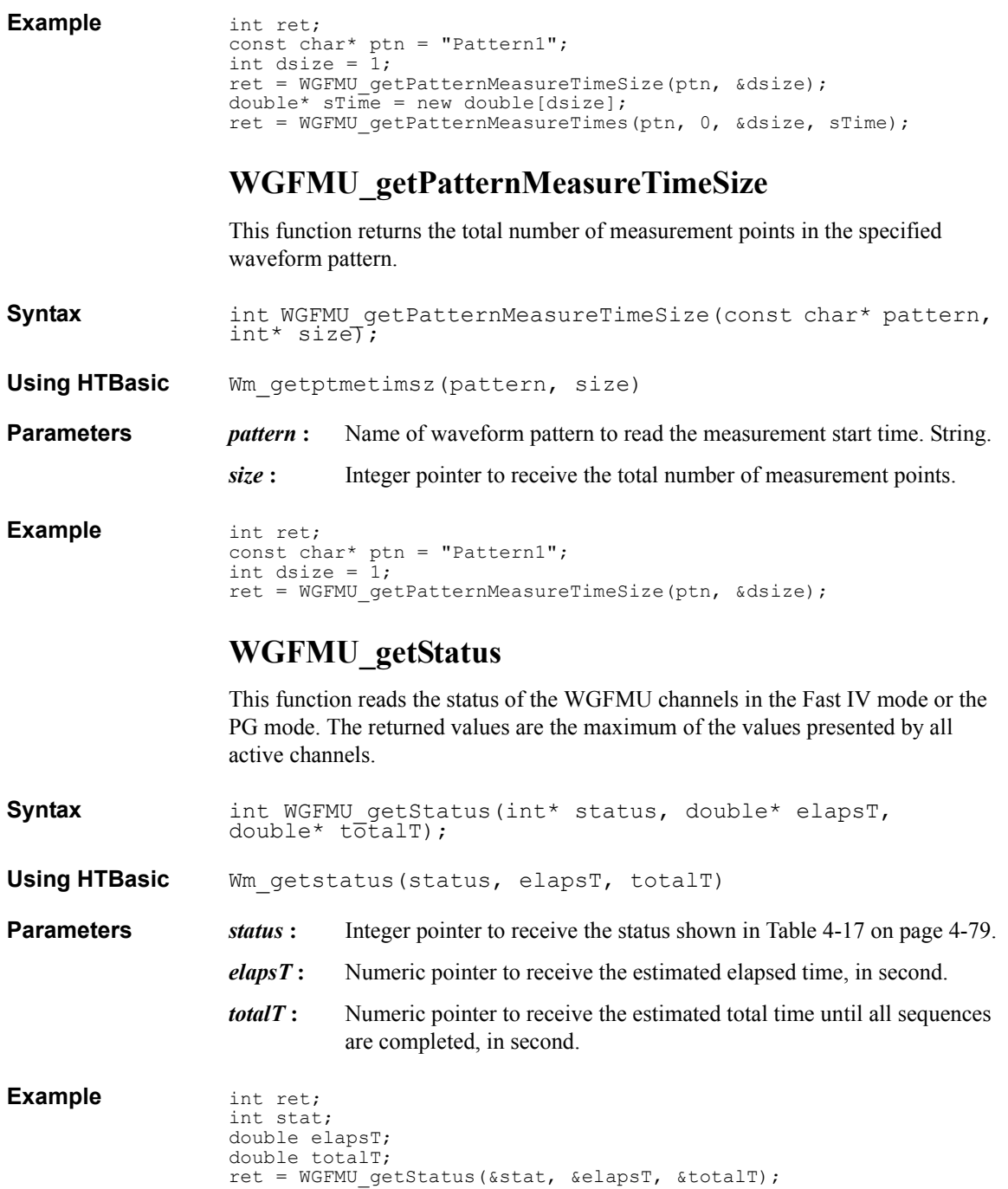

**Agilent B1530A User's Guide, Edition 4 4- 47**

### **WGFMU\_getTriggerOutMode**

This function returns the trigger output mode of the specified channel.

**Syntax int WGFMU** getTriggerOutMode(int chanId, int\* mode, int\* polarity);

**Using HTBasic** Wm\_gettrgoutmod(chanId, mode, polarity)

- **Parameters** *chanId* : Channel number. Integer. 101 to 1002. See [Table 4-3 on page 4-67](#page-142-0).
	- *mode*: Integer pointer to receive the trigger output mode. See Table 4-11 on [page 4-73](#page-148-0).
	- *polarity* **:** Integer pointer to receive the trigger polarity. See [Table 4-11 on page](#page-148-0)  [4-73.](#page-148-0)

#### **Example** int ret;

int  $chId = 101$ ; int tMode; int tPol; ret = WGFMU\_getTriggerOutMode(chId, &tMode, &tPol);

### **WGFMU\_getWarningLevel**

This function reads the warning level setting. The warning level affects to the [WGFMU\\_getWarningSummary,](#page-123-0) [WGFMU\\_getWarningSummarySize](#page-124-0), and [WGFMU\\_openLogFile](#page-126-0) functions.

- **Syntax** int WGFMU getWarningLevel(int\* level);
- **Using HTBasic** Wm getwarlevel (level)
- **Parameters** *level* : Integer pointer to receive the warning level setting. See Table 4-4 on [page 4-68](#page-143-0).

```
Example int ret;
                int level;
                ret = WGFMU getWarningLevel(&level);
```
### <span id="page-123-0"></span>**WGFMU\_getWarningSummary**

This function reads the warning summary string which contains all warnings. To know the length of the warning summary string, execute the WGFMU getWarningSummarySize function. The warning summary string is cleared by the [WGFMU\\_clear](#page-89-0) function.

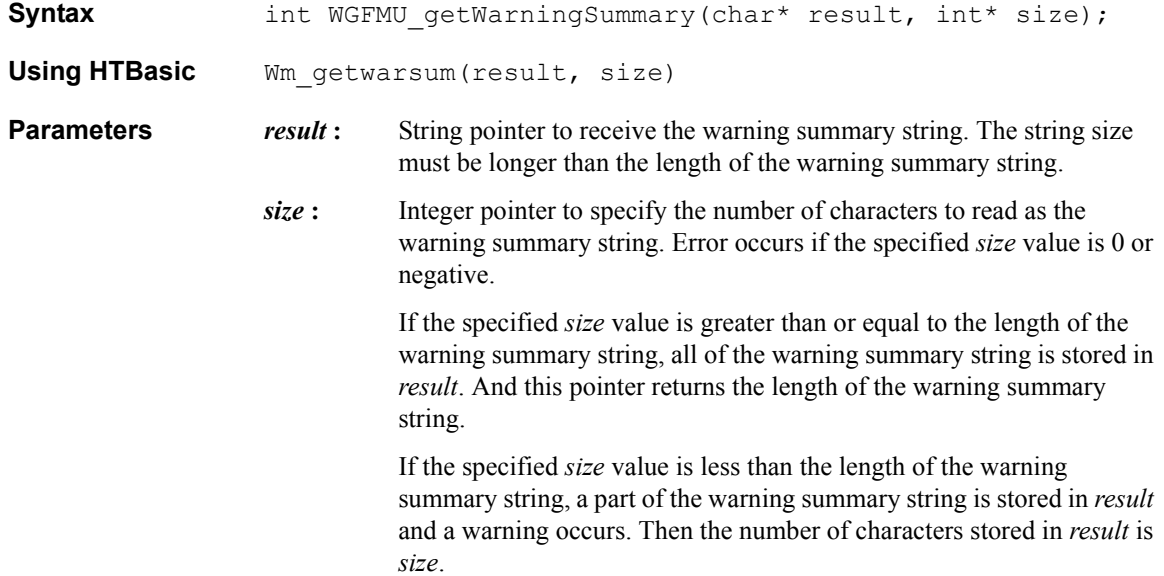

#### <span id="page-124-0"></span>**WGFMU\_getWarningSummarySize**

This function returns the length of the warning summary string which contains all warnings.

```
Syntax int WGFMU getWarningSummarySize(int* size);
```
**Using HTBasic** Wm getwarsumsz(size)

**Parameters** *size*: Integer pointer to receive the length of the warning summary string.

```
Example int size = 1;
                  WGFMU getWarningSummarySize(&size);
                  if (size != 0) {
                    char* msg = new char[size + 1];
                    WGFMU getWarningSummary(msg, &size);
                    // do something with msg and delete []
                  }
```
# **WGFMU\_initialize**

This function resets all WGFMU channels. This function does not clear the software setup information of the instrument library.

**Syntax** int WGFMU initialize();

<span id="page-125-0"></span>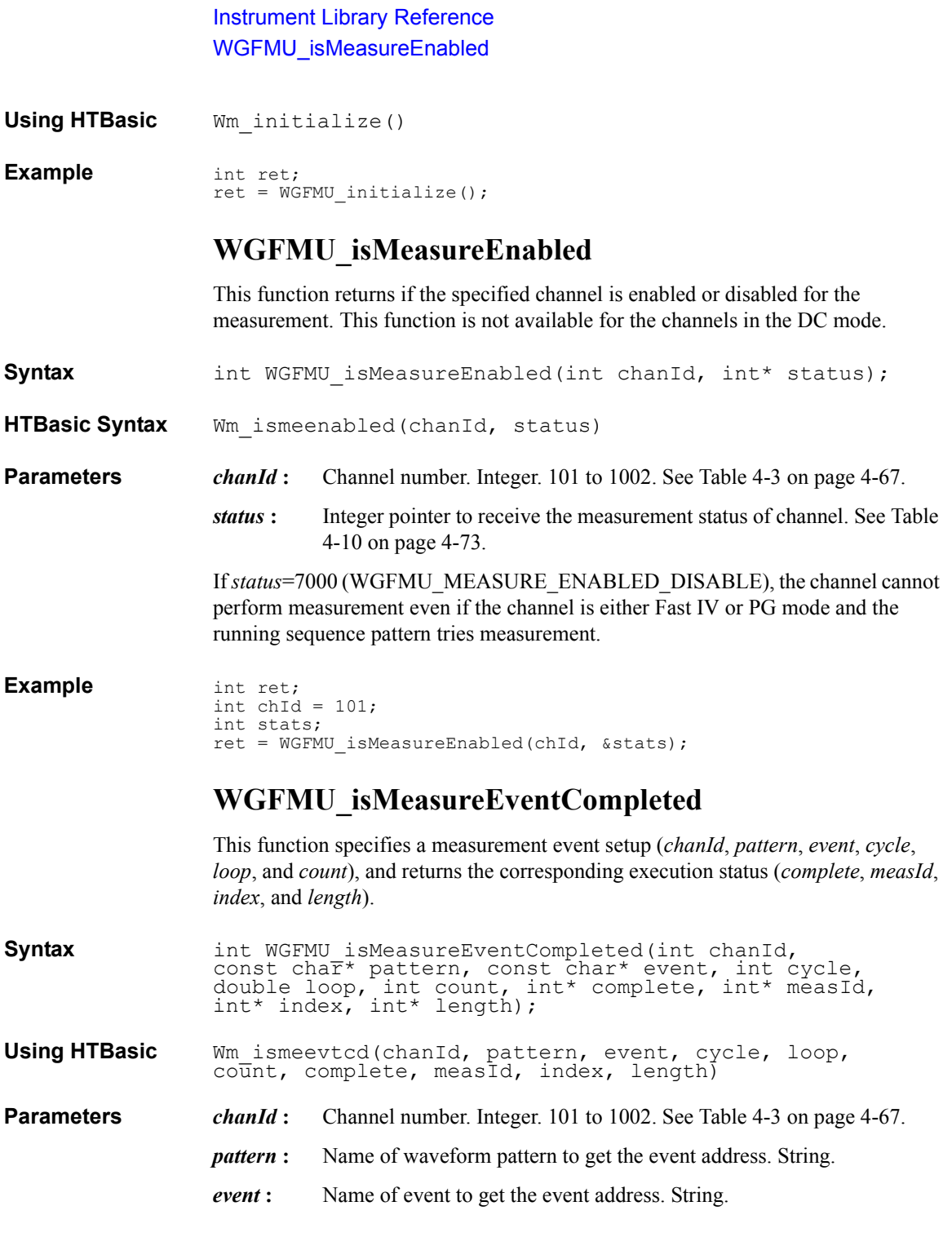

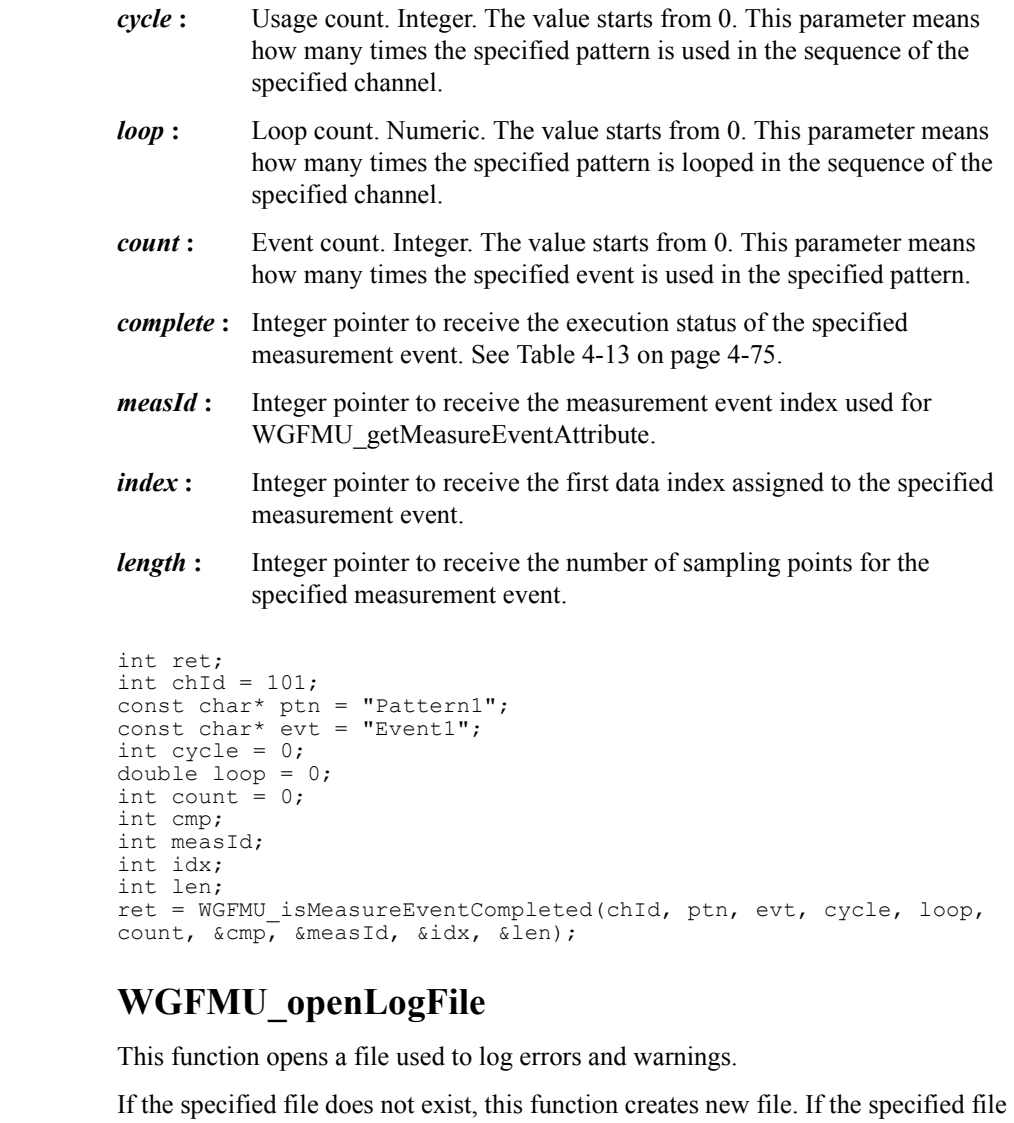

<span id="page-126-0"></span>exists, this function appends the log information to the file. Error occurs if an invalid path is specified, a file is not created, or a log information is not written.

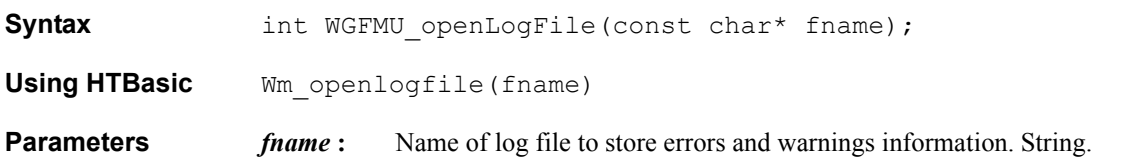

**Example** 

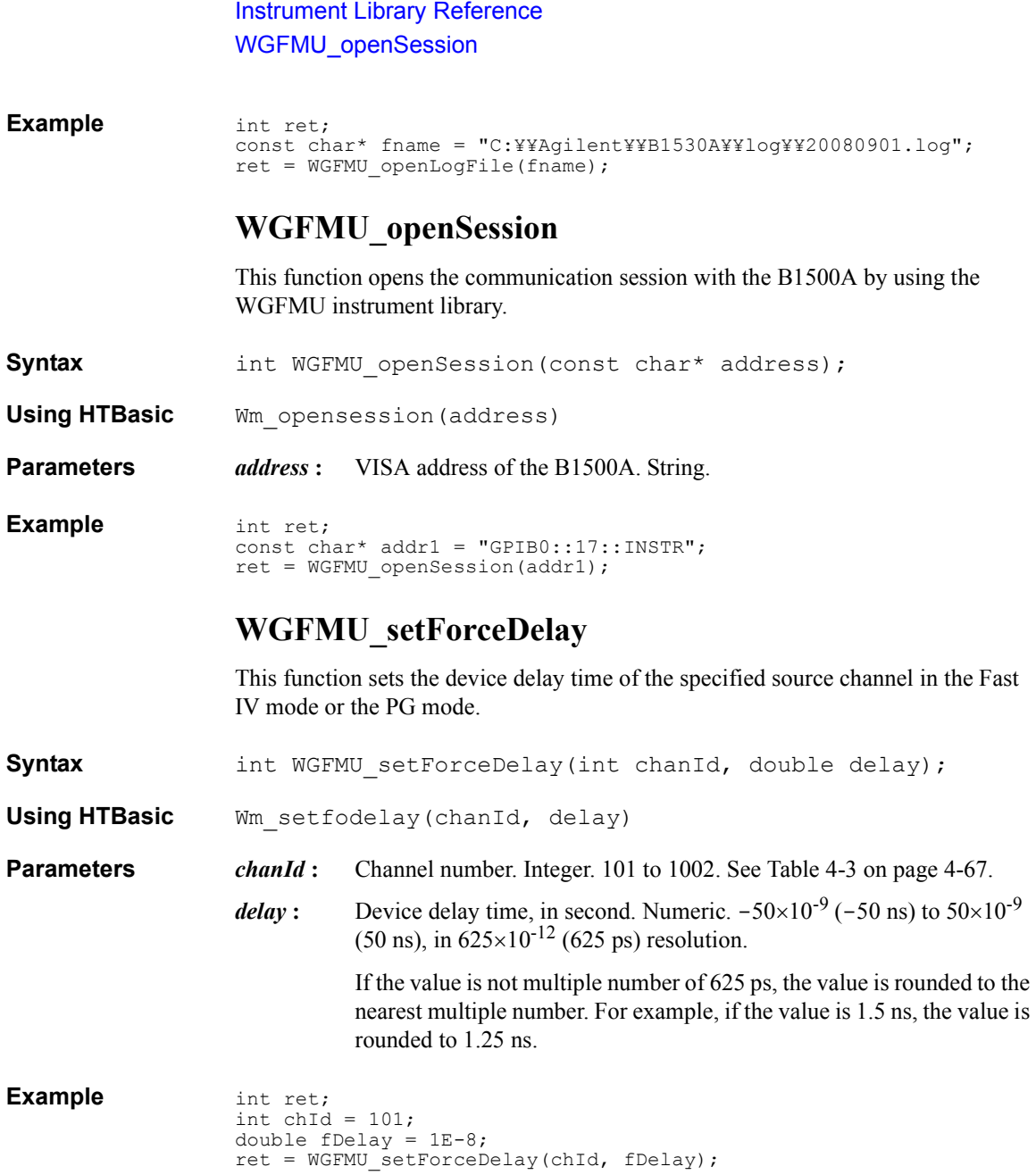

### <span id="page-128-0"></span>**WGFMU\_setForceVoltageRange**

This function sets the voltage output range of the specified source channel. The setting is applied to the channel by the WGFMU update, WGFMU updateChannel, WGFMU execute, or the functions of the DC measurement group.

**Syntax int WGFMU** setForceVoltageRange(int chanId, int range);

**Using HTBasic** Wm setfovolrng(chanId, range)

**Parameters** *chanId*: Channel number. Integer. 101 to 1002. See [Table 4-3 on page 4-67](#page-142-0).

*range*: Voltage output range. Integer. See [Table 4-6 on page 4-70.](#page-145-0)

**Example** int ret; int chId =  $101$ ; ret = WGFMU\_setForceVoltageRange(chId, WGFMU\_FORCE\_VOLTAGE\_RANGE\_ 10V POSITIVE);

#### <span id="page-128-1"></span>**WGFMU\_setMeasureCurrentRange**

This function sets the current measurement range of the specified measurement channel. The setting is applied to the channel by the [WGFMU\\_update](#page-139-0), [WGFMU\\_updateChannel](#page-139-1), [WGFMU\\_execute](#page-98-0), or the functions of the DC measurement group. The setting is not effective for the voltage measurement mode.

**Syntax int WGFMU** setMeasureCurrentRange(int chanId, int range);

**Using HTBasic** Wm setmecurrng(chanId, range)

**Parameters** *chanId*: Channel number. Integer. 101 to 1002. See [Table 4-3 on page 4-67](#page-142-0).

*range* **:** Current measurement range. Integer. See [Table 4-9 on page 4-72.](#page-147-0)

**Example** int ret; int  $chId = 101$ ; ret = WGFMU\_setMeasureCurrentRange(chId, WGFMU\_MEASURE\_CURRENT\_RA NGE\_1MA);

#### **WGFMU\_setMeasureDelay**

This function sets the device delay time of the specified measurement channel in the Fast IV mode or the PG mode.

**Syntax int WGFMU** setMeasureDelay(int chanId, double delay);

![](_page_129_Picture_137.jpeg)

<span id="page-129-0"></span>This function defines a measurement event which is a sampling measurement performed by the WGFMU channel while it outputs a waveform pattern. See ["WGFMU Setup Functions" on page 4-77](#page-152-0) for the error check of parameters.

![](_page_130_Picture_183.jpeg)

![](_page_131_Picture_182.jpeg)

<span id="page-131-1"></span><span id="page-131-0"></span>This function sets the voltage measurement range of the specified measurement channel. The setting is applied to the channel by the [WGFMU\\_update](#page-139-0), [WGFMU\\_updateChannel](#page-139-1), [WGFMU\\_execute](#page-98-0), or the functions of the DC measurement group. The setting is not effective for the current measurement mode.

<span id="page-132-0"></span>![](_page_132_Picture_146.jpeg)

This function defines a range event which is the range change operation for the current measurement performed by the WGFMU channel while it outputs a waveform pattern. This function is available only for the current measurements in the Fast IV mode. See ["WGFMU Setup Functions" on page 4-77](#page-152-0) for the error check of parameters.

Instrument Library Reference WGFMU\_setTimeout

![](_page_133_Picture_164.jpeg)

![](_page_134_Picture_141.jpeg)

<span id="page-135-0"></span>![](_page_135_Picture_153.jpeg)

# **WGFMU\_setVector**

![](_page_136_Picture_174.jpeg)

Instrument Library Reference WGFMU\_setVectors

#### **WGFMU\_setVectors**

This function specifies multiple scalar data by using *time* and *voltage*, and adds them to the specified waveform pattern or replaces the scalar previously defined in the specified waveform pattern with the scalar specified by this function. The latest execution is always effective. See ["WGFMU Setup Functions" on page 4-77](#page-152-0) for the error check of parameters.

- **Execution Conditions** Waveform pattern specified by *pattern* must be created before this function is executed. See [WGFMU\\_createPattern](#page-93-0) and WGFMU\_create*Xxx*Pattern to create a pattern data.
- **Syntax int WGFMU** setVectors(const char\* pattern, double\* time, double\* voltage, int size);
- **Using HTBasic** Wm setvectors(pattern, time, voltage, size)
- **Parameters** *pattern*: Name of waveform pattern to add vectors. String.
	- *time* **:** Absolute time value, not incremental time value, in second. Numeric array. Array elements must be corresponding to the *voltage* array elements together in the element order.

The value must be *time*  $\geq 0$  in 10<sup>-8</sup> second (10 ns) resolution. If the specified value does not satisfy this requirement, the vectors are not added or replaced. For the error check, see ["WGFMU Setup Functions"](#page-152-0)  [on page 4-77.](#page-152-0)

If *time*=0, the initial voltage of the pattern is replaced. If *time* is not multiple number of 10 ns, the value is rounded to the nearest multiple number. For example, if the value is 72 ns, it is rounded to 70 ns.

- *voltage* : Output voltage, in V. See [Table 4-2 on page 4-66.](#page-141-0) Numeric array. Array elements must be corresponding to the *time* array elements together in the element order.
- *size* **:** Array size. Number of array elements for both *time* and *voltage*. Integer.

**Example** int ret;

```
int size = 4;const char* ptn = "Pattern9";
double* tms = new double[size];
double* vts = new double[size];
\text{tms}[0] = 0.1; \text{tms}[1] = 0.2; \text{tms}[2] = 0.3; \text{tms}[3] = 0.4;vts[0] = vts[3] = 0;
```

```
vts[1] = vts[2] = 5;ret = WGFMU createPattern(ptn, 0);
ret = WGFMU_setVectors(ptn, tms, vts, size);
```
### <span id="page-138-0"></span>**WGFMU\_setWarningLevel**

This function sets the warning level. The warning level affects to the [WGFMU\\_getWarningSummary,](#page-123-0) [WGFMU\\_getWarningSummarySize](#page-124-0), and [WGFMU\\_openLogFile](#page-126-0) functions.

**Syntax int WGFMU** setWarningLevel(int level);

- **Using HTBasic** Wm\_setwarlevel(level)
- **Parameters** *level*: Warning level. Integer. See [Table 4-4 on page 4-68.](#page-143-0)

**Example** int ret; ret = WGFMU\_setWarningLevel(WGFMU\_WARNING\_LEVEL\_INFORMATION);

#### <span id="page-138-1"></span>**WGFMU\_treatWarningsAsErrors**

This function sets the threshold between warning and error by specifying the warning level.

**Syntax int WGFMU** treatWarningsAsErrors(int level);

**Using HTBasic** Wm treatwarserr(level)

**Parameters** *level*: Warning level which will be the threshold between warning and error. Integer. See [Table 4-4 on page 4-68.](#page-143-0)

**Remarks** If *level* = WGFMU\_WARNING\_LEVEL\_OFF, no warning is assumed as error.

If *level* = WGFMU\_WARNING\_LEVEL\_SEVERE, the warning of this level will be assumed as error and the others will be warning.

If *level* = WGFMU\_WARNING\_LEVEL\_NORMAL, the warning of this level and WGFMU\_WARNING\_LEVEL\_SEVERE will be assumed as error and the others will be warning.

If *level* = WGFMU\_WARNING\_LEVEL\_INFORMATION, all warning will be assumed as error.

**Example** int ret; ret = WGFMU treatWarningsAsError(WGFMU WARNING LEVEL SEVERE);

### <span id="page-139-0"></span>**WGFMU\_update**

This function updates the setting of all WGFMU channels in the Fast IV mode or the PG mode. After this function, all WGFMU channels apply the initial voltage set by the [WGFMU\\_createPattern](#page-93-0) function.

This function applies the setup of the following function to the channel.

- WGFMU setOperationMode
- WGFMU setForceVoltageRange
- WGFMU setMeasureCurrentRange
- WGFMU setMeasureVoltageRange
- [WGFMU\\_setMeasureMode](#page-131-0)

![](_page_139_Picture_180.jpeg)

**Using HTBasic** Wm\_update()

![](_page_139_Picture_181.jpeg)

#### <span id="page-139-1"></span>**WGFMU\_updateChannel**

This function updates the setting of the specified channel in the Fast IV mode or the PG mode. After this function, the channel applies the initial voltage set by the WGFMU createPattern function.

This function applies the setup of the following function to the channel.

- WGFMU setOperationMode
- WGFMU setForceVoltageRange
- WGFMU setMeasureCurrentRange
- WGFMU setMeasureVoltageRange
- [WGFMU\\_setMeasureMode](#page-131-0)

**Syntax** int WGFMU updateChannel(int chanId);

**Using HTBasic** Wm updatech (chanId)

**Parameters** *chanId* : Channel number. Integer. 101 to 1002. See [Table 4-3 on page 4-67](#page-142-0).

![](_page_140_Picture_68.jpeg)

# **WGFMU\_waitUntilCompleted**

This function waits until all connected WGFMU channels in the Fast IV mode or the PG mode are in the ready to read data status. Error occurs if a sequencer is not running or if no channel is in the Fast IV mode or the PG mode.

**Syntax** int WGFMU waitUntilCompleted();

**Using HTBasic** Wm waituntilcd()

**Example** int ret; ret = WGFMU\_waitUntilCompleted();

# **Parameters**

[Table 4-2](#page-141-0) shows the WGFMU output voltage value set to the several functions. The available value depends on the operation mode, output range, and so on.

[Table 4-3](#page-142-0) lists the channel numbers available for the instrument library to specify the WGFMU to control.

[Table 4-4](#page-143-0) to [Table 4-14](#page-150-1) show the available parameter values (constants) for the specific functions. See the table title and header for the corresponding function name and parameter name. For each parameter value, see the top cell for Microsoft Visual C++ .NET, Visual Basic .NET, Visual Basic 6.0, or VBA programming environment, see the middle cell for Microsoft Visual C# .NET programming environment, and see the bottom cell for HTBasic programming environment.

In the table header, the parameters are put in italics such as *voltage*.

![](_page_141_Picture_180.jpeg)

#### <span id="page-141-0"></span>**Table 4-2 WGFMU Output Voltage**

#### <span id="page-142-0"></span>**Table 4-3 WGFMU Channel Number**

![](_page_142_Picture_122.jpeg)

#### <span id="page-143-0"></span>**Table 4-4 WGFMU\_setWarningLevel, WGFMU\_getWarningLevel, and WGFMU\_treatWarningsAsError**

![](_page_143_Picture_163.jpeg)

a. ALWG channel is a channel whose operation mode is either WGFMU\_OPERATION\_MODE\_FASTIV or WGFMU\_OPERATION\_MODE\_PG.
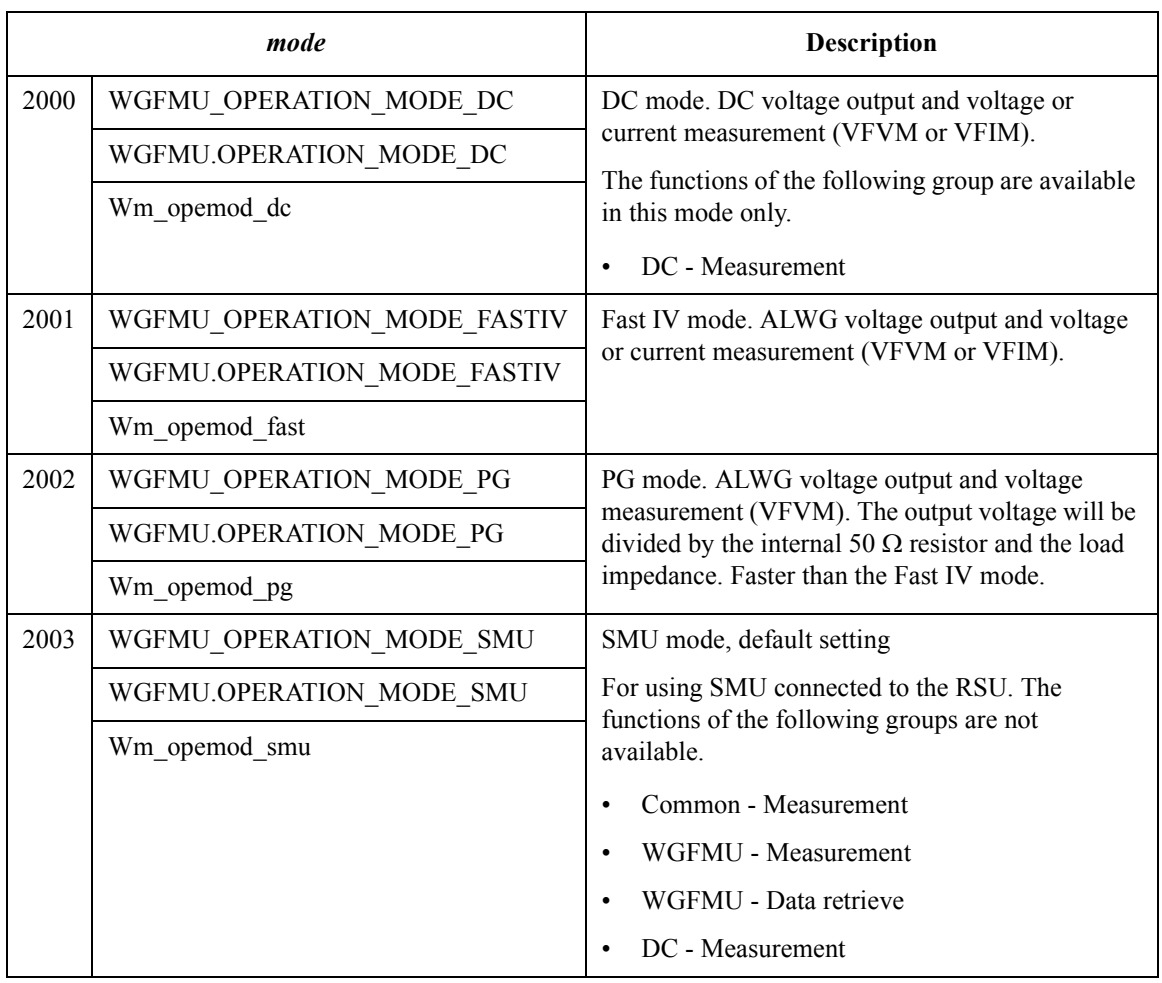

### **Table 4-5 WGFMU\_setOperationMode and WGFMU\_getOperationMode**

#### Instrument Library Reference

|      | range                                  | <b>Description</b>                               |
|------|----------------------------------------|--------------------------------------------------|
| 3000 | WGFMU FORCE VOLTAGE RANGE AUTO         | Auto range <sup>a</sup> , default setting        |
|      | WGFMU.FORCE_VOLTAGE_RANGE_AUTO         |                                                  |
|      | Wm fovolrng aut                        |                                                  |
| 3001 | WGFMU_FORCE_VOLTAGE_RANGE_3V           | 3 V fixed range <sup>a</sup><br>$(-3 V to +3 V)$ |
|      | WGFMU.FORCE VOLTAGE RANGE 3V           |                                                  |
|      | Wm fovolrng 3v                         |                                                  |
| 3002 | WGFMU FORCE VOLTAGE RANGE 5V           | 5 V fixed range <sup>a</sup><br>$(-5 V to +5 V)$ |
|      | WGFMU.FORCE VOLTAGE RANGE 5V           |                                                  |
|      | Wm fovolrng 5v                         |                                                  |
| 3003 | WGFMU FORCE VOLTAGE RANGE 10V NEGATIVE | $-10$ V fixed range $b$<br>$(-10 V to 0 V)$      |
|      | WGFMU.FORCE VOLTAGE RANGE 10V NEGATIVE |                                                  |
|      | Wm_fovolrng_10n                        |                                                  |
| 3004 | WGFMU FORCE VOLTAGE RANGE 10V POSITIVE | $+10$ V fixed range $b$<br>$(0 V to +10 V)$      |
|      | WGFMU.FORCE_VOLTAGE_RANGE_10V_POSITIVE |                                                  |
|      | Wm fovolrng 10p                        |                                                  |

**Table 4-6 WGFMU\_setForceVoltageRange and WGFMU\_getForceVoltageRange**

a. Available for the Fast IV, PG, and DC operation mode. Meaningless for the SMU mode.

b. Available for the Fast IV and DC operation mode. Meaningless for the SMU mode. Not available for the PG mode.

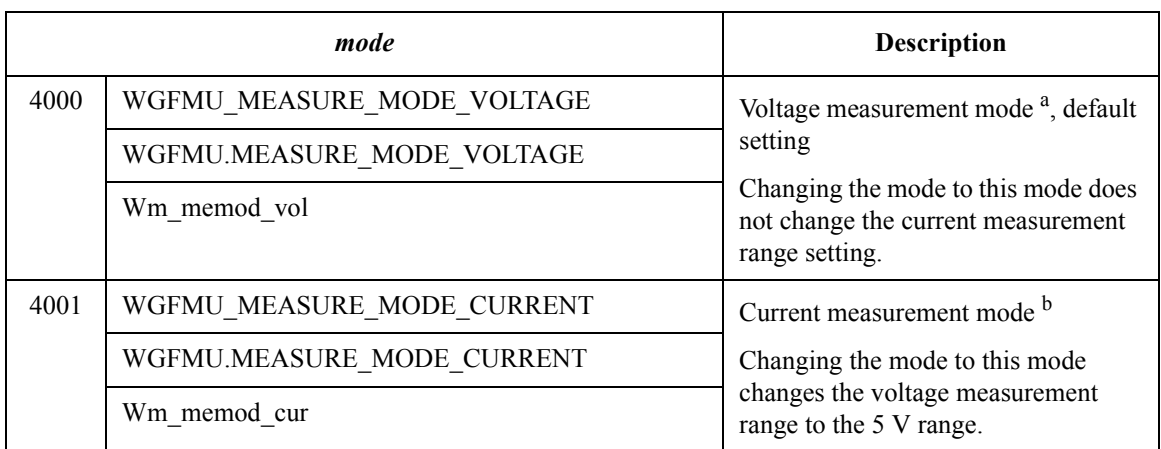

#### **Table 4-7 WGFMU\_setMeasureMode and WGFMU\_getMeasureMode**

a. Available for the Fast IV, PG, and DC operation mode. Meaningless for the SMU mode.

b. Available for the Fast IV and DC operation mode. Meaningless for the SMU mode. Not available for the PG mode.

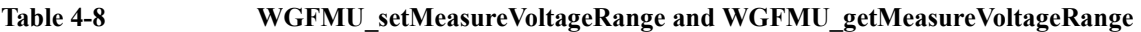

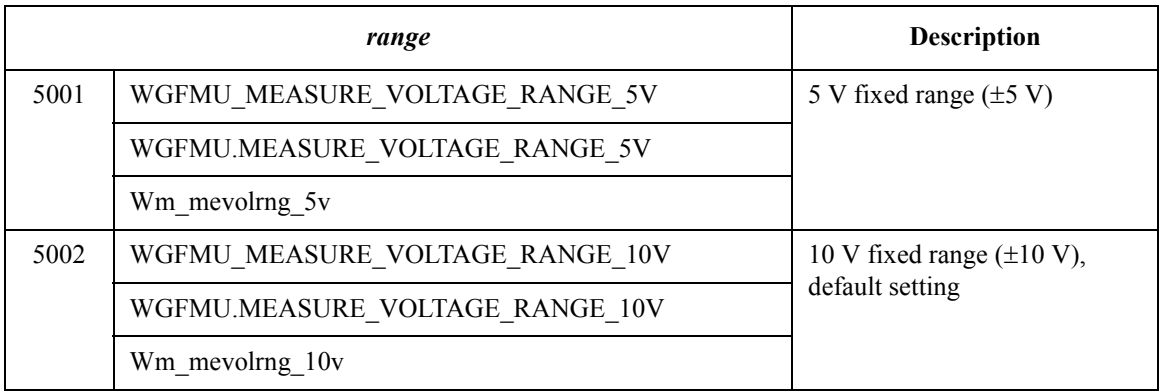

#### **Table 4-9 WGFMU\_setMeasureCurrentRange, WGFMU\_getMeasureCurrentRange, and WGFMU\_setRangeEvent**

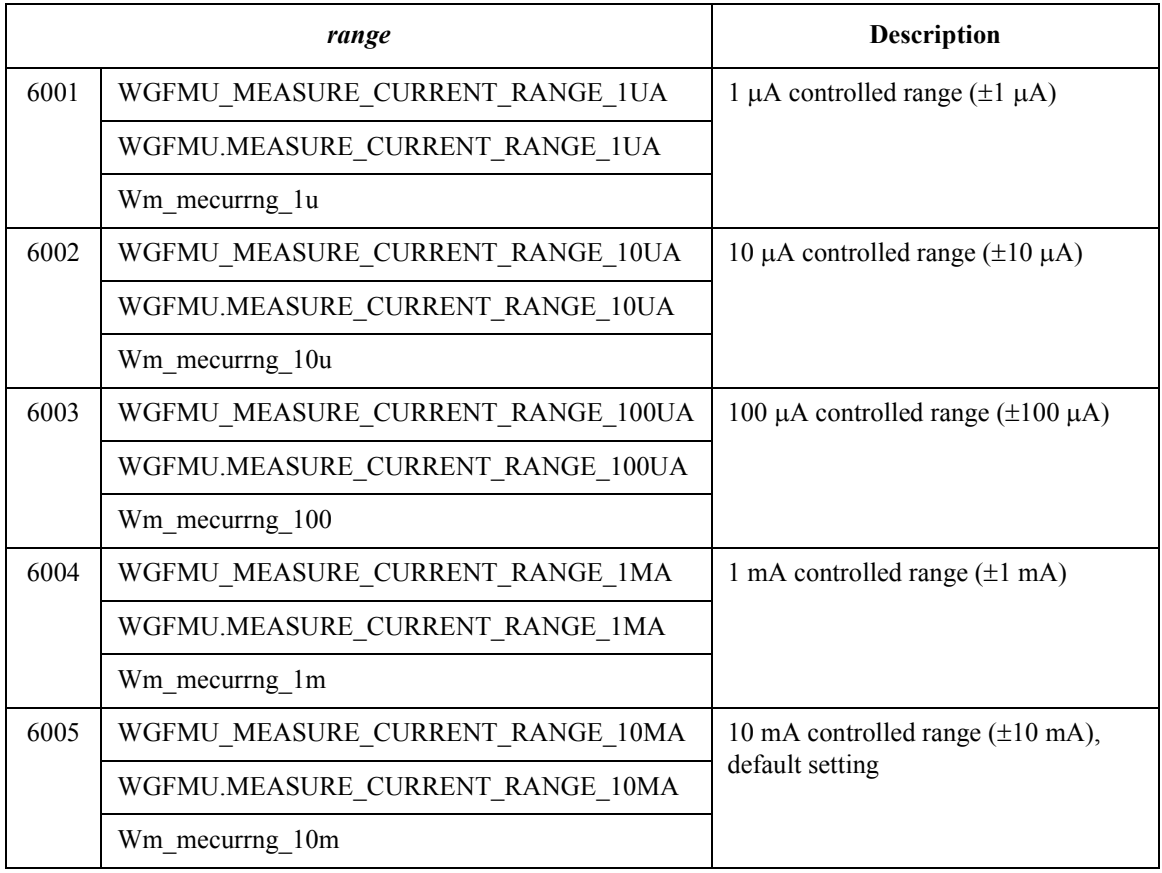

### **Table 4-10 WGFMU\_setMeasureEnabled and WGFMU\_isMeasureEnabled**

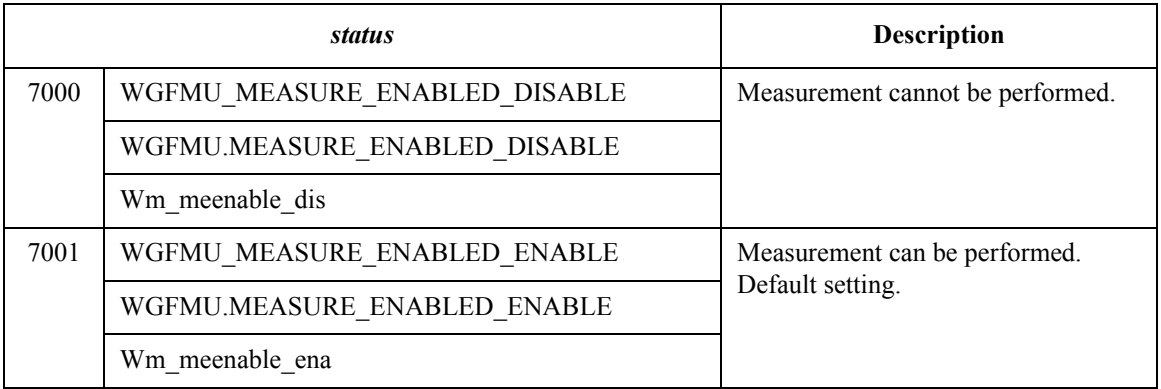

# **Table 4-11 WGFMU\_setTriggerOutMode and WGFMU\_getTriggerOutMode**

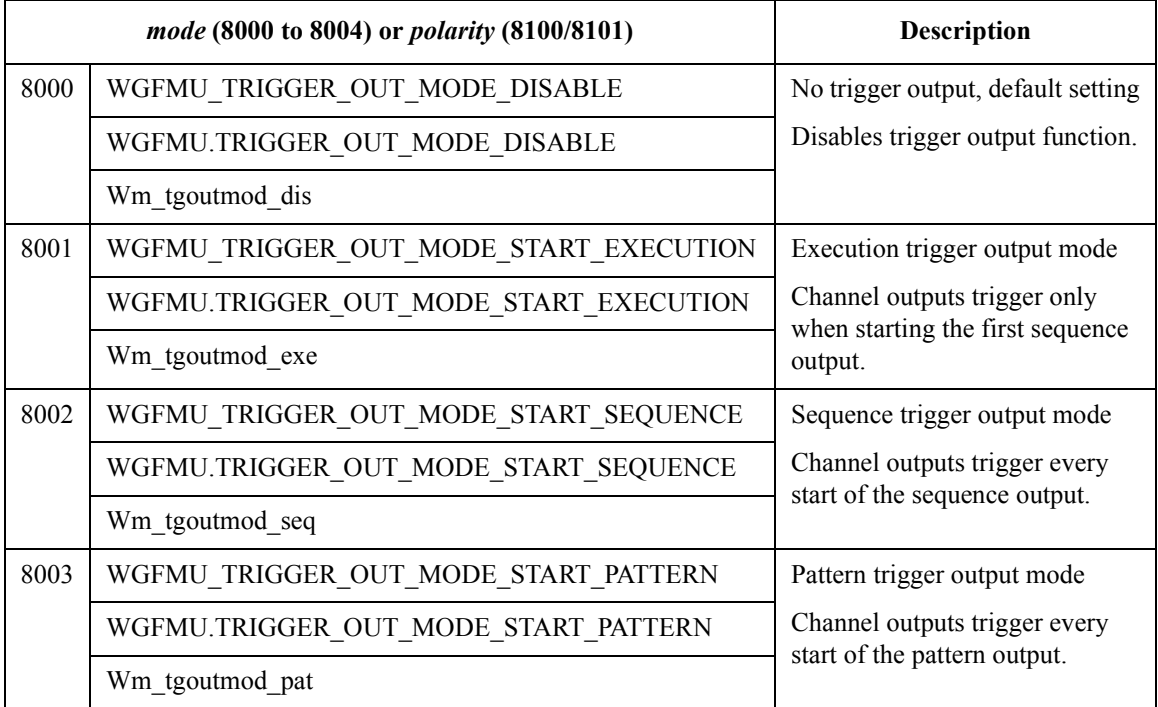

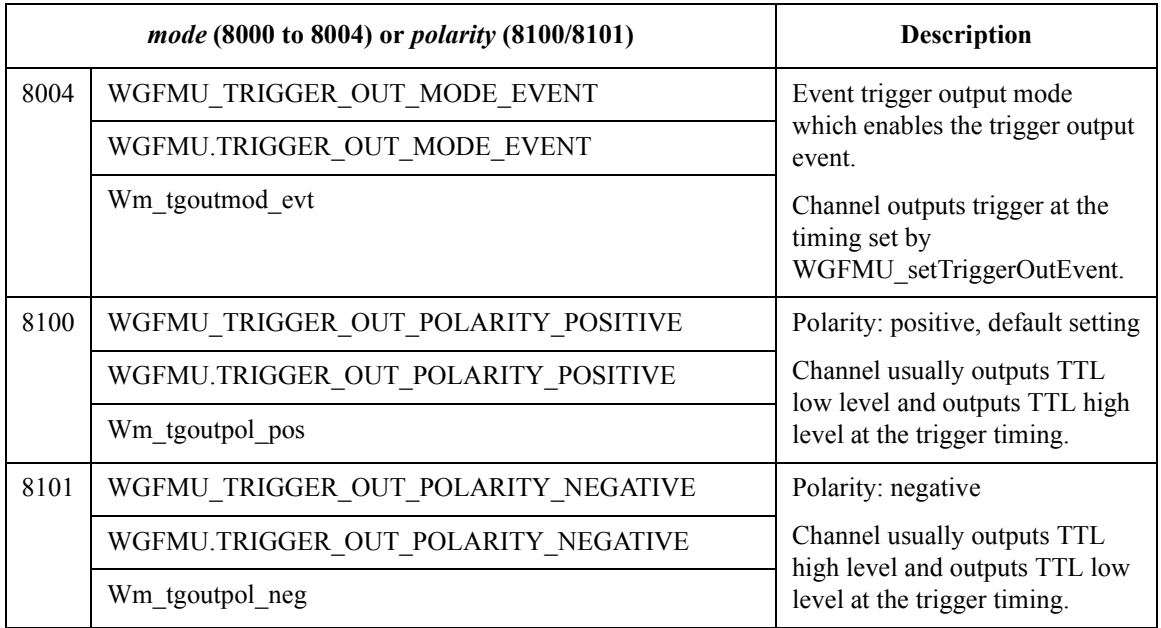

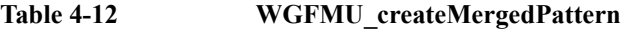

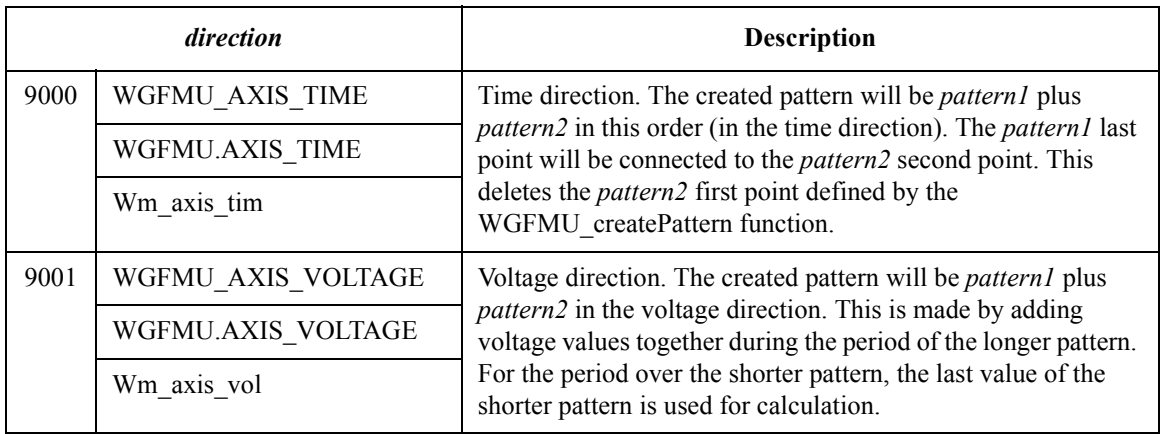

### **Table 4-13 WGFMU\_isMeasureEventCompleted**

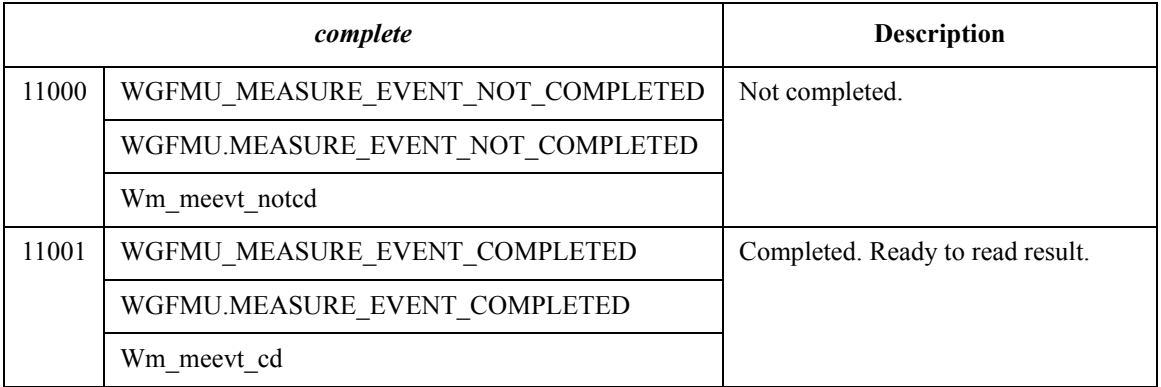

### **Table 4-14 WGFMU\_setMeasureEvent**

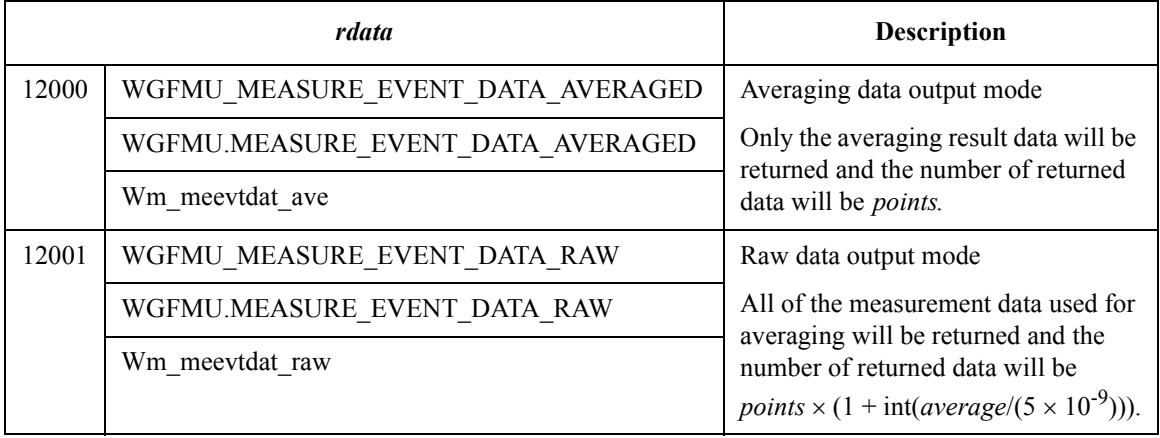

# **Channel Execution Status**

When sequencer of the WGFMU channel is running, channel execution status can be monitored by using the following functions.

• WGFMU getChannelStatus

This function returns the channel status, the elapsed time, and the total time.

• WGFMU getCompletedMeasureEventSize

This function returns the number of completed measurement events and the total number of measurement events.

• WGFMU getMeasureValueSize

This function returns the number of completed measurement points and the total number of measurement points.

For an example shown in [Table 4-15](#page-151-0), the total time, total number of measurement events, and total number of measurement points are calculated as follows.

Total time =  $3 \times 10 \text{ }\mu\text{s} + 50 \text{ }\text{ns} + 1 \times 50 \text{ }\mu\text{s} + 50 \text{ }\text{ns} + 2 \times 20 \text{ }\mu\text{s} = 120.1 \text{ }\mu\text{s}$ 

Total number of measurement events =  $3 \times 7 + 1 \times 6 + 2 \times 5 = 37$  events

Total number of measurement points =  $3 \times 7 \times 5 + 1 \times 6 \times 4 + 2 \times 5 \times 3 = 159$  points

Where, the required time between sequences is 50 ns.

For example, at the end of the first loop of the sequence 2, the elapsed time, number of completed events, and number of completed points will be as follows.

Elapsed time =  $3 \times 10 \text{ }\mu\text{s} + 50 \text{ }\text{ns} + 1 \times 50 \text{ }\mu\text{s} + 50 \text{ }\text{ns} + 1 \times 20 \text{ }\mu\text{s} = 100.1 \text{ }\mu\text{s}$ 

Number of completed events =  $3 \times 7 + 1 \times 6 + 1 \times 5 = 32$  events

Number of completed points =  $3 \times 7 \times 5 + 1 \times 6 \times 4 + 1 \times 5 \times 3 = 144$  points

#### <span id="page-151-0"></span>**Table 4-15 Example Sequences**

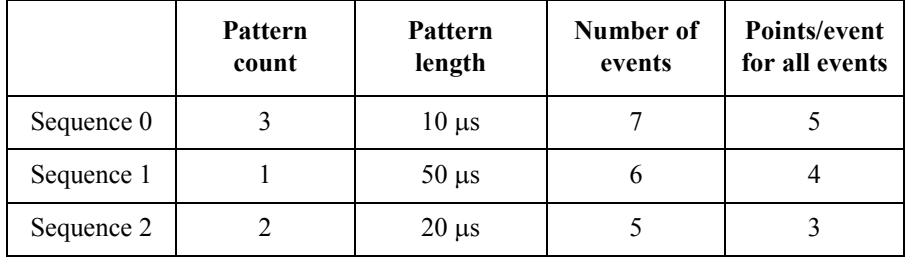

# **WGFMU Setup Functions**

Functions of WGFMU Setup group are used to define the WGFMU output voltage waveform and the voltage or current measurement condition and are classified by Pattern, Pattern operation, Event, and Sequence subgroup. See [Table 4-1](#page-78-0) for the group and the summary of functions.

Parameter values set to the WGFMU Setup functions will be checked as shown below when a function is executed.

• Setup check against the lowest limit

The parameter setup values are checked when each function is executed.

• Setup check against the highest limit

The parameter setup values are checked when one of the following functions is executed.

- [WGFMU\\_execute](#page-98-0)
- [WGFMU\\_exportAscii](#page-98-1)

This function cannot check the measurement setup such as the voltage output range, measurement range, and so on.

- WGFMU update
- WGFMU updateChannel (effective only for the specified channel)

# **Return Codes**

Status code of the instrument library is listed in [Table 4-17](#page-154-0). The code can be returned by the [WGFMU\\_getChannelStatus](#page-100-0) or [WGFMU\\_getStatus](#page-122-0) function.

Error code of the instrument library is listed in [Table 4-18.](#page-155-0) The code will be returned by executing the functions. If no error occurs, WGFMU\_NO\_ERROR will be returned. See [WGFMU\\_getError](#page-102-0) and [WGFMU\\_getErrorSummary](#page-103-0) for more details.

[Table 4-16](#page-153-0) shows the return code of the [WGFMU\\_doSelfCalibration](#page-96-0) or [WGFMU\\_doSelfTest](#page-97-0) function.

For the predefined constant for each code in the tables, see the top cell for Microsoft Visual C++ .NET, Visual Basic .NET, Visual Basic 6.0, or VBA programming environment, see the middle cell for Microsoft Visual C# .NET programming environment, and see the bottom cell for HTBasic programming environment.

#### <span id="page-153-0"></span>**Table 4-16 Return Codes of WGFMU\_doSelfCalibration and WGFMU\_doSelfTest**

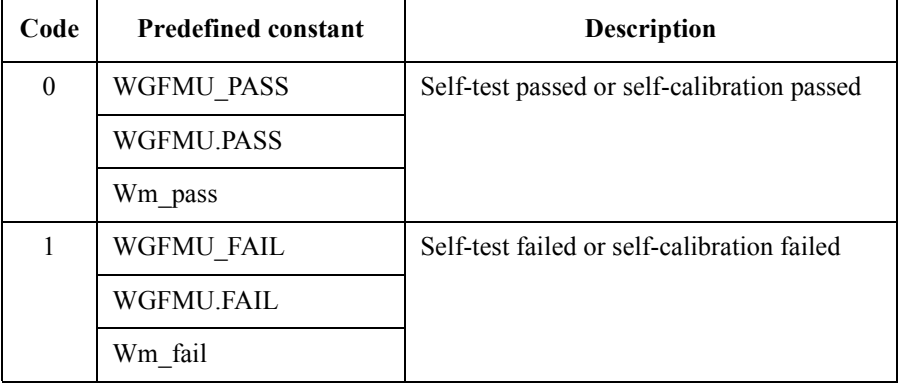

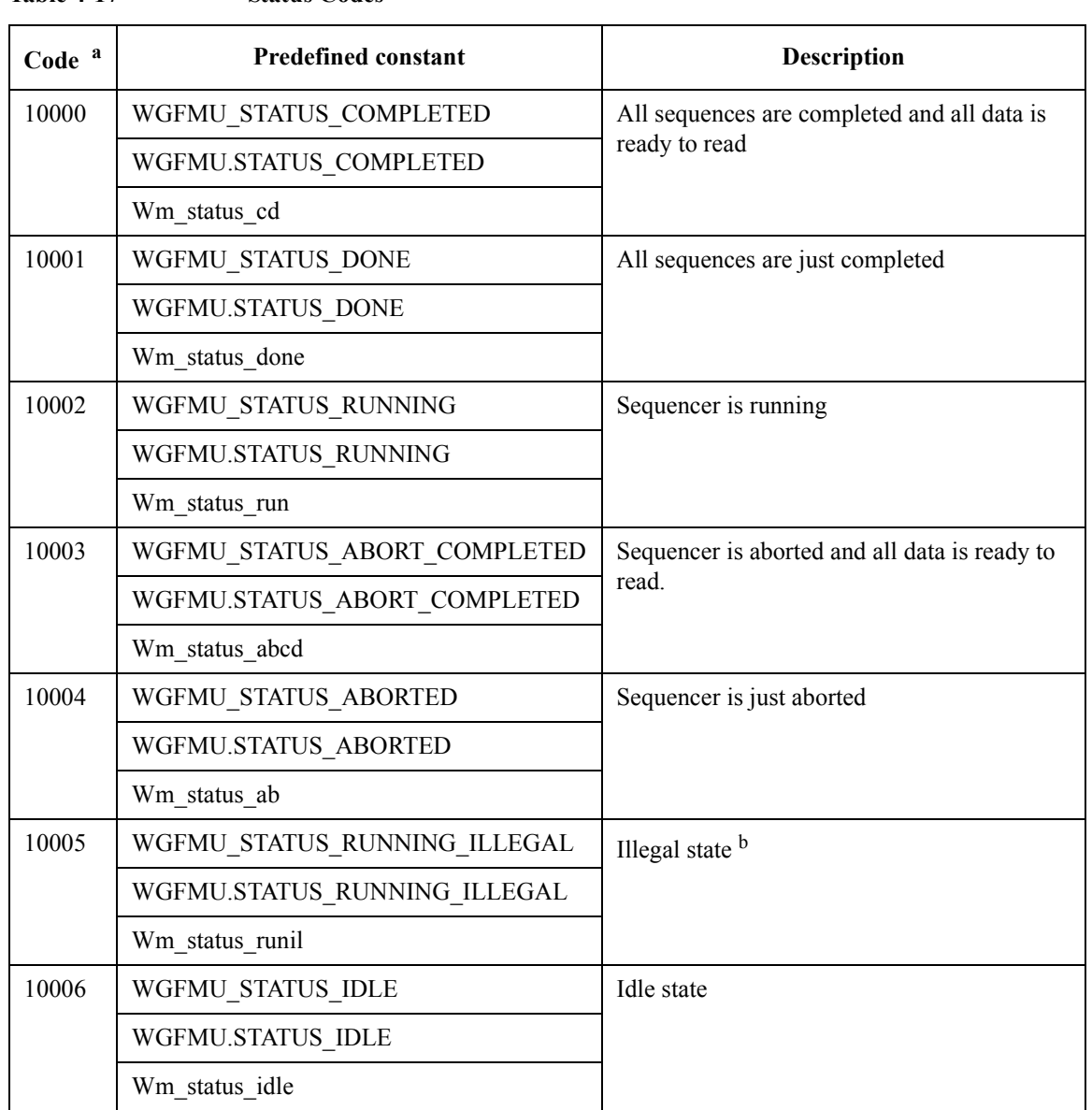

<span id="page-154-0"></span>**Table 4-17 Status Codes**

a. Measurement data cannot be read when the channel status is 10005 or 10006.

b. The channel will enter the illegal state by receiving a function which changes a setup while the sequencer is running. In the illegal state, there is no consistency between the hardware setup and the software setup. However, the channel continues operation of the previous setup.

# Instrument Library Reference

<span id="page-155-0"></span>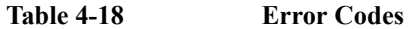

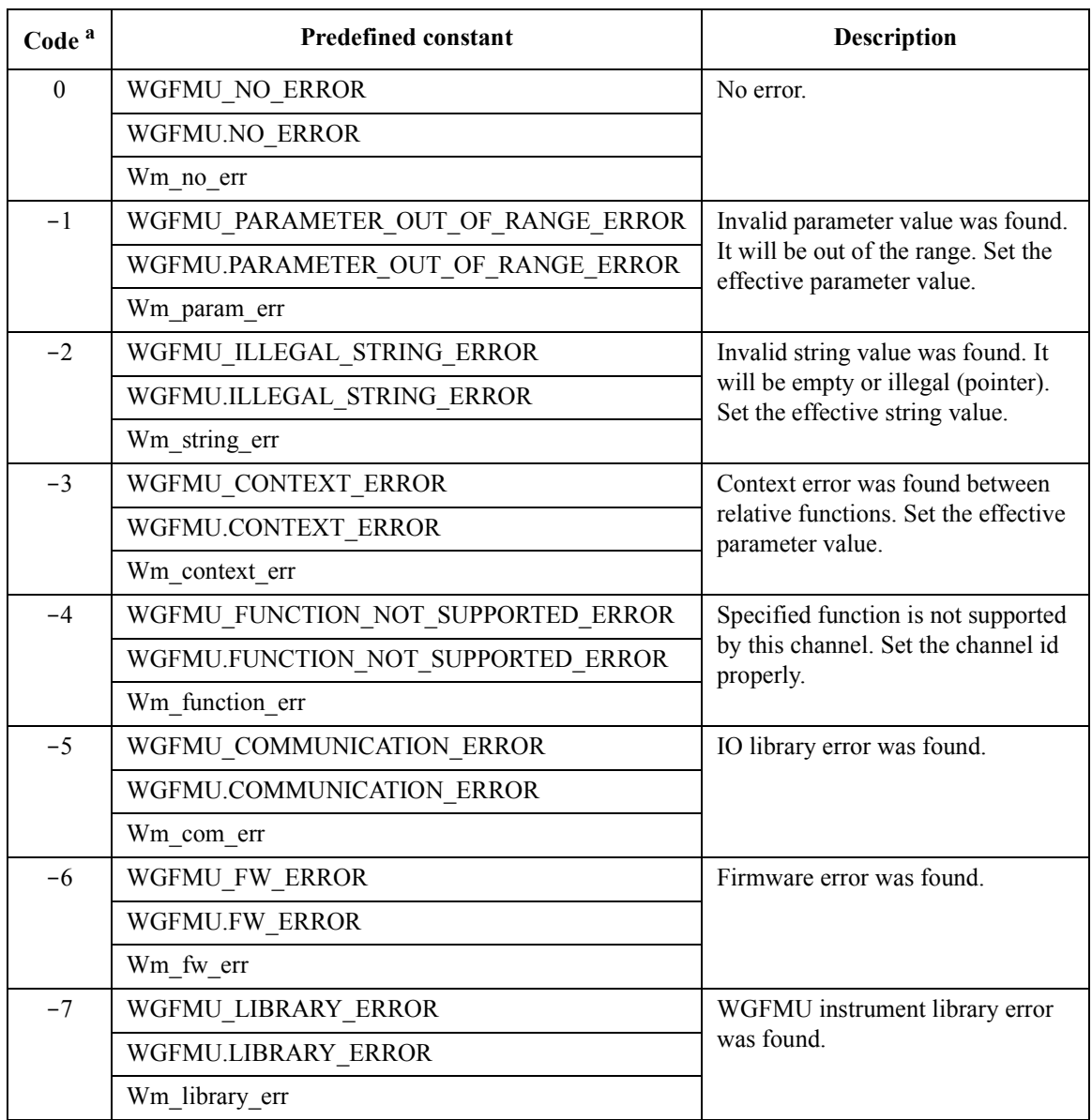

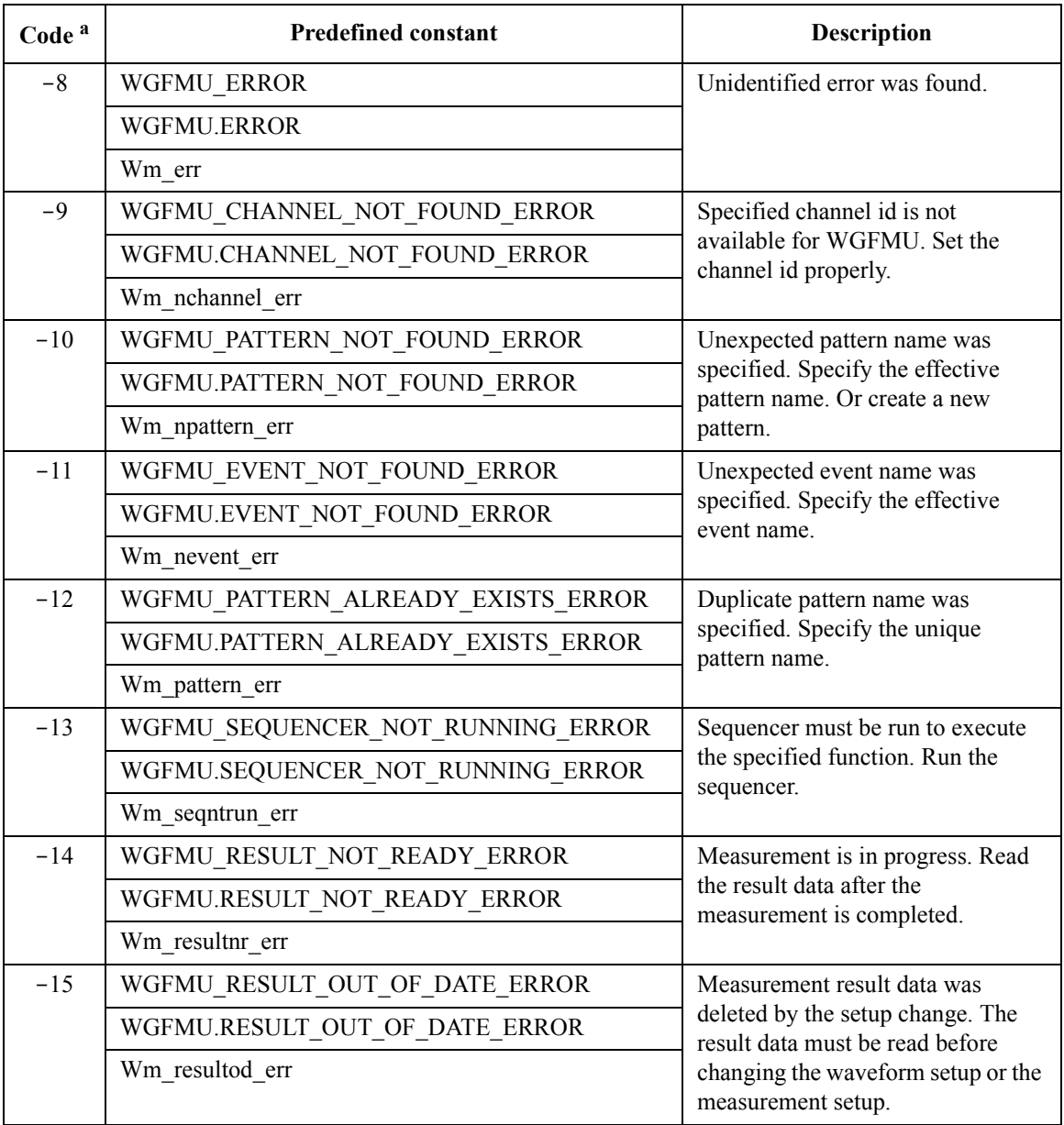

a. The B1530A WGFMU Instrument Library reserves the error code 0 to -9999.

# **Error Messages**

When Agilent B1530A causes errors, the B1530A returns the following error code and error message.

# **Operation Error**

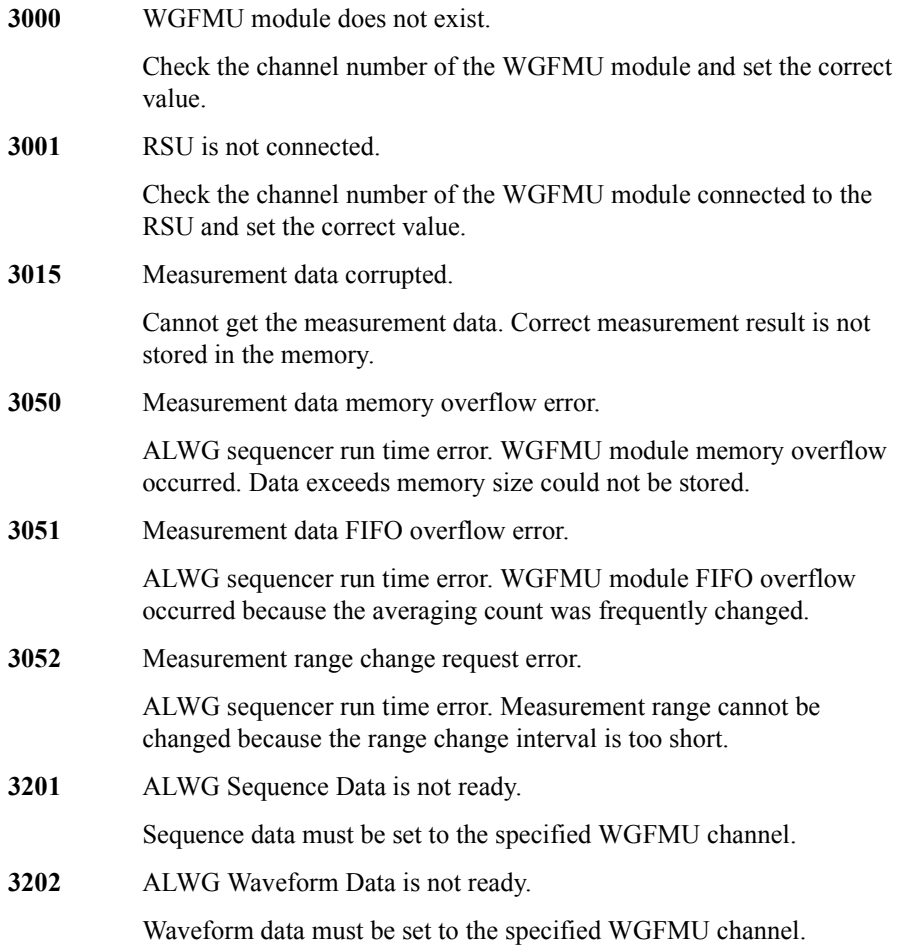

### Instrument Library Reference Operation Error

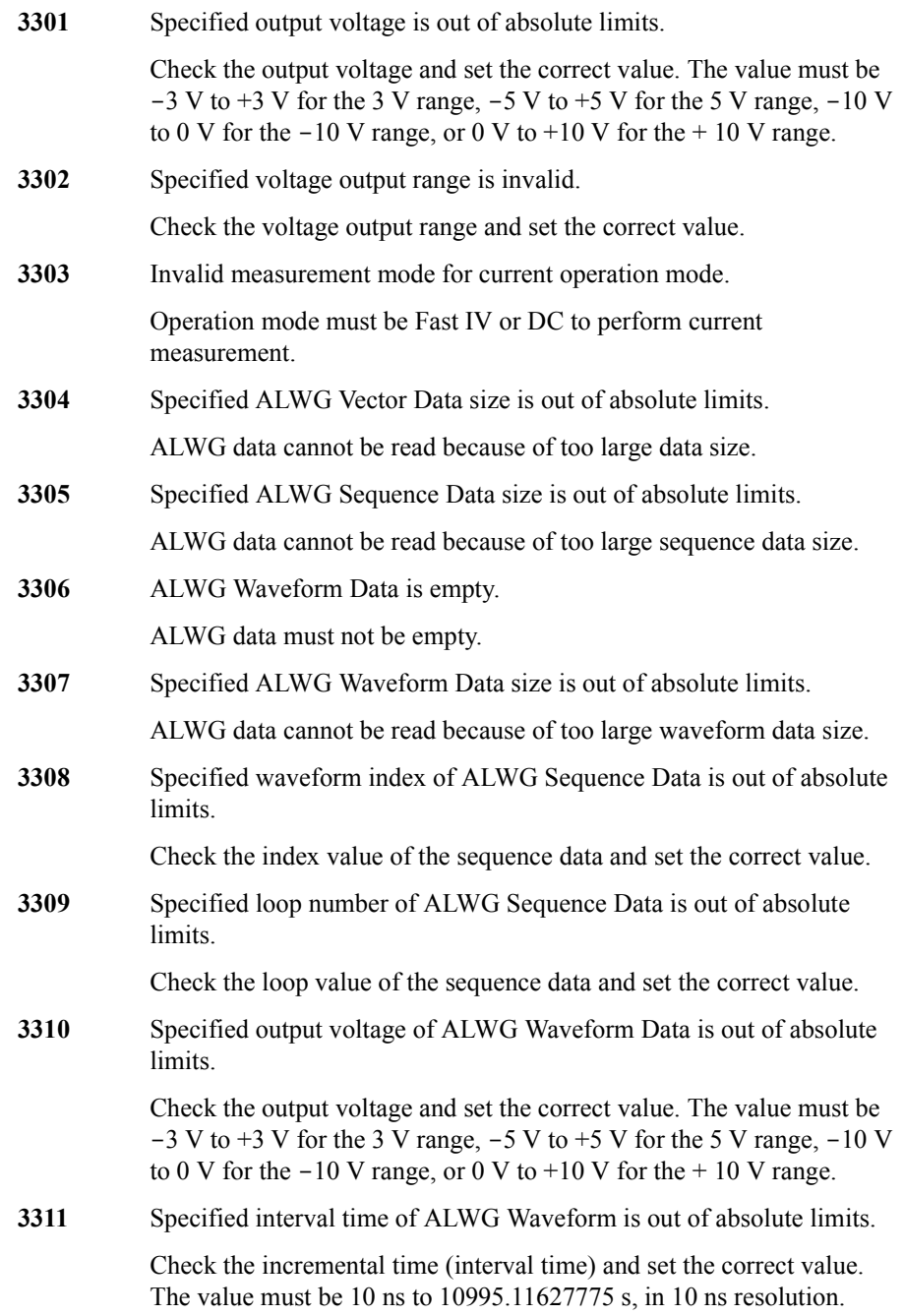

### Instrument Library Reference Operation Error

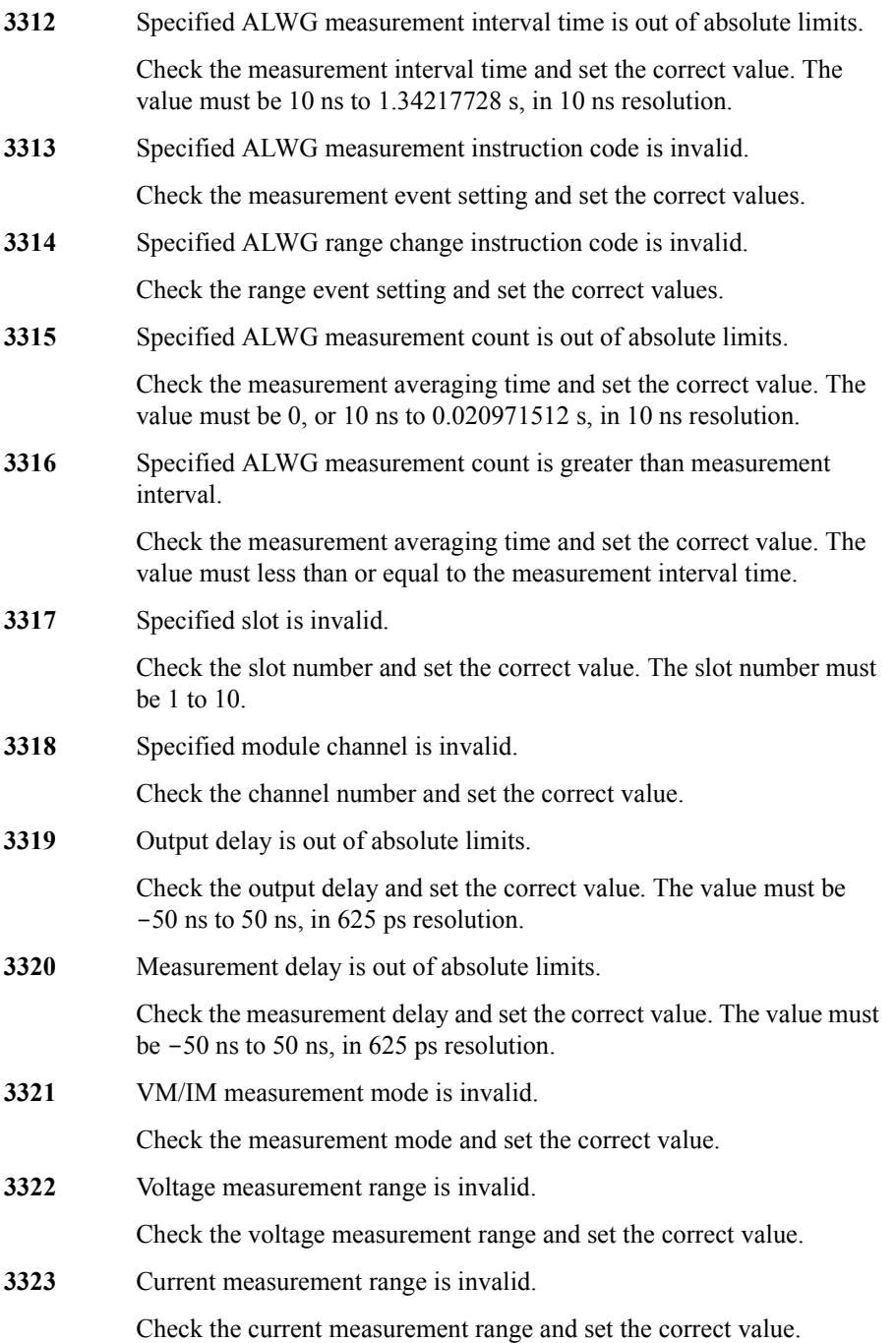

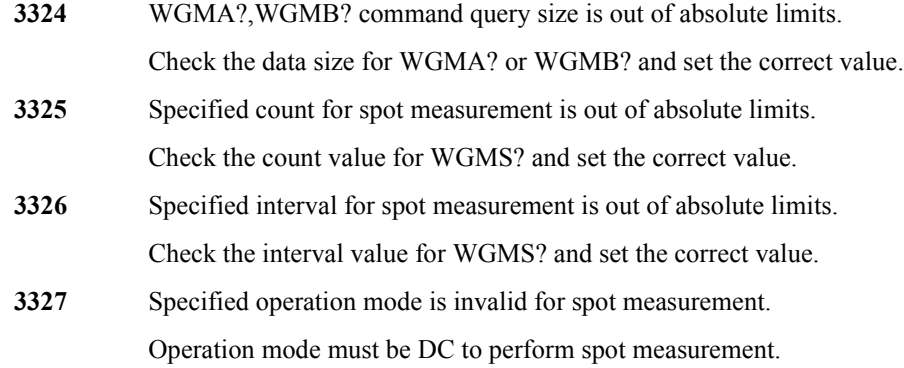

# **Self-test/Calibration Error**

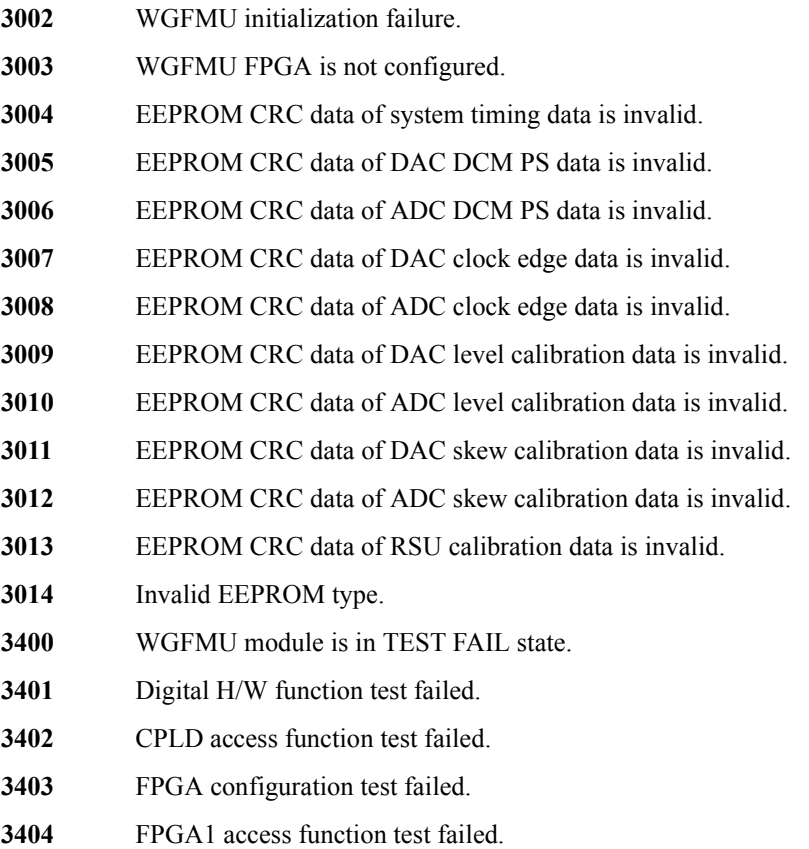

### Instrument Library Reference Self-test/Calibration Error

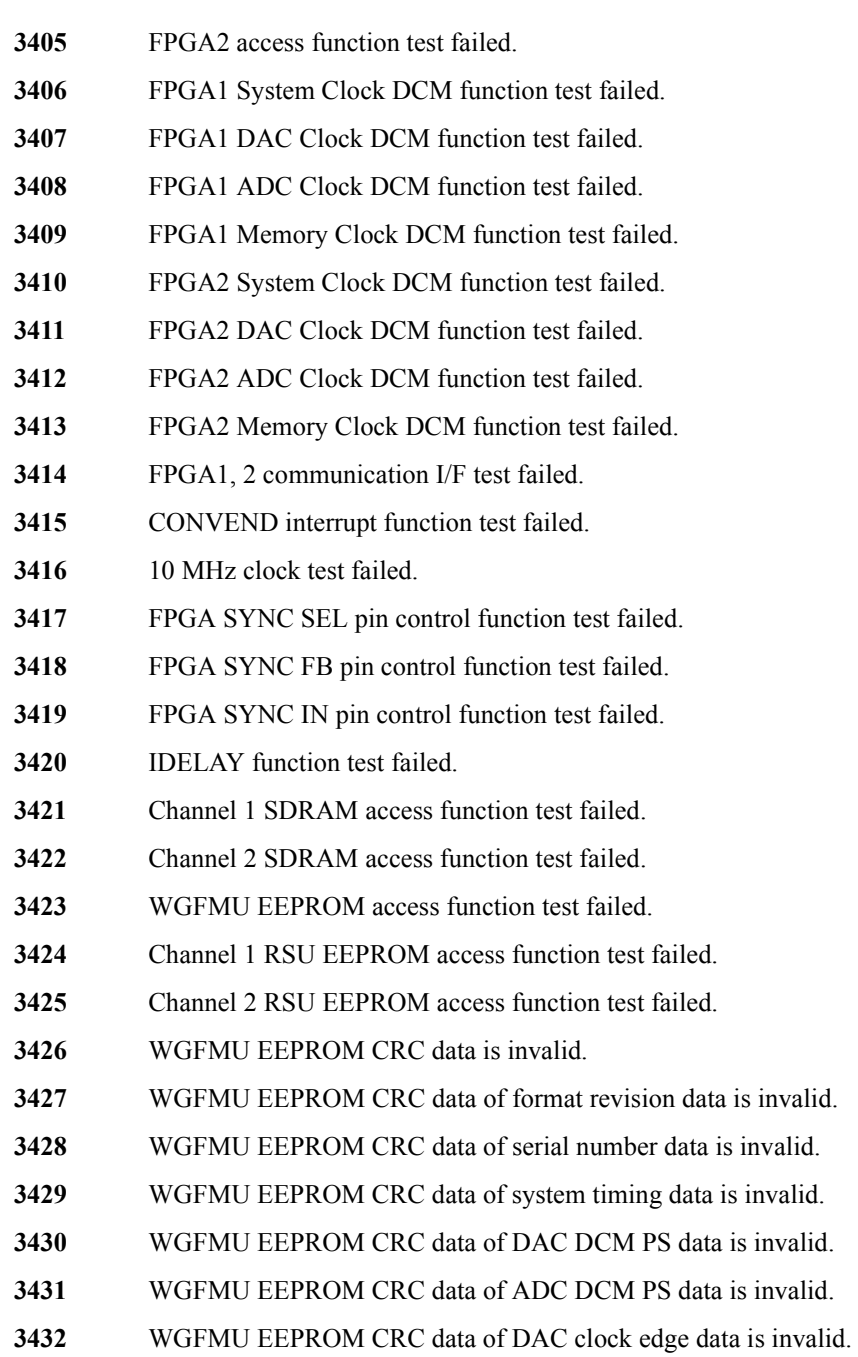

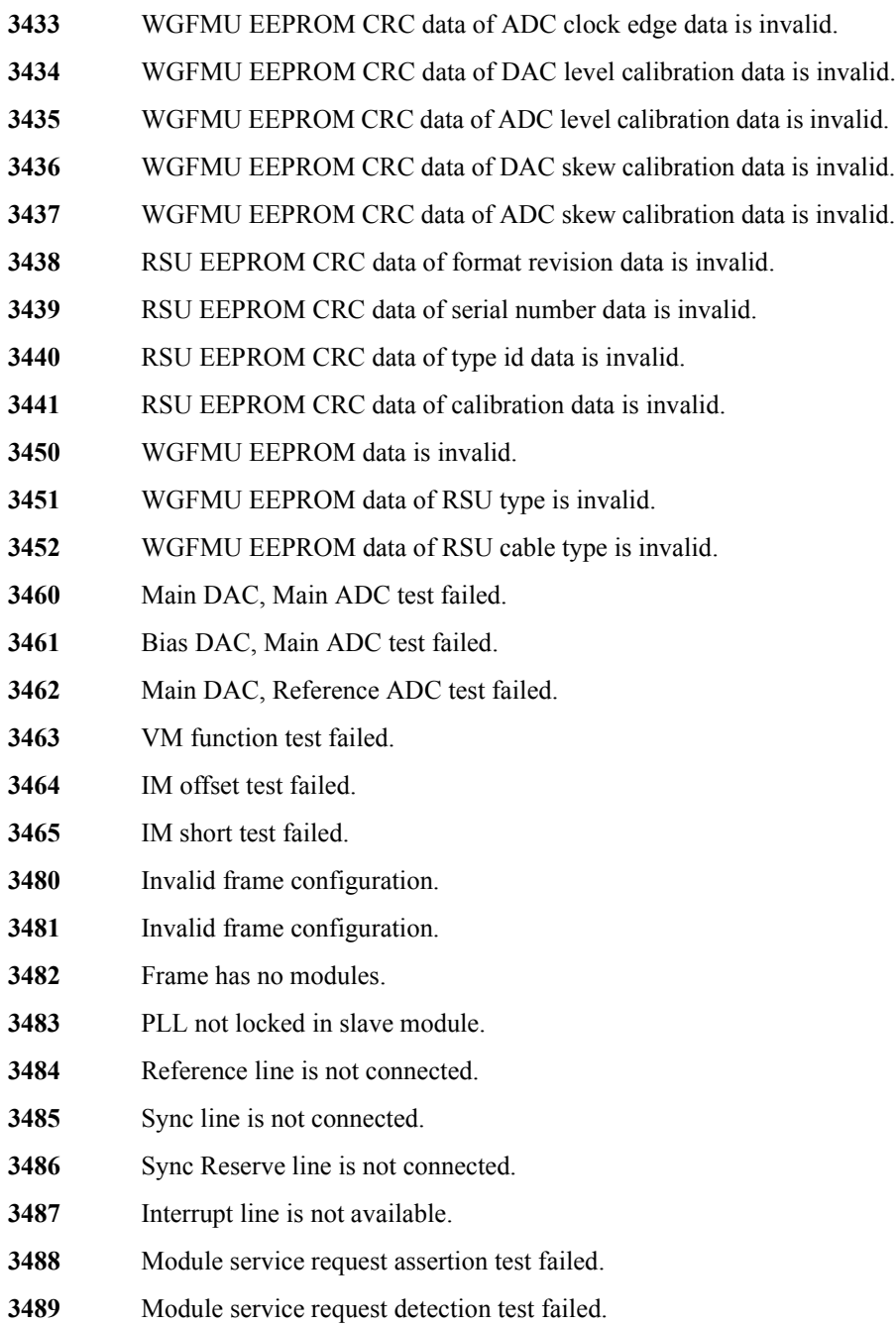

### Instrument Library Reference Self-test/Calibration Error

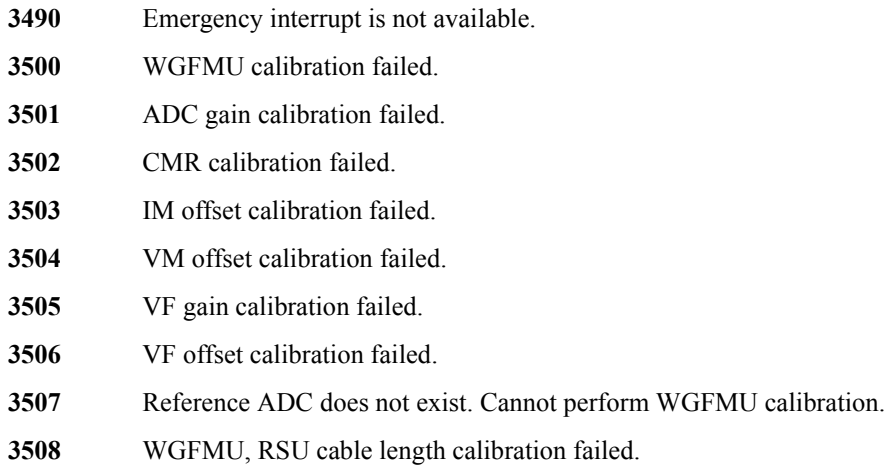